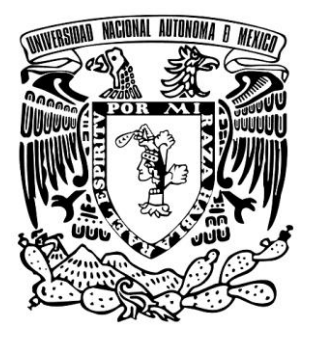

# **UNIVERSIDAD NACIONAL AUTÓNOMA DE MÉXICO**

# **FACULTAD DE ESTUDIOS SUPERIORES CUAUTITLÁN**

CÁLCULO DE ESFUERZOS Y DEFORMACIONES MEDIANTE EL MÉTODO DE ELEMENTO FINITO, EMPLEANDO EL PROGRAMA AUTOFEM®

# TESIS PROFESIONAL

QUE PARA OBTENER EL TÍTULO DE

 **INGENIERO MECÁNICO ELECTRICISTA**

 **PRESENTA:**

DARÍO FERRARI MORA

ASESOR:

M.EN I. FELIPE DÍAZ DEL CASTILLO RODRÍGUEZ

CUAUTITLÁN IZCALLI, ESTADO DE MÉXICO, 2018

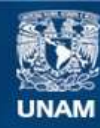

Universidad Nacional Autónoma de México

**UNAM – Dirección General de Bibliotecas Tesis Digitales Restricciones de uso**

# **DERECHOS RESERVADOS © PROHIBIDA SU REPRODUCCIÓN TOTAL O PARCIAL**

Todo el material contenido en esta tesis esta protegido por la Ley Federal del Derecho de Autor (LFDA) de los Estados Unidos Mexicanos (México).

**Biblioteca Central** 

Dirección General de Bibliotecas de la UNAM

El uso de imágenes, fragmentos de videos, y demás material que sea objeto de protección de los derechos de autor, será exclusivamente para fines educativos e informativos y deberá citar la fuente donde la obtuvo mencionando el autor o autores. Cualquier uso distinto como el lucro, reproducción, edición o modificación, será perseguido y sancionado por el respectivo titular de los Derechos de Autor.

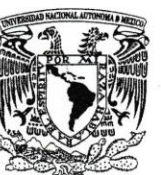

# FACULTAD DE ESTUDIOS SUPERIORES CUAUTITLÁN SECRETARÍA GENERAL DEPARTAMENTO DE EXÁMENES PROFESIONALES

VNIVERIDAD NACIONAL **AVPNOMA DE** MEXICO

 $\cup_i$  N. A. M. ACULTAB DE ESTORION ASUNTO: VOTO APROBATORIO

#### M. en C. JORGE ALFREDO CUÉLLAR ORDAZ DIRECTOR DE LA FES CUAUTITLAN **PRESENTE**

ATN: I.A. LAURA MARGARITA CORTAZAR PICUEROA Jefa del Departamento de Exámenes Profesionales de la FES Cuautitlán.

Con base en el Reglamento General de Exámenes, y la Dirección de la Facultad, nos permitimos comunicar a usted que revisamos el: Trabajo de Tesis

Cálculo de esfuerzos y deformaciones mediante el método de elemento finito, empleando el programa **AutoFEM®** 

Que presenta el pasante: DARÍO FERRARI MORA Con número de cuenta: 41408415-1 para obtener el Título de la carrera: Ingeniería Mecánica Eléctrica

Considerando que dicho trabajo reúne los requisitos necesarios para ser discutido en el EXAMEN PROFESIONAL correspondiente, otorgamos nuestro VOTO APROBATORIO.

#### **ATENTAMENTE**

"POR MI RAZA HABLARÁ EL ESPÍRITU"

Cuautitlán Izcalli, Méx. a 12 de Febrero de 2019.

#### PROFESORES QUE INTEGRAN EL JURADO

**NOMBRE FIRMA** M. en I. Felipe Díaz del Castillo Rodríguez **PRESIDENTE** Ing. Rogelio Xelhuantzi Parada **VOCAL** Ing. Santos Carlos López Escobar **SECRETARIO** Ing. Carlos Gómez Bustillos 1er. SUPLENTE Ing. José Ricardo López Jiménez 2do. SUPLENTE

NOTA: los sinodales suplentes están obligados a presentarse el día y hora del Examen Profesional (art. 127).

LMCF/ntm<sup>\*</sup>

#### **AGRADECIMIENTOS**

Al finalizar este trabajo quiero utilizar este espacio para agradecer a Dios por todas sus bendiciones, a mis Padres que han sabido darme su ejemplo de trabajo y honradez y a mi hermana por mostrarme que la paciencia es una virtud que cosecha frutos.

También quiero agradecer a la Universidad Nacional Autónoma de México por darme la oportunidad de pertenecer y recibir mis estudios de licenciatura en la máxima casa de estudios, de la cual, me encontraré eternamente orgulloso y agradecido.

Agradezco al M. en I. Felipe Diaz del Castillo Rodríguez, asesor de tesis, por su valiosa e invaluable guía y asesoramiento para la elaboración de esta misma. Es para mí un orgullo el haber contado con el soporte y conocimientos de su parte, tanto en mi titulación como en mi servicio social.

Al Ing. Santos Carlos López Escobar por sus aportes en las debidas correcciones de este trabajo de tesis, así como sus consejos complementarios.

A todos mis profesores que de alguna manera me ayudaron a llegar hasta el final de la carrera, me encontraré agradecido por cada consejo y observación que me hicieron para lograr lo que soy ahora como persona.

Gracias.

#### **DEDICATORIAS**

A mis padres Darío y Guadalupe quienes con su amor, paciencia y esfuerzo me han permitido llegar a cumplir hoy un sueño más, gracias por inculcar en mí el ejemplo de esfuerzo y valentía, de no temer las adversidades porque Dios está conmigo siempre.

Hago mención especial a mi padre, quien me enseñó que el mejor conocimiento que se puede tener es el que se aprende por sí mismo, a no darme por vencido y demostrarme que siempre hay que tener actitud de hacer las cosas. También hago mención especial a mi madre, quien me enseñó que incluso la tarea más grande se puede lograr si se hace un paso a la vez y a no rendirme nunca.

A mi hermana Adriana, que siempre me demostró que la alegría es la mejor cualidad que puede transmitir una persona, y que nada nos causa más alegría que cumplir nuestros sueños.

A J. Trinidad Velázquez Castillo, por enseñarme múltiples valores en la vida como la amistad, el trabajo y la perseverancia.

Finalmente quiero dedicar esta tesis a todos mis amigos, por apoyarme cuando más lo necesito, por extender su mano en momentos difíciles y por la amistad que me han brindado cada día. Mil gracias amigos, siempre los llevo en mi corazón.

# ÍNDICE

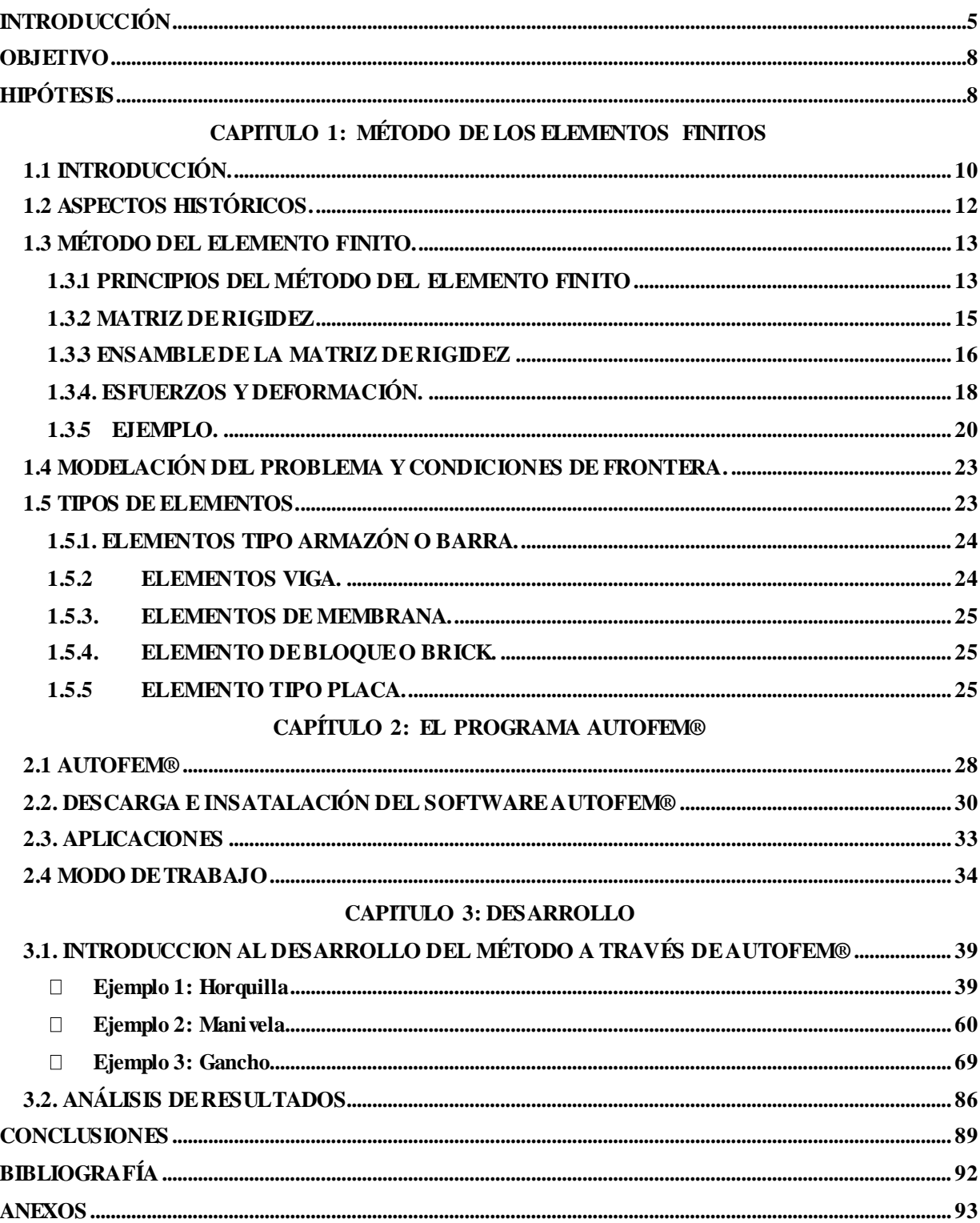

# **INTRODUCCIÓN**

<span id="page-6-0"></span>En la actualidad, las habilidades para resolver diversos problemas científicos y tecnológicos juegan un papel muy importante en la forma en que nos desarrollamos y mejoramos como sociedad. Muchos de estos problemas pueden ser explicados por medio de leyes físicas en forma de ecuaciones diferenciales.

Las ecuaciones diferenciales pueden explicar comportamientos de varios fenómenos físicos que normalmente no son complicados a la hora de derivarlos. Sin embargo, la derivación de su solución exacta es comúnmente difícil y algunas veces imposible.

Por esto, muchos métodos han sido desarrollados para la obtención de soluciones aproximadas. Uno de los métodos más utilizados desde las últimas décadas es el método de los elementos finitos.

La principal función y aplicación del método de los elementos finitos es transformar las ecuaciones diferenciales en un conjunto de ecuaciones algebraicas que utilicen las operaciones de suma, resta, multiplicación y división. La ventaja que se manifiesta en el método de los elementos finitos es que facilita la comprensión y el aprendizaje. Su solución puede ser obtenida convenientemente por el desarrollo de programas computacionales para el desempeño de cálculos numéricos.

El análisis por elementos finitos (FEA, siglas en inglés de Finite Element Analysis) es una técnica de simulación por computador usada en ingeniería.

Este método ha sido aplicado exitosamente y es regularmente usado como una herramienta de análisis en virtualmente todas las áreas de la ingeniería, tanto en los círculos académicos como industriales.

La premisa básica es que una región de solución puede ser modelada analíticamente reemplazándola con un arreglo de elementos discretos.

Esto permite reducir un número infinito de incógnitas del problema a uno con un número finito de incógnitas.

Por otro lado, el método también permite variar las condiciones (parámetros elásticos, viscosidad, densidad, temperatura, etc.) de los elementos individualmente o en grupos de acuerdo a las ecuaciones constitutivas que se empleen en el problema.

El objetivo de esta tesis es ayudar a modelar y resolver problemas de carácter ingenieril que involucran la aplicación y resolución de ecuaciones diferenciales. Esto con ayuda de un asistente computarizado llamado AutoFEM®, el cual, se considera una extensión del asistente de diseño por computadora AutoCAD®. Ambos programas son propiedad y desempeño de la industria AutoDESK®.

Este compendio también se enfoca en la solución de ecuaciones diferenciales asociadas a un problema físico sobre geometrías complicadas. El MEF se usa en el diseño y mejora de productos y aplicaciones industriales, así como en la simulación de sistemas físicos y biológicos complejos.

La variedad de problemas a los que puede aplicarse ha crecido enormemente, siendo el requisito básico que las ecuaciones constitutivas y ecuaciones de evolución temporal del problema sean conocidas de antemano.

La necesidad de utilizar métodos más eficientes ha conllevado a los ingenieros de todo el mundo a desarrollar e innovar técnicas de resolución de problemas.

En simples palabras, el método de los elementos finitos propone una alternativa más eficaz y menos laboriosa para la obtención de soluciones aproximadas con mejor exactitud a través del estudio de las superficies a estudiar.

Para poder demostrar que el método de los elementos finitos es óptimo y funcional, en esta tesis se demuestra que, tomando una pieza o un sistema mecánico, podemos determinar y calcular los esfuerzos y deformaciones que ésta sufre cuando se somete a ciertas condiciones de trabajo o se mantiene en reposo.

El procedimiento que se desarrollará a lo largo del compendio es:

- Escoger una pieza y un sistema mecánico para el estudio
- Analizar la pieza, una vez modelada, en el asistente de diseño por computadora AutoCAD®
- Mostrar el procedimiento de análisis y desarrollo del método de los elementos finitos con ayuda de la extensión AutoFEM®
- Analizar e interpretar los resultados obtenidos. Las ventajas y desventajas de este método.

Se espera que esta herramienta logre desempeñar un papel importante en la resolución de sistemas de ecuaciones diferenciales complejos, optimice los tiempos y los procesos con los que los ingenieros en la actualidad suelen interactuar.

# **OBJETIVO**

<span id="page-9-0"></span>Calcular, ejecutar y confirmar el método de análisis por elementos finitos utilizando un programa CAD, que se apoya de la extensión de trabajo AutoFEM® para la obtención de esfuerzos y deformaciones en un sistema mecánico. Verificar porque este método es el más óptimo en la resolución de problemas mecánicos, a comparación del método de malla finita.

Otorgar al lector una herramienta de resolución del método de los elementos finitos la cual deriva de un programa que es universalmente utilizado, AutoCAD®. La presente tesis, pretende compilar de forma concisa y directa el método FEM explicando sus características, ventajas, aplicaciones y el desarrollo de este en el software AutoFEM®.

### **HIPÓTESIS**

<span id="page-9-1"></span>Siendo cuatro piezas diferentes de piezas que corresponden a mecanismos simples se espera encontrar características mecánicas de la pieza, tales como; esfuerzos admisibles, deformaciones, límite elástico, factor de seguridad, tensión de von mises, entre otros. Se pretende verificar y respaldar el contenido del capítulo 1 incorporado en esta tesis, mediante el software computarizado AutoFEM®. Al final del estudio, se comparará el método de los elementos finitos contra el método de diferencia finita, para demostrar por qué el método de los elementos finitos es más eficaz en la resolución de problemas en mecánica y que, gracias a este manual, el estudiante de ingeniería será capaz de adquirir conocimientos acerca de este método y desarrollarlo en un software de diseño asistido por computadora como lo es AutoCAD®.

# <span id="page-10-0"></span>**CAPITULO 1: MÉTODO DE LOS ELEMENTOS FINITOS**

#### <span id="page-11-0"></span>**1.1 INTRODUCCIÓN.**

El método de los elementos finitos (MEF en castellano o FEM en inglés) es un método numérico general para la aproximación de soluciones de ecuaciones diferenciales parciales muy complejas utilizado en diversos problemas de ingeniería y física.

El MEF permite obtener una solución numérica aproximada sobre un cuerpo, estructura o dominio (medio continuo), sobre el que están definidas ciertas ecuaciones diferenciales en forma débil o integral que caracterizan el comportamiento físico del problema, dividiéndolo en un número elevado de subdominios no-intersectantes entre sí denominados «elementos finitos». El conjunto de elementos finitos forma una partición del dominio también denominada discretización. Dentro de cada elemento se distinguen una serie de puntos representativos llamados «nodos». Dos nodos son adyacentes si pertenecen al mismo elemento finito; además, un nodo sobre la frontera de un elemento finito puede pertenecer a varios elementos. El conjunto de nodos considerando sus relaciones de adyacencia se llama «malla».

Los cálculos se realizan sobre una malla de nodos, que sirven a su vez de base para discretización del dominio en elementos finitos. La generación de la malla se realiza usualmente con programas especiales llamados generadores de mallas, en una etapa previa a los cálculos que se denomina pre-proceso. De acuerdo con estas relaciones de adyacencia o conectividad se relaciona el valor de un conjunto de variables incógnitas definidas en cada nodo y denominadas grados de libertad.

El conjunto de relaciones entre el valor de una determinada variable entre los nodos se puede escribir en forma de sistema de ecuaciones lineales (o linealizadas). La matriz de dicho sistema de ecuaciones se llama matriz de rigidez del sistema. El número de ecuaciones de dicho sistema es proporcional al número de nodos.

Típicamente el análisis de los elementos finitos se programa computacionalmente para calcular el campo de desplazamientos y, posteriormente, a través de relaciones cinemáticas y constitutivas las deformaciones y tensiones respectivamente, cuando se trata de un problema de mecánica de sólidos deformables o más generalmente un problema de mecánica de medios continuos. El método de los elementos finitos es muy usado debido a su generalidad y a la facilidad de introducir dominios de cálculo complejos (en dos o tres dimensiones).

Además, el método es fácilmente adaptable a problemas de transmisión de calor, de mecánica de fluidos para calcular campos de velocidades y presiones (mecánica de fluidos computacional, CFD) o de campo electromagnético. Dada la imposibilidad práctica de encontrar la solución analítica de estos problemas, con frecuencia en la práctica ingenieril los métodos numéricos y, en particular, los elementos finitos, se convierten en la única alternativa práctica de cálculo.

Una importante propiedad del método es la convergencia; si se consideran particiones de elementos finitos sucesivamente más finas, la solución numérica calculada converge rápidamente hacia la solución exacta del sistema de ecuaciones.

Como se menciona en la introducción de esta tesis, el método de los elementos finitos es usado como una herramienta para resolver problemas prácticos. Para la mayoría de las partes, se utilizan paqueterías comerciales de diseño asistido por computadora, principalmente ANSYS. Sin embargo, en este trabajo, se habla de otra alternativa con alto nivel de competencia, AutoFEM®.

La mayoría de los problemas de ingeniería son normalmente gobernados por las ecuaciones diferenciales y sus condiciones limitadas. La solución exacta derivada siempre es válida dentro del dominio y provee la solución en un número infinito de ubicaciones. Como se mencionó antes, las soluciones exactas son realmente difíciles de derivar, especialmente para problemas con una geometría compleja.

El método del elemento finito (FEM) ha adquirido una gran importancia en la solución de problemas en la ingeniería, casos en los que hasta hace poco tiempo hubieran resultado imposibles por métodos matemáticos tradicionales. Con el método del elemento finito se han logrado reducir considerablemente los tiempos de diseño y aumentado el rango de seguridad. Las aplicaciones de este método se extienden a todos los campos de la ingeniería, con él se pueden realizar análisis en una amplia gama de fenómenos físicos tales como esfuerzos, deformaciones, distribuciones de temperatura, flujo de fluidos y vibraciones.

El método de elemento finito como método numérico se ha desarrollado en los últimos tiempos y más aun con los avances de la tecnología, ya que han surgido diversos softwares que permiten el análisis por elemento finito con mayor facilidad, sin embargo, es necesario para la utilización de estos softwares conocer los principios del FEM y las características de los materiales que intervienen en los análisis.

#### <span id="page-13-0"></span>**1.2 ASPECTOS HISTÓRICOS.**

Se encuentran vestigios del principio del método del elemento finito desde la construcción de las pirámides, o el cálculo de  $\pi$  por Lui Hui, sin embargo, los descubrimientos que dieron pie al método se debieron a los avances en el análisis estructural de las aeronaves.

En 1941, Hernkoff, presentó una solución de problemas de elasticidad usando el "método de trabajo de marco". Después en 1943 R. Courant en su trabajo "*Variational Methods of the solution of problems of equilibrium and Vibrations"* utilizó interpolación polinomial por partes sobre subregiones triangulares para modelar problemas de torsión. Turner y otros científicos obtuvieron matrices de rigidez para armaduras, vigas y otros elementos, presentando sus hallazgos en 1956. Clough en 1960 fue el primero en utilizar el término de elemento finito.

El primer libro de elemento finito por Zienkiewicz y Chung fue publicado en 1967 llamado "*The finite Element Method in structural and continium Mechanics"*. A finales de la década de los 1960, el análisis por elemento finito se aplicó a problemas no lineales y de grandes deformaciones. El libro de Oden, sobre continuos no lineales, apareció en 1972.

Actualmente el método se encuentra en una fase de gran expansión: es ampliamente utilizado en la industria y continúan apareciendo cientos de trabajos de investigación en este campo.

Los ordenadores han aportado el medio eficaz de resolver la multitud de ecuaciones que se plantean en el FEM. Y se han desarrollado sofisticados paquetes gráficos que facilitan la discretización y la síntesis de resultados.

Hoy en día ya se concibe la conexión inteligente entre las técnicas de análisis estructural, las técnicas de diseño (CAD), y las técnicas de fabricación.

### <span id="page-14-0"></span>**1.3 MÉTODO DEL ELEMENTO FINITO.**

El FEM es un método numérico para la resolución de sistemas de ecuaciones en derivadas parciales, para la resolución aproximada de problemas continuos, estableciendo las ecuaciones de contorno, condiciones iníciales, y basada en la discretización del dominio del problema en subdominios llamados "Elementos", estos elementos están interconectados por una serie de puntos denominados nodos.

Las ecuaciones que rigen el comportamiento del continuo, también regirán al elemento. Así pasa de un sistema continuo (Infinitos grados de libertad), a un sistema con un número de grados de libertad finito cuyo comportamiento se modela por un sistema de ecuaciones, lineales o no.

La resolución de un problema diferencial sobre un dominio mediante el método de elemento finito se puede dividir en dos etapas:

1. Establecimiento de la formulación más simple del problema.

2. Búsqueda de una solución aproximada mediante la discretización del dominio en un número finito de elementos en los que se establece la aproximación de la función incógnita.

# **1.3.1 PRINCIPIOS DEL MÉTODO DEL ELEMENTO FINITO**

<span id="page-14-1"></span>Como ya se ha establecido, el análisis por elemento finito resuelve estructuras continuas, la idea general es la división del continuo en pequeños elementos interconectados por una serie de puntos llamados nodos, de esta forma se pasa de un sistema con infinitos grados de libertad, a un sistema con finitos grados de libertad cuyo comportamiento se modela por un sistema de ecuaciones, lineales o no.

Considérese la figura 1.1 (a). El primer paso es dividir la barra como una flecha de sección variable, consistente en un número discreto de elementos, cada uno con sección transversal uniforme.

Específicamente, se modela la barra utilizando cuatro elementos finitos como se muestra en la figura 1.1 (b); dentro de cada región se evalúa el área transversal promedio y luego se usa para definir un elemento con sección transversal uniforme.

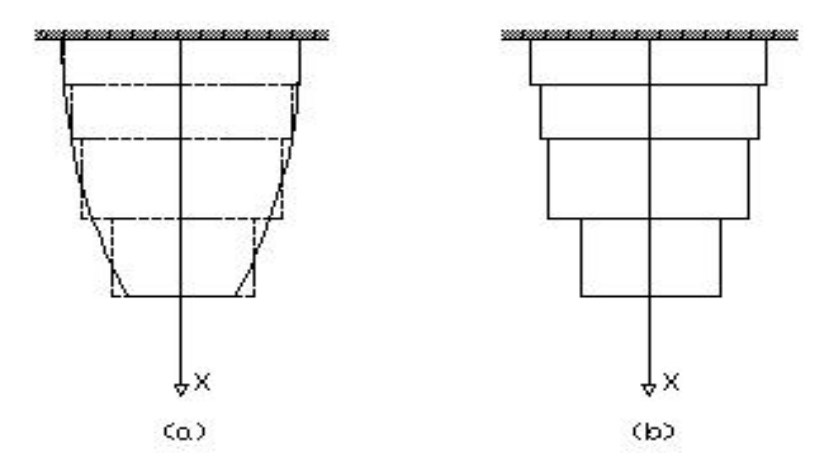

*Figura 1.1 Discretización con elemento finito de una barra.*

Como se puede apreciar, en la figura, regiones de la pieza original quedan fuera y regiones inexistentes quedan dentro de la nueva pieza, entonces es fácil deducir que la calidad de nuestra división, dará un resultado más exacto.

Por ejemplo, si se divide la pieza en elementos triangulares como se muestra en la figura 1.2, los elementos llenan casi toda la región excepto una pequeña región en la frontera; entre más pequeños sean los elementos, menor será dicha región.

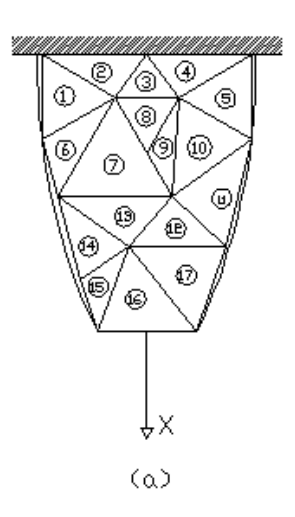

*Figura 1.2 Discretización con elementos triangulares.*

Existen muchos tipos de elementos para realizar la discretización, tanto para elementos en dos dimensiones como para piezas tridimensionales; como, por ejemplo: triángulo, polígonos o resortes para el caso de bidimensionales, y cubos, tetraedros, ó hexaedro para tridimensionales.

Siempre hay que escoger el elemento según la precisión que se desea en el análisis, sin embargo, aun cuando el análisis de cada elemento es muy sencillo, una gran cantidad de elementos llega a ser extremadamente tardado y por lo tanto, costoso.

#### **1.3.2 MATRIZ DE RIGIDEZ**

<span id="page-16-0"></span>La matriz de rigidez establece la relación de deformación para definir el comportamiento de un elemento que se someta a un análisis de tensión; para desarrollarla se considera el término de energía:

$$
U_e = \frac{1}{2} \int \sigma^T \epsilon A dx \quad \dots \dots \dots \dots \dots \dots (1.1)
$$

Sustituyendo  $\epsilon = EBq y \sigma = Bq$  en la expresión anterior resulta:

$$
U_e = \frac{1}{2} \int B^T q^T E B q A dx \quad (1.2)
$$

$$
U_e = \frac{1}{2} q^T \int B^T E B q A dx \quad (1.3)
$$

En el modelo del elemento finito (Figura 1.3), el área de la sección transversal del elemento  $e$ denotado por Ae, es constante. Además, B es una matriz constante.

Con las ecuaciones de elasticidad:

$$
dx = \frac{X_2 - X_1}{2}d\xi
$$
; ....... (1.4)

Como la longitud del elemento es:  $\ell_e = |x_2 - x_1|$ 

dx = ℓℯ 2 dξ ………………….… (1.5)

Donde -1≤ ξ ≤ 1; por lo tanto, la energía de deformación unitaria Ue del elemento se escribe ahora como:

$$
U_e = \frac{1}{2} q^T \left[ A_e \frac{\ell_e}{2} E_e B^T B \int_{-1}^1 d\xi \right] q \quad \dots \dots \dots (1.6)
$$

Donde E<sub>e</sub>, es el módulo de Young del elemento e. Notando que  $\int_{-1}^{1} d\xi = 2$ , y sustituyendo el valor de B =  $\frac{1}{\sqrt{2}}$  $\frac{1}{x_2-x_1}[-1 \quad 1]$  $U_e = \frac{1}{2}$  $\frac{1}{2}q^{\mathsf{T}}A_{e}\ell_{e}\mathrm{E}_{e}\frac{1}{\ell_{e}^{2}}$  $\frac{1}{\ell_e^2}$  $\begin{cases} -1 \\ 1 \end{cases}$  $\{[-1 \quad 1]q \quad \dots \dots \quad (1.7)$ 

1

Simplificando

$$
U_e = \frac{1}{2} q^T \frac{A_e E_e}{\ell_e} \begin{bmatrix} 1 & -1 \\ -1 & 1 \end{bmatrix} q ; \quad \dots \dots \dots \dots \dots \dots \dots \dots \dots \dots \dots \tag{1.8}
$$

Si

U<sup>ℯ</sup> = 1 2 q Tk <sup>ℯ</sup>q …………………………..… (1.9)

Entonces:

k<sup>ℯ</sup> = AℯE<sup>ℯ</sup> ℓℯ [ 1 −1 −1 1 ] …………………...… (1.10)

#### **1.3.3 ENSAMBLE DE LA MATRIZ DE RIGIDEZ**

<span id="page-17-0"></span>Considerando la figura 1.3, el dominio de esta pieza es bidimensional y la función a evaluar es el desplazamiento producido por la fuerza.

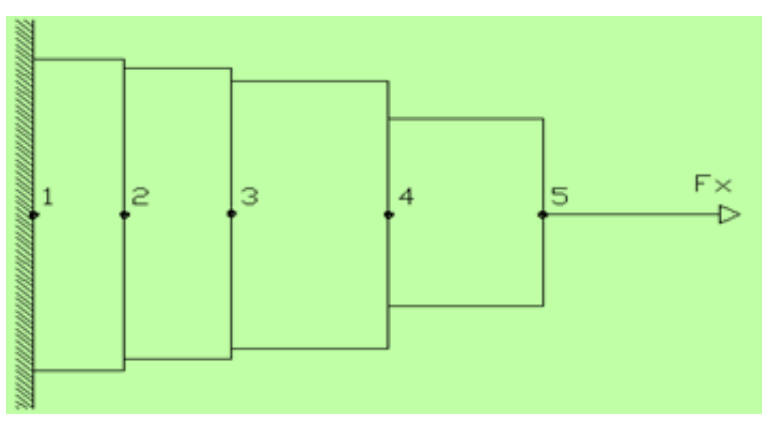

*Figura 1.3 Placa mallada para análisis de elemento finito.*

Para el estudio de la placa, cada sección en la que fue dividida se asumirá como un resorte, entonces la placa será un conjunto de resortes con una relación entre fuerza, rigidez y desplazamiento. (Figura 1.4)

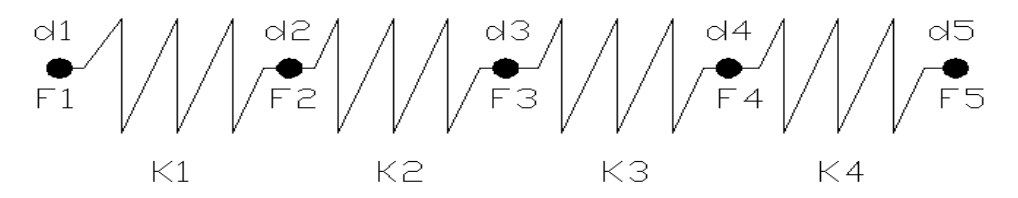

*Figura 1.4 Representación de la placa en conjunto de resortes.*

La ley de Hook expresa que todo cuerpo elástico sufre una deformación cuando se le aplica una fuerza de acuerdo a la relación siguiente:

 $F = K \blacksquare X$  ………(1.11)

"K" es la rigidez (lb/plg), "F" la fuerza aplicada (lb) y "X" el desplazamiento (plg). La función de la rigidez de cada uno de los elementos puede expresarse de la siguiente forma:

$$
K = \frac{EA}{L} \quad \dots \quad \dots \quad (1.12)
$$

Donde "E" es el módulo de Young (psi); "A" es el área transversal del elemento (plg<sup>2</sup>) y "L" es la longitud del elemento (plg). Sabiendo que los grados de libertad son los desplazamientos axiales de cada nodo, se puede obtener una ecuación para cada elemento que representa la placa.

> K1 (d1- d2) = F1 – F2. ……… (1.13) K2 (d2- d3) = F2 – F3. ……… (1.14) K3 (d3- d4) = F3 – F4. ……… (1.15) K4 (d4- d5) = F4 – F5. ……… (1.16)

Escribiendo las ecuaciones anteriores en forma de matriz para cada uno de los elementos se obtiene:

Para el primer elemento:

$$
\begin{bmatrix} k_1 & -k_1 \ -k_1 & k_1 \end{bmatrix} \begin{Bmatrix} d_1 \ d_2 \end{Bmatrix} = \begin{Bmatrix} F_1 \ F_2 \end{Bmatrix} \quad \dots \quad (1.17)
$$

Para el segundo elemento:

$$
\begin{bmatrix} \mathbf{k}_2 & -\mathbf{k}_2 \\ -\mathbf{k}_2 & \mathbf{k}_2 \end{bmatrix} \begin{Bmatrix} \mathbf{d}_2 \\ \mathbf{d}_3 \end{Bmatrix} = \begin{Bmatrix} \mathbf{F}_2 \\ \mathbf{F}_3 \end{Bmatrix} \dots \dots \dots \dots \tag{1.18}
$$

En el tercer elemento:

$$
\begin{bmatrix} \mathbf{k}_3 & -\mathbf{k}_3 \\ -\mathbf{k}_3 & \mathbf{k}_3 \end{bmatrix} \begin{Bmatrix} \mathbf{d}_3 \\ \mathbf{d}_4 \end{Bmatrix} = \begin{Bmatrix} \mathbf{F}_3 \\ \mathbf{F}_4 \end{Bmatrix} \quad \dots \quad (1.19)
$$

Y; por ultimo para el cuarto elemento:

$$
\begin{bmatrix} \mathbf{k}_4 & -\mathbf{k}_4 \\ -\mathbf{k}_4 & \mathbf{k}_4 \end{bmatrix} \begin{Bmatrix} \mathbf{d}_4 \\ \mathbf{d}_5 \end{Bmatrix} = \begin{Bmatrix} \mathbf{F}_4 \\ \mathbf{F}_5 \end{Bmatrix} \dots \dots \dots \dots \tag{1.20}
$$

Escribiendo las matrices anteriores en conjunto para la representación de la placa, tenemos la matriz de rigidez:

$$
\begin{bmatrix} k_1 & -k_1 & 0 & 0 & 0 \ -k_1 & k_1 + k_2 & -k_2 & 0 & 0 \ 0 & -k_2 & k_2 + k_3 & -k_3 & 0 \ 0 & 0 & -k_3 & k_3 + k_4 & -k_4 \ 0 & 0 & 0 & k_4 & -k_4 \ \end{bmatrix} \begin{bmatrix} d_1 \\ d_2 \\ d_3 \\ d_4 \\ d_5 \end{bmatrix} = \begin{Bmatrix} F_1 \\ F_2 \\ F_3 \\ F_4 \\ F_5 \end{Bmatrix} \dots \dots \dots (1.21)
$$

Esté procedimiento es la base del análisis de elemento finito.

## <span id="page-19-0"></span>**1.3.4. ESFUERZOS Y DEFORMACIÓN.**

Cuando un cuerpo es deformado, la acción de la fuerza externa que causa la deformación en cada punto del cuerpo genera un desplazamiento; en el caso de un cuerpo tridimensional:

$$
s = ui + vj + wk
$$
 ....... (1.22)

Donde  $u, v, w$  son los desplazamientos en las direcciones  $x, y, z$  respectivamente. Entonces, la deformación lineal en función de los desplazamientos queda:

$$
\varepsilon_x = \frac{\partial u}{\partial x}, \qquad \varepsilon_y = \frac{\partial v}{\partial y}, \qquad \varepsilon_z = \frac{\partial w}{\partial z} \dots \dots \quad (1.23)
$$

Al aplicar la regla de la cadena de diferenciación, resulta:

$$
\varepsilon_x = \frac{\partial u}{\partial \xi} \frac{\partial \xi}{\partial x'}, \qquad \qquad (1.24)
$$

$$
\varepsilon_{\mathbf{y}} = \frac{\partial v}{\partial \xi} \frac{\partial \xi}{\partial \mathbf{y'}} \qquad \qquad (1.25)
$$

$$
\varepsilon_z = \frac{\partial w}{\partial \xi} \frac{\partial \xi}{\partial z} \qquad \qquad (1.26)
$$

Los esfuerzos representados por sus seis componentes independientes son:

$$
\sigma = [\sigma_x, \sigma_y, \sigma_z, \tau_{yz}, \tau_{xz}, \tau_{xy}]^T \dots \dots \dots (1.27)
$$

Donde  $\sigma_x$ ,  $\sigma_y$ ,  $\sigma_z$  son esfuerzos normales y  $\tau_{yz}$ ,  $\tau_{xz}$ ,  $\tau_{xy}$  son esfuerzos cortantes. Aplicando las ecuaciones de equilibrio estático;  $\sum F_x = 0$ ,  $\sum F_y = 0$ ,  $\sum F_z = 0$ , se obtienen las ecuaciones de equilibrio:

$$
\frac{\partial \sigma_x}{\partial x} + \frac{\partial \tau_{xy}}{\partial y} + \frac{\partial \tau_{xz}}{\partial z} + f_x = 0 \dots \dots \dots \quad (1.28)
$$

$$
\frac{\partial \tau_{xy}}{\partial x} + \frac{\partial \sigma_y}{\partial y} + \frac{\partial \tau_{yz}}{\partial z} + f_y = 0 \quad \dots \quad (1.29)
$$

$$
\frac{\partial \tau_{xz}}{\partial x} + \frac{\partial \tau_{yz}}{\partial y} + \frac{\partial \sigma_z}{\partial z} + f_z = 0 \quad \dots \dots \quad (1.30)
$$

19

#### <span id="page-21-0"></span>**1.3.5 EJEMPLO.**

La estructura mostrada en la figura 1.5 (a) está colocada entre dos extremos rígidos. Si se aplican dos fuerzas propuestas, de -50 kN y 100 kN como se indican en la figura, calcular el movimiento de las interfaces entre los materiales y las fuerzas ejercidas en los extremos.

El módulo de Young; para el aluminio es 70GN/m<sup>2</sup>, para el latón 100 GN/m<sup>2</sup> y del acero 200 GN/m<sup>2</sup>. Y el área de cada sección es de 400 mm<sup>2</sup> en Al, 200 mm<sup>2</sup> latón y 70 mm<sup>2</sup> para el acero.

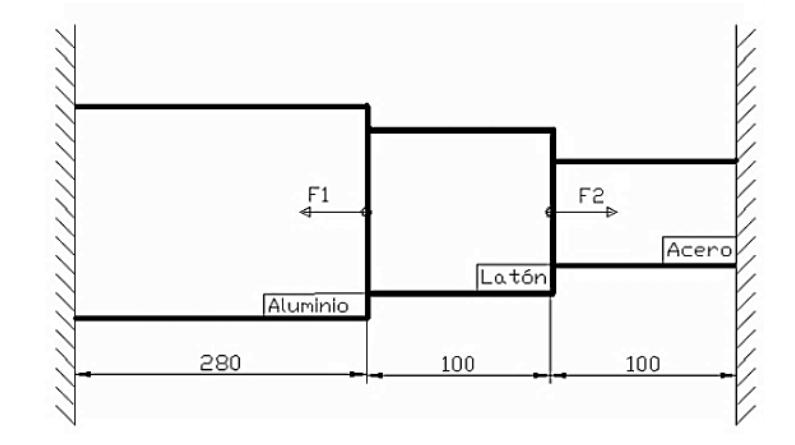

*Figura 1.5 (a) Estructura colocada entre dos extremos rígidos*

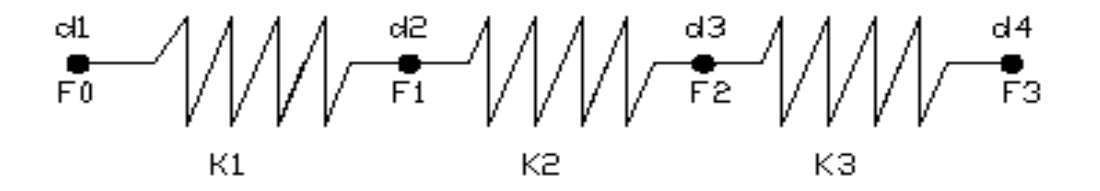

*Figura 1.5 (b) Estructura rígida de tres distintos materiales.*

Calculando la rigidez del resorte (figura 1.5 (a)) para cada material:

$$
k_1 = \frac{A_1 E_1}{\ell_1} = \frac{(400 \text{ mm}^2)(70 \times 10^3 \text{ N/mm}^2)}{280 \text{ mm}} = 100 \text{ KN/mm}
$$
  
\n
$$
k_2 = \frac{A_2 E_2}{\ell_2} = \frac{(200 \text{ mm}^2)(100 \times 10^3 \text{ N/mm}^2)}{100 \text{ mm}} = 200 \text{ KN/mm}
$$
  
\n
$$
k_3 = \frac{A_3 E_3}{\ell_3} = \frac{(70 \text{ mm}^2)(200 \times 10^3 \text{ N/mm}^2)}{100 \text{ mm}} = 140 \text{ KN/mm}
$$

Las matrices de fuerza- deformación para cada elemento que representa el problema:

$$
\begin{bmatrix} 100 & -100 \\ -100 & 100 \end{bmatrix} \begin{Bmatrix} d_1 \\ d_2 \end{Bmatrix} = \begin{Bmatrix} F_0 \\ F_1 \end{Bmatrix}
$$

$$
\begin{bmatrix} 200 & -200 \\ -200 & 200 \end{bmatrix} \begin{Bmatrix} d_2 \\ d_3 \end{Bmatrix} = \begin{Bmatrix} F_1 \\ F_2 \end{Bmatrix}
$$

$$
\begin{bmatrix} 140 & -140 \\ -140 & 140 \end{bmatrix} \begin{Bmatrix} d_3 \\ d_4 \end{Bmatrix} = \begin{Bmatrix} F_2 \\ F_3 \end{Bmatrix}
$$

Ensamblando la matriz total, se obtiene:

$$
\begin{bmatrix} 100 & -100 & 0 & 0 \ -100 & 100 + 200 & -200 & 0 \ 0 & -200 & 200 + 140 & -140 \ 0 & 0 & -140 & 140 \end{bmatrix} \begin{bmatrix} d_1 \ d_2 \ d_3 \ d_4 \end{bmatrix} = \begin{bmatrix} F_0 \ F_1 \ F_2 \ F_3 \end{bmatrix}
$$

Simplificando:

$$
\begin{bmatrix} 100 & -100 & 0 & 0 \ -100 & 300 & -200 & 0 \ 0 & -200 & 340 & -140 \ 0 & 0 & -140 & 140 \end{bmatrix} \begin{pmatrix} d_1 \ d_2 \ d_3 \ d_4 \end{pmatrix} = \begin{pmatrix} F_0 \ F_1 \ F_2 \ F_3 \end{pmatrix}
$$

Entonces, las ecuaciones son:

F<sup>0</sup> = 100d<sup>1</sup> − 100d<sup>2</sup> …………………….. (1)

$$
F_1 = -100d_1 + 300d_2 - 200d_3 \dots \dots \dots \dots (2)
$$

$$
F_2 = -200d_2 + 340d_3 - 140d_4 \dots \dots \dots \dots (3)
$$

F<sup>3</sup> = −140d<sup>3</sup> + 140d<sup>4</sup> ……………………. (4)

Con las condiciones de frontera:

$$
d1 = d4 = 0
$$
; y F1 = -50 KN, F2 = 100 Kn

Sustituyendo las condiciones de frontera en las ecuaciones (2) y (3):

$$
F_1 = -100d_1 + 300d_2 - 200d_3
$$
  
\n
$$
-50 = -100(0) + 300d_2 - 200d_3
$$
  
\n
$$
300d_2 - 200d_3 = -50
$$
 ..... (5) 
$$
340d_3 - 200d_2 = 100
$$
 ..... (6)

Despejando d2 de las ecuaciones (5) y (6) e igualando:

$$
d_2 = \frac{-50 + 200d_3}{300} \dots (7)
$$
  

$$
y \t d_2 = \frac{100 - 340d_3}{-200} \dots (8)
$$

$$
\frac{200d_3 - 50}{300} = \frac{100 - 340d_3}{-200}
$$

$$
-200(200d_3 - 50) = 300(100 - 340d_3)
$$

$$
-40000d_3 + 10000 = 30000 - 102000d_3
$$

$$
62000d_3 = 20000
$$

$$
d_3 = 0.3226 \text{ mm}
$$

Sustituyendo  $d_3$  en la ecuación (7):

$$
d_2 = \frac{-50 + 200d_3}{300} = \frac{-50 + 200(0.3226)}{300}
$$

$$
\underline{d_2 = 0.048387 \text{ mm.}}
$$

Por último para obtener las fuerzas en los extremos:

$$
F_0 = 100d_1 - 100d_2
$$
  
\n
$$
F_0 = 100(0) - 100(0.048387)
$$
  
\n
$$
F_4 = -140d_3 + 140d_4
$$
  
\n
$$
F_6 = 100(0) - 100(0.048387)
$$
  
\n
$$
F_7 = -140(0.3226) + 140(0)
$$
  
\n
$$
F_8 = -140(0.3226) + 140(0)
$$
  
\n
$$
F_9 = -4.83 \text{ kN}
$$

Cabe mencionar la importancia que tienen las condiciones de frontera en cualquier análisis de elemento finito, con el número eficiente de restricciones se simplifica considerablemente dicho análisis, de otra forma el sistema no tendría solución.

En un análisis unidimensional, una restricción es suficiente para prevenir el movimiento; en el análisis de dos dimensiones se requieren tres restricciones, previniendo el movimiento en los ejes X, Y y uno para prevenir la rotación en el eje Z.

# <span id="page-24-0"></span>**1.4 MODELACIÓN DEL PROBLEMA Y CONDICIONES DE FRONTERA.**

El método de elemento finito se usa para calcular desplazamientos y esfuerzos en una amplia variedad de problemas. Las dimensiones físicas, cargas y condiciones de frontera que no siempr e están claramente definidas.

Un ejemplo es el problema ilustrado en la figura 1.6; por la simetría de la pieza puede simplificarse como se muestra en la figura 1.6 (b).

Los puntos que están en el eje x, se mueven a lo largo de la dirección X y están restringidos en la dirección *Y*, y lo mismo ocurre con los puntos en el eje *Y*. Esto sugiere que la cuarta parte del área total, con las condiciones de carga y de frontera mostradas, es todo lo que se necesita para hallar las deformaciones y los esfuerzos.

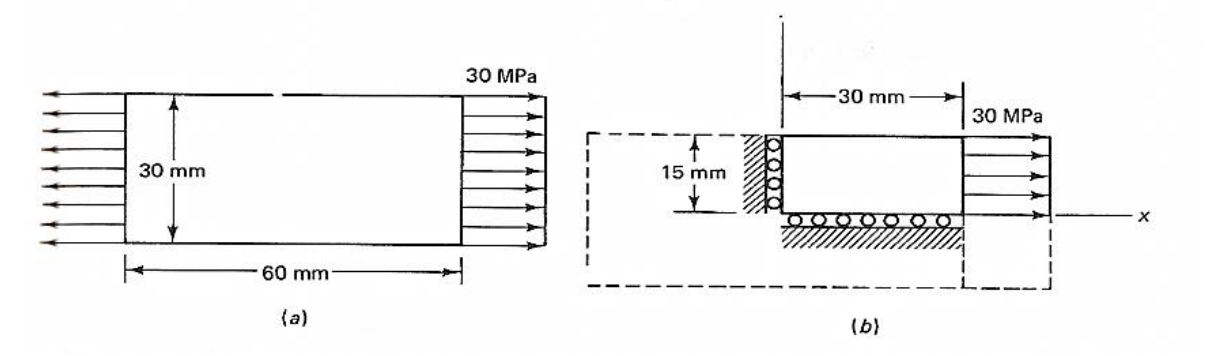

*Figura 1.6. Condición de frontera.*

#### <span id="page-24-1"></span>**1.5 TIPOS DE ELEMENTOS.**

En los softwares de aplicación del FEM, así como en los análisis prácticos, se debe optar por algún tipo de elemento, dependiendo de las restricciones de frontera, el tipo de carga y el elemento original a analizar. Para ello se describe a continuación los más usuales.

# <span id="page-25-0"></span>**1.5.1. ELEMENTOS TIPO ARMAZÓN O BARRA.**

Las barras son elementos de dos nodos que se pueden colocar arbitrariamente en el plano x, y o z. trasmiten únicamente fuerzas axiales y en general tiene tres grados de libertad de traslación; por definición no tiene grados de libertad de rotación. Las barras se utilizan para diseñar estructuras como puentes, torres y edificios.

Los elementos tipo barra figura 1.7 pueden ser empleadas en análisis de tipo no lineal, elástico y de grandes desplazamientos geométricos. El comportamiento elástico de tipo lineal está definido por el módulo de Young.

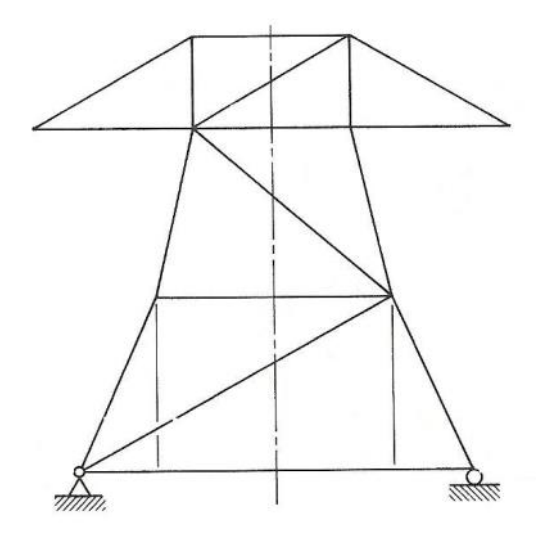

*Figura 1.7 Elementos tipo barra*

También pueden ser utilizados como condición de frontera si se les asigna un valor de rigidez muy elevado:

- La longitud del elemento es (entre 8 a 10 veces) mayor que su ancho.
- Está conectado al modelo con uniones que no trasmiten momentos.

 Las fuerzas externas son aplicadas únicamente a los nodos o articulaciones.

#### **1.5.2 ELEMENTOS VIGA.**

<span id="page-25-1"></span>Los elementos viga ofrecen resistencia tanto a las fuerzas como a los momentos; la diferencia entre las vigas y las barras es que las vigas soportan esfuerzos de torsión y flexión.

Son elementos tridimensionales con tres nodos, tienen un máximo de seis grados de libertad (traslación y rotación).

Para aplicar correctamente un elemento viga se debe cumplir con lo siguiente:

- La longitud del elemento es mucho mayor que su ancho.
- Es constante en sus secciones y en sus propiedades.
- Puede trasferir momentos.
- Y es capaz de manejar cargas distribuidas en su longitud.

#### **1.5.3. ELEMENTOS DE MEMBRANA.**

<span id="page-26-0"></span>Son elementos formados por tres o cuatro nodos en tres dimensiones, se emplean para modelar objetos como redes o tejidos. Por definición no tienen grados de libertad de rotación, sin embargo, tiene infinitos grados de traslación. Como únicamente se formula la rigidez del plano, solo se admiten cargas en el mismo plano que la membrana.

Las membranas se emplean cuando el grosor del elemento es muy pequeño comparado con su longitud o su ancho.

#### **1.5.4. ELEMENTO DE BLOQUE O BRICK.**

<span id="page-26-1"></span>Los elementos tipo bloque tienen 6 o 8 nodos, aunque existen bloques reforzados con la habilidad de colocar nodos intermedios. Por definición no tienen grados de libertad de rotación, pero si tres en traslación.

Existen varias versiones de bloques con 4, 5, 6, 7 u 8 nodos para facilitar el análisis de esfuerzos y vibraciones.

## **1.5.5 ELEMENTO TIPO PLACA.**

<span id="page-26-2"></span>Estos elementos son utilizados para modelar partes automotrices o contenedores de paredes delgadas. Son elementos de 3 o 4 nodos en tres dimensiones. Contienen infinitos grados de libertad.

Los elementos tipo placa se utilizan cuando:

 El ancho del elemento guarda una relación con el largo de aproximadamente 1/10.

- El desplazamiento es pequeño.
- El elemento permanece plano.

# <span id="page-28-0"></span>**CAPÍTULO 2: EL PROGRAMA AUTOFEM®**

#### <span id="page-29-0"></span>**2.1 AUTOFEM®**

Como se menciona ya en el capítulo 1, el objetivo principal de esta tesis, es relacionar la teoría del método de los elementos finitos, con el software de diseño AutoCAD® en su extensión AutoFEM®. Para ello, se explicará a continuación qué es AutoFEM® y cómo funciona este Software. Debido a la relación directa que tiene con el programa, se establece que cada que mencionemos la extensión AutoFEM®, se estará hablando en conjunto con la plataforma de dibujo asistido por computadora AutoCAD®.

El software AutoFEM® Análisis puede ser utilizado por la amplia comunidad de ingenieros que trabajan en el campo del diseño mecánico y estructural. No se necesita ser un especialista en el método de elementos finitos para aplicarlo al Análisis AutoFEM®. Existen varias categorías orientadas a los diferentes para módulos, que permiten la resolución de problemas cruciales para la ingeniería mecánica y estructural. Dichos módulos son los siguientes:

- **Módulo AutoFEM® Análisis estático**: realiza modelado del estado de estrés en las estructuras mecánicas y las pruebas de su fuerza;
- **Módulo AutoFEM® Análisis de fatiga**: permite considerar la influencia de cargas cíclicas en la fuerza y la durabilidad de una estructura mecánica;
- **Módulo AutoFEM® Análisis de frecuencia**: ayuda a revelar las frecuencias naturales (resonancias) de las estructuras y modos de oscilaciones;
- **Módulo AutoFEM® Análisis de pandeo**: determina cargas críticas de un sistema mecánico cuando el último puede ser destruido;
- **Módulo AutoFEM® Análisis de oscilaciones**: encuentra una respuesta en frecuencia de amplitud de la estructura;
- **Módulo AutoFEM®Análisis térmico**: resuelve diversas tareas relacionadas con la transferencia de calor.
- **Módulo de integración de AutoFEM® & ShipConstructor®**: transfiere los datos de la base de datos ShipConstructor**®** sobre modelo de elementos finitos.

Para el estudio y elaboración de esta tesis, se trabaja con el *Módulo AutoFEM® de Análisis estático*. El Análisis de esfuerzo estático es lo más frecuentemente usado y llamado para el módulo de FEA.

El análisis estático proporciona el cálculo del estado de tensión de las estructuras bajo la acción de fuerzas constantes aplicada al sistema en el tiempo definitivo. Este es probablemente el problema más necesario a resolver en el diseño de objetos mecánicos y estructurales. Con el módulo "Análisis estático" el usuario puede evaluar la fuerza admisible de tensión para el diseño que está desarrollado, determinando la mayoría de las deficiencias en el diseño y haciendo los cambios necesarios (optimización) en el producto. Todo esto hace referencia a la figura 2.1, que muestra la ventana de trabajo junto con la paleta de AutoFEM®.

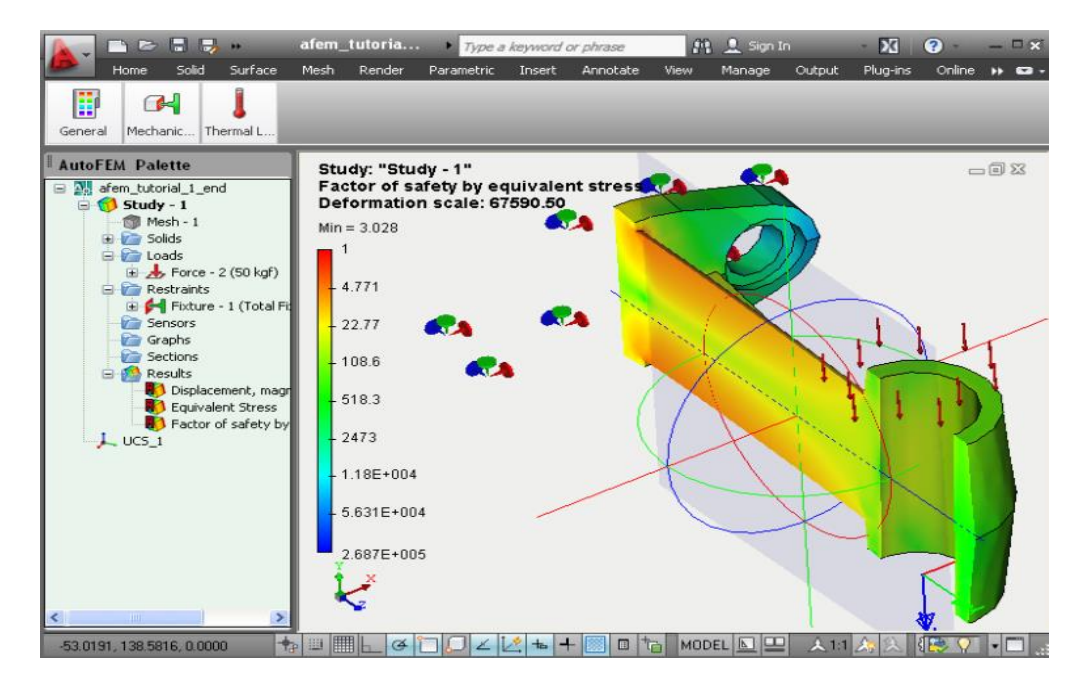

*Figura 2.1. Ventana de trabajo de AutoFEM®*

El análisis estático permite también:

- Tener en cuenta la no linealidad geométrica
- Determinar el estado de tensión y de deformación de los efectos de la temperatura
- Realizar los cálculos de los problemas de contacto

La fuerza, la presión, la rotación, la aceleración, la presión del cilindro, el par, la temperatura pueden ser aplicados como cargas externas sobre la estructura. Para fijarla (en el espacio), se puede utilizar la restricción de movimientos, así como la fijación parcial de los ejes (en el sistema de coordenadas cartesiana, cilíndrica y esférica).

El paquete de AutoFEM® Análisis estático tiene todas las posibilidades necesarias para convertirse en un instrumento diario del ingeniero mecánico y asegura la rápida y fácil prueba de resistencia y durabilidad de estructuras mecánicas en la fabricación, construcción arquitectónica, construcción naval, etc.

Existe una gran cantidad de problemas de ingeniería que son gobernados por las ecuaciones diferenciales en forma de ecuaciones de Laplace. Varios de ellos incluyen la ecuación de equilibrio en sólidos, la ley de conservación de la energía en la conducción del calor, y la ley de la conservación de la masa en el flujo de fluidos. Mediante la utilización de este Software se pueden reducir tiempos y esfuerzo, ya que es el encargado de la resolución de estas ecuaciones del método FEM, compilando los resultados en una manera gráfica y visual que facilita la interpretación de las piezas mecánicas por el usuario.

# <span id="page-31-0"></span>**2.2. DESCARGA E INSATALACIÓN DEL SOFTWARE AUTOFEM®**

Para realizar el procedimiento de descarga e instalación del software AutoFEM®, el usuario primero debe comprender que esta es una extensión del programa AutoCAD®. Esto quiere decir que depende directamente de él y necesita que el software base esté previamente descargado e instalado.

Antes de hablar de cómo funcionan en conjunto, se debe mencionar que el software AutoFEM® funciona como un solucionador de elementos finitos con uno de los sistemas de diseño asistido por ordenador (CAD) más famosos y utilizados del mundo –AutoCAD® (Autodesk, Inc. USA). Las versiones que pueden soportar la extensión del software de elementos finitos, son los usuarios con versiones de AutoCAD® 2010 al 2019, el cual puede realizar el modelado directamente en el entorno de AutoCAD 3D de elementos finitos.

Entonces, el usuario puede ir inmediatamente a análisis de elementos finitos, utilizando el módulo incorporado AutoCAD® 3D FEA. Es sencillo a la hora de interpretarse. El usuario no necesita aprender una nueva interfaz del programa FEA, porque permanecen en el entorno de AutoCAD®. No se necesita realizar operaciones de exportación/importación de archivos, porque AutoFEM® Análisis utiliza el mismo modelo 3D de AutoCAD®. Los resultados de los cálculos se pueden guardar en el archivo con formato "**.dwg**" con el dibujo principal. Por lo tanto, el usuario puede explorar a través de su sistema informático el conjunto de resultados.

Para poder utilizar el software complementario de elementos finitos de AutoFEM® es necesario descargar la extensión de dicho programa a través de la página de internet '*autofem.com'.* La página interactiva de descarga de software ofrece dos opciones de descarga para la paquetería AutoFEM®; *"AutoFEM® Análisis Lite",* la cual, es la versión gratuita de análisis de elementos finitos para usuarios de AutoCAD® (con algunas restricciones); y *"Versión de prueba completa de AutoFEM® Análisis",* esta versión no cuenta con restricciones para el usuario, pero al ser versión de prueba, tiene una duración de únicamente 30 días. *(véase figura 2.2)*

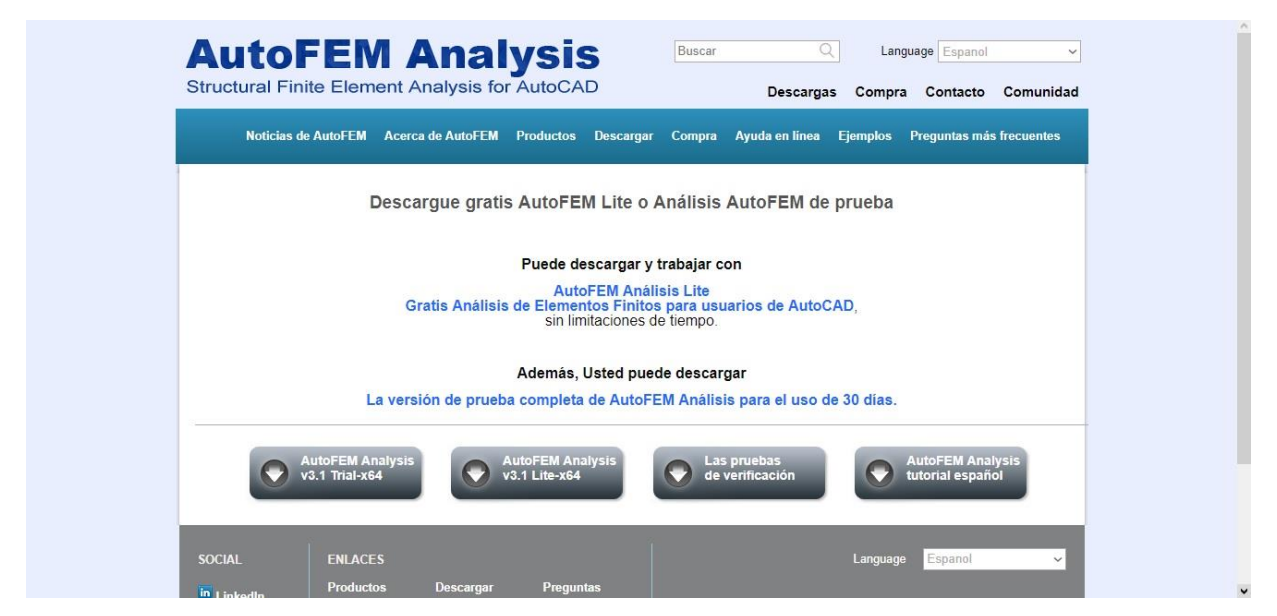

*Figura 2.2 Ventana de descarga de versiones de AutoFEM®*

Ambas versiones son útiles para poder llevar a cabo un análisis estático. También con ambas versiones se puede resolver sistemas de piezas con el nivel de complejidad que se incluyen como ejemplo en esta tesis.

Una vez descargada la versión deseada, se procede a realizar la instalación. Para este ejemplo se descargará e instalará la versión *"AutoCAD® Análisis Lite".* 

Cuando el navegador termine de descargar la carpeta de archivos comprimidos llamada "*autofem-lite-x64*", el usuario procederá a abrir dicha carpeta y extraer los archivos contenidos en ella, en el lugar de su preferencia.

Acto seguido, el usuario deberá hacer doble clic en el archivo "*Setup-lite-x64.exe*" para ejecutar el asistente de instalación de AutoFEM® Análisis. Deberá seleccionar el idioma de su preferencia para la instalación, aceptar los términos y condiciones de uso del software, y seleccionar la opción instalar. *(véase figura2.3).*

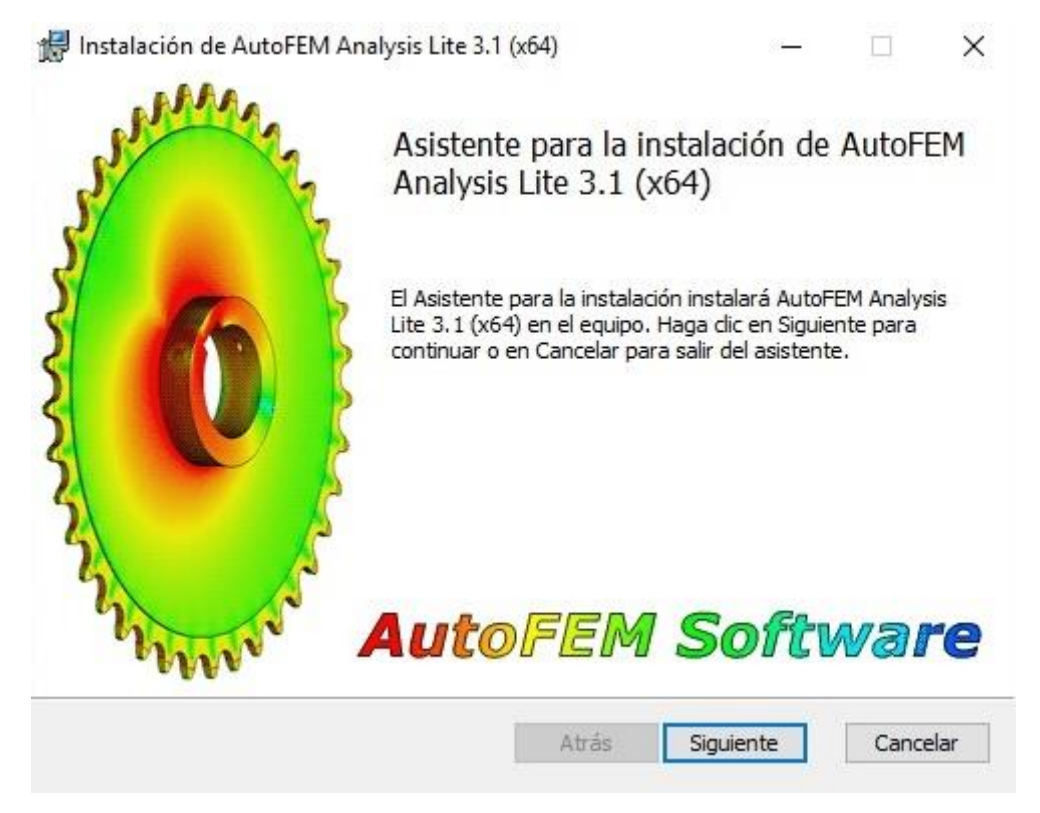

*Figura 2.3 Asistente de instalación de AutoFEM®*

Una vez que el asistente complete la instalación, se sugiere al usuario reiniciar su ordenador para poder experimentar un mejor rendimiento de la herramienta de análisis de elementos finitos AutoFEM®, la cual estará lista para operar habiendo terminada la instalación y reiniciado el ordenador.

#### <span id="page-34-0"></span>**2.3. APLICACIONES**

El método de elementos finitos es ampliamente utilizado hoy en día para el diseño y análisis de nuevos productos, debido a que el método es óptimo para resolver problemas con geometría compleja. El método ha sido aplicado para analizar problemas en diferentes campos, tanto en estructuras de sólidos, flujo de fluidos, etc. Algunas aplicaciones y los beneficios del método en conjunto con el programa AutoFEM® para resolver problemas de ingeniería serán descritos a continuación.

En el pasado, el método de elementos finitos era principalmente utilizado para resolver problemas en mecánica de sólidos. El método fue desarrollado para analizar problemas estructurales con geometría compleja. Por ejemplo, el método era utilizado para analizar y diseñar el funcionamiento de un freno de mano de un automóvil. En el estudio de la pieza mediante el método ya mencionado, se mostraba geometría que requería un enorme número de pequeños elementos para representar el cuerpo de forma precisa.

Debido a que el método de elementos finitos puede ser utilizado para resolver ecuaciones diferenciales para problemas con geometría compleja de una manera efectiva, el método se ha ido extendiendo para analizar problemas en otras áreas.

Hoy día, el método ha jugado un rol importante en la industria automotriz para la mejora del diseño y seguridad. El método puede reducir significantemente el tiempo de diseño y el costo de pruebas en el vehículo. Los ingenieros que se apoyen de este software pueden predecir el daño que sufrirá un automóvil antes de llevarlo a prueba. Por consiguiente, se puede mejorar la estructura del vehículo para obtener la mejor configuración con una máxima seguridad.

También, este método puede ser utilizado ampliamente para determinar la temperatura y la distribución térmica en un motor automotriz, visualizando las características de flujo de calor y las deformaciones que los cuerpos sufrirán debido a la temperatura.

Actualmente, el método del elemento finito ha sido extendido al análisis por computadora de dinámica de fluidos para analizar los comportamientos de flujo sobre diferentes configuraciones. Gracias a esto, se puede utilizar como guía para representar el dominio del fluido. Los analistas pueden obtener los comportamientos del flujo incluyendo la fuerza de arrastre para la distribución de presiones.

Estos y muchos otros usos son ligados directamente a la correcta utilización de este innovador software apoyado de la herramienta AutoCAD®,

#### <span id="page-35-0"></span>**2.4 MODO DE TRABAJO**

El software AutoFEM® se caracteriza por la aplicación del método FEM siguiendo los pasos que se mencionan a continuación:

**a) Análisis estático.**

Como ya se mencionó, el software cuenta con diferentes módulos de trabajo, dependiendo de la demanda de cada proyecto se seleccionará el módulo con el cual se deberá trabajar. Gracias a la variedad de módulos podemos obtener representaciones gráficas de distintas facetas de análisis como son el análisis de fatiga, el análisis térmico, etc. Cuando seleccionamos el módulo de análisis estático, el software se programa de manera automática para poder resolver y realizar el modelado de una estructura mecánica, para que, a partir de su discretización y correcta aplicación del MEF, pueda obtener una solución sumamente aproximada.

#### **b) Discretización de elementos por medio de Malla.**

El primer paso del método de elementos finitos es discretizar el dominio computarizado del problema en una serie de muy pequeños elementos de diferentes formas y tamaños. Las formas de estos elementos pueden ser triángulos, o cuadriláteros, para que puedan modelar geometrías más complejas arbitrariamente. Al conjunto de pequeños elementos que dan forma y modelado de la pieza mediante uniones por nodos se le llama discretización.

Las ecuaciones de elementos finitos, correspondientes al tipo de problema, son en este paso derivadas. Las ecuaciones del método de elementos finitos son ensambladas para formar un largo conjunto de ecuaciones simultáneas. Paso siguiente, son aplicadas las debidas condiciones de límite para resolver el conjunto de ecuaciones simultáneas en los nodos. Al conjunto de nodos, para este método se le llama Malla. Una malla discretiza la pieza o elemento a analizar para poder realizar las aproximaciones de su solución real. Para el procedimiento anteriormente descrito, el paso más importante del método de los elementos finitos es la derivación de las ecuaciones de elemento finito. Dichas
ecuaciones, pueden ser derivadas hasta un número majestuoso de aproximaciones. Las más simplificadas, para el método directo, son las que utiliza como base este software.

#### **c) Restricciones y aplicación de las cargas.**

Una vez definidas las ecuaciones de elementos finitos y la discretización de la malla por medio de nodos, el software procede a requerir por parte del usuario la definición de las restricciones de los ejes para la fijación de las partes inmóviles. Con esto se asegura que las restricciones funcionarán como una parte fija para el modelado por medio de elementos finitos.

La aplicación de cargas es la herramienta que realiza el procedimiento medular en el análisis de los elementos finitos. Por medio de estas cargas, la pieza o proyecto podrá simular el esfuerzo de soportar dicha fuerza en alguna de sus partes, para poder modelar y proyectar los esfuerzos y deformaciones que esta sufrirá al recibir estas cargas.

No existe una restricción del número de cargas aplicadas a la pieza o al sistema mecánico que en cuestión se esté analizando en el software AutoFEM®.

#### **d) Especificación del material.**

El software AutoFEM® en conjunto con el programa AutoCAD®, ofrece al usuario la opción de especificar con qué material se estará trabajando en el estudio. Esto se hace con el fin de considerar todas las propiedades físicas y químicas que confieren al material con el que está hecha dicha pieza o conjunto mecánico. El software ofrece una amplia gama de materiales como aceros, aleaciones y polímeros; y es preciso especificarlo para simular una aproximación aún más exacta al momento de establecer la solución a las ecuaciones del elemento finito.

#### **e) Resolución del estudio y Personalización de los resultados.**

Durante estos dos últimos pasos, el software creará la resolución del estudio previamente configurado a las necesidades del usuario. En el apartado de resolución, se puede configurar y seleccionar el método de solución para el sistema de ecuaciones diferenciales. Para fines prácticos, se recomienda correr el software con una configuración de "método de cálculo automático" y con un error máximo relativo entre las iteraciones de resolución de 0.001. La cantidad máxima de iteraciones puede variar de acuerdo a las diferentes necesidades del usuario; sin embargo, se hace la recomendación de no exceder las 10,000 iteraciones.

La precisión de la solución de problema de contacto, es un parámetro que establece el rango de precisión en la superficie involucrada. Este parámetro es opcional y con tendencia a ser diminuto. Por último, AutoFEM® nos habilita la opción de escoger qué tipo de elemento finito será el óptimo a utilizar, para lo cual se recomienda usar el tetraedro cuadrado.

Paso siguiente a la definición de los parámetros de resolución, se procede a personalizar los resultados. Por defecto, el software arroja un conjunto de resultados con una configuración inicial que nosotros podemos personalizar. El conjunto de resultados se puede presentar como un informe o un reporte final.

Este reporte incluye cada uno de los análisis realizados a partir de la resolución del estudio, desde los esfuerzos y deformaciones hasta el factor de seguridad y tensión de von mises.

Dicho informe, viene complementado con una opción visual de simulación para el conjunto de tensiones, esfuerzos, deformaciones y características críticas que ha sufrido esta pieza o conjunto mecánico al simular la carga que ha sido aplicada en él.

Como plus, este video de simulación puede significar una gran ayuda de intervención en las cargas distribuidas en ella, así el usuario antes de efectuar pruebas físicas o llevar la pieza a un proceso industrial, poder modificar los valores de los datos otorgados en las cargas. También existe la opción de modificar el cálculo en la resolución de las ecuaciones de elementos finitos para poder encontrar una solución más aproximada.

Con los pasos descritos en las líneas anteriores, se puede definir a AutoFEM® como una herramienta práctica e innovadora que nos ayuda a establecer un desarrollo de simulación y diseño de análisis de elementos finitos en sistemas mecánicos. Este software, aparte de facilitar la obtención de resultados, agiliza el proceso y lo convierte en una herramienta tan eficaz como los programas ANSYS®, SolidWorks®, CATIA®, etc.

# **CAPITULO 3: DESARROLLO**

# **3.1. INTRODUCCION AL DESARROLLO DEL MÉTODO A TRAVÉS DE AUTOFEM®**

Mediante el desarrollo de esta tesis se pretende incorporar el marco teórico de los elementos finitos junto con la utilización del programa AutoFEM**®**. Dicha extensión tiene como finalidad realizar el análisis de elementos finitos de cualquier pieza o conjunto de piezas previamente diseñadas en un programa CAD.

En el presente compendio se busca demostrar mediante una serie de pasos y algoritmos, la obtención de un informe o estudio a fondo de la pieza, o conjunto de piezas de un diseño previo. Será construido a partir de una secuencia de pasos utilizando la extensión previa del FEM.

Para aplicar el primer capítulo de esta tesis en el programa AutoFEM®, se tomarán en cuenta 4 piezas mecánicas. Estas 4 piezas, se mostrarán consecutivamente aumentando el grado de complejidad. Comenzando con una pieza tipo horquilla-pasador (Ejemplo 1), posteriormente una pieza manivela (Ejemplo 2) y al final, dos piezas que en conjunto representan el mecanismo de gancho de grúa (Ejemplo 3; piezas cáncamo y gancho).

A continuación, se comenzará a ejemplificar el método de resolución en la pieza del Ejemplo 1, previamente diseñada y modelada en AutoCAD® (*véase figura 3.2*). Esta pieza sencilla, fue modelada en 3D y pretende soportar una carga puntual de tipo pasador proporcionalmente distribuida en los dos pernos, que, para nuestro estudio, serán la parte frontal de la pieza.

Se ejemplificarán las respectivas instrucciones a través de procedimientos visuales, los cuales tienen el objetivo de guiar paso a paso al usuario. Al mismo tiempo se mencionará la instrucción a través de la barra de comandos de AutoFEM® con el fin de facilitar la obtención de resultados y el familiarizarse con atajos del sistema. Comenzaremos con este ejemplo 1, el cual, llamaremos horquilla.

#### **Ejemplo 1: Horquilla**

Se muestra el dibujo de detalle con las vistas que integran la pieza denominada **horquilla** (figura 3.2), la cual como se mencionó, pertenece a un dispositivo horquilla-pasador. Las cargas y restricciones serán propuestas a lo largo del procedimiento, se realizará la resolución del MEF y conseguiremos generar el reporte respectivo de esta pieza.

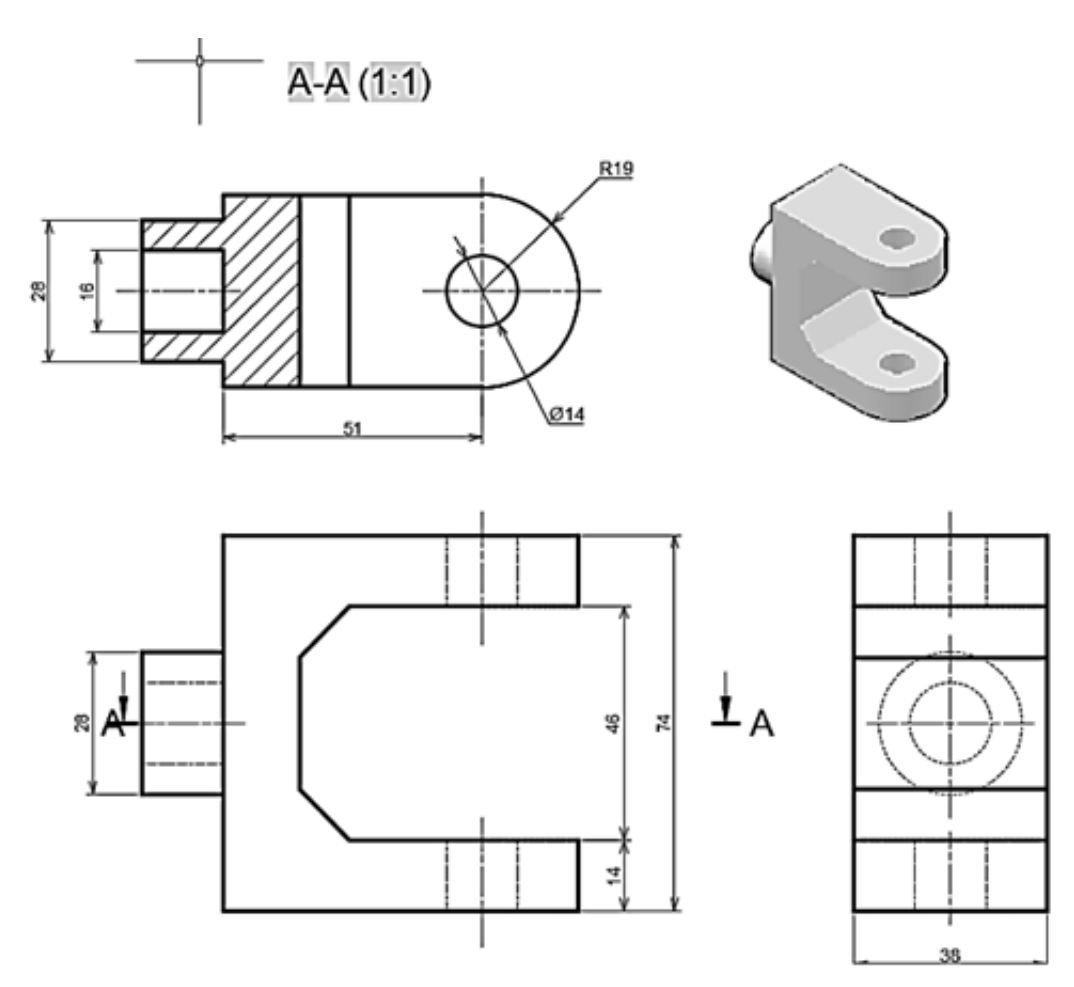

*Figura 3.2. Ejemplo 1, pequeño mecanismo horquilla-pasador (Acot; mm)*

# **Paso 1: Creación del estudio del análisis estático**

Para empezar a elaborar este análisis, se abre el modelo o pieza que deseamos utilizar, en este caso Ejemplo 1. (*véase figura 3.3*).

Al momento de abrir AutoCAD®, se debe asegurar que se tiene instalada y actualizada la extensión AutoFEM®, la cual será la encargada de dar solución a las ecuaciones diferenciales que se generan por medio del método de los elementos finitos.

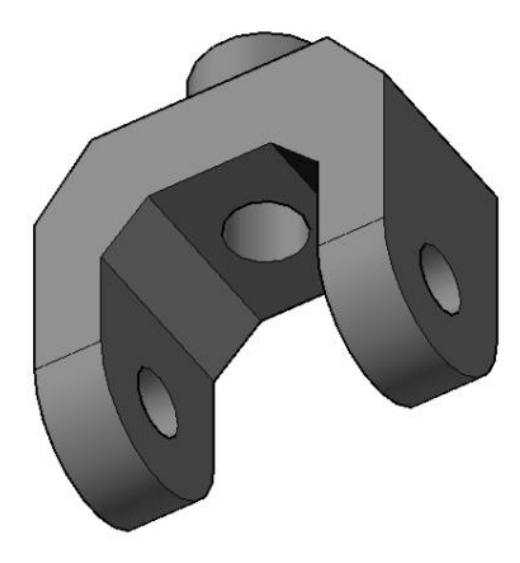

*Figura 3.3 Modelado en AutoCAD® de la pieza a trabajar*

Se calculará la resistencia estática del soporte, que se muestra en la imagen.

Para crear el problema de análisis estático, se describe a continuación la secuencia de pasos que se deben realizar:

**1**. Se abre la pestaña de la extensión AutoFEM®, para seleccionar la opción *Crear un Estudio*. (*véase figura 3.4*).[Desde la línea de comandos: \_FEMASTUDY]

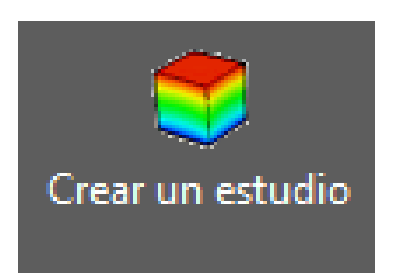

*Figura 3.4 Ícono "Crear un estudio" de la barra de herramientas AutoFEM®*

**2**. Se añaden los cuerpos / superficies de AutoCAD® a "*Conjunto de objetos de FEA*". Estos objetos a continuación, pueden estar involucrados en el modelado de elementos finitos.

El "conjunto de objetos de FEA" es un único y común para todos los estudios sobre el documento (*véase figura 3.5*).

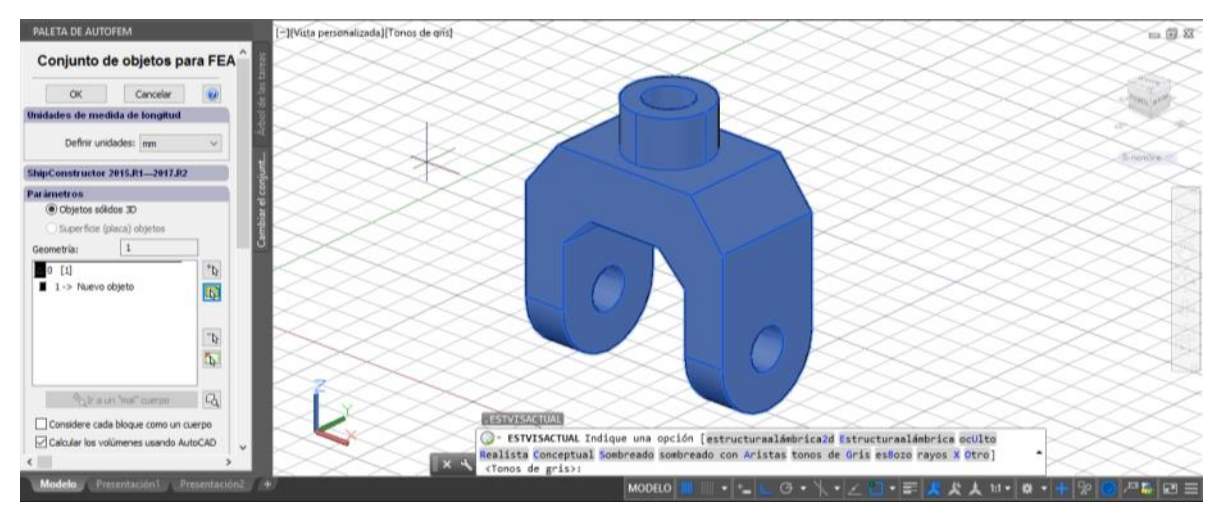

*Figura 3.5 Ventana "Conjunto de objetos para FEA"*

**3**. Ahora, el usuario se encuentra en la sección *"Estudio"*, aquí se establecen los parámetros del estudio, el cuál puede ser volumétrico o superficial. Seleccionaremos el tipo volumétrico, acto seguido se selecciona la pieza a trabajar para incluirlo como un solo objeto, en este caso particular se selecciona la opción *"análisis estático"* y posteriormente se selecciona la opción "Ok". (*véase figura 3.6*)

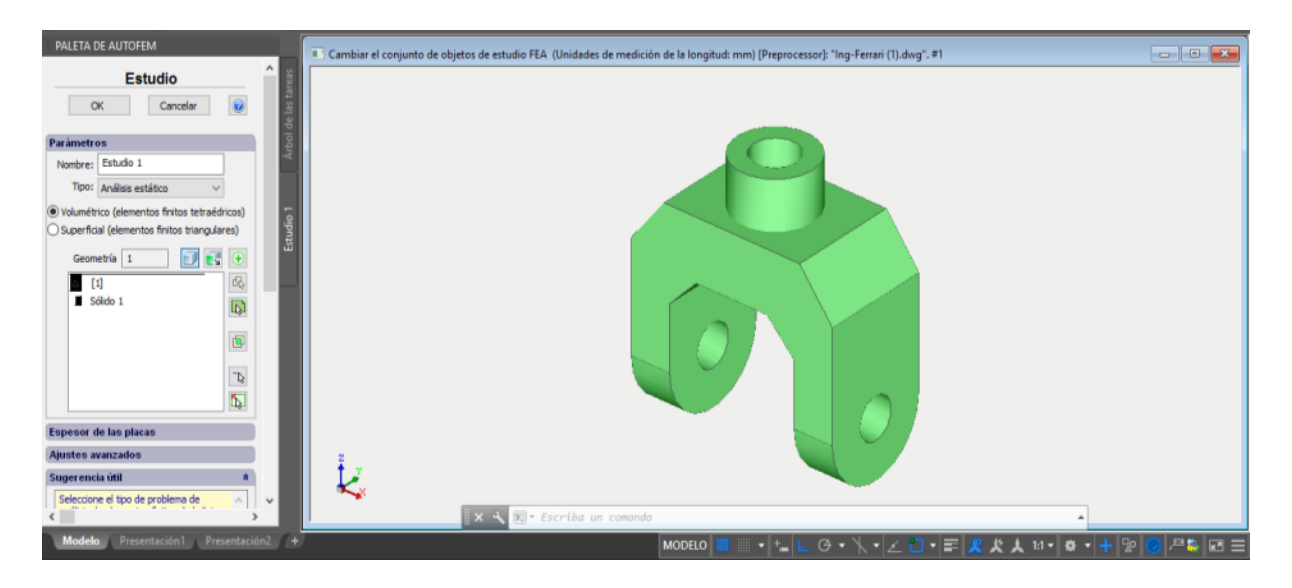

*Figura 3.6 Ventana "Estudio" de AutoFEM®*

**4**. Cuando la opción "*Crear malla*..." se activa, después de establecer el problema, el sistema automáticamente se procederá a la creación de mallas de elementos finitos.

## **Paso 2: Creación de la malla de elementos finitos.**

Después de la configuración del problema, el sistema pasa automáticamente a la creación de mallas de elementos finitos.

Para crear manualmente (o modificar) la malla de elementos finitos, se debe llevar a cabo la siguiente secuencia de pasos:

**1**. Se abre la pestaña de la extensión AutoFEM®, para seleccionar la opción *Crear una Malla*. (*véase figura 3.7*) [Desde la línea de comandos: \_FEMAMESH].

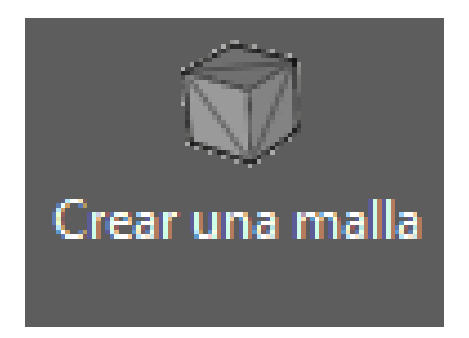

*Figura 3.7 Ícono "Crear una malla" de la barra de herramientas de AutoFEM®*

**2**. A continuación, se construye la malla. La longitud del borde del actual elemento no será mayor que 2.500 mm, esto para poder observar la malla con una buena resolución. En la opción "Tolerancia de nodos", se selecciona "*1e-006*" mm. (*véase figura 3.8*)

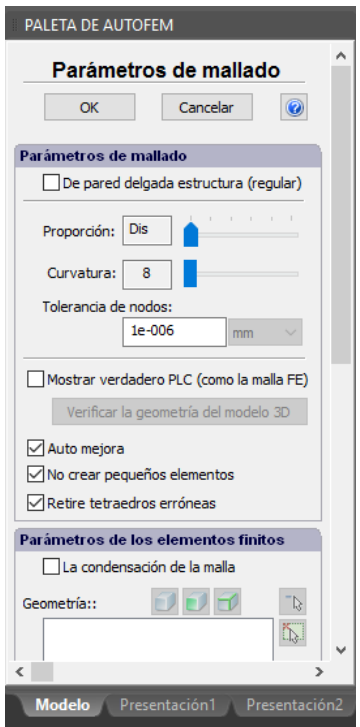

*Figura 3.8 Paleta de AutoFEM®*

**3**. Se hace clic en "Ok" para completar la creación (o modificación) de la malla. En lugar del modelo original, ahora se ve la imagen de la malla. El modelo original no se muestra en ese momento. Se encontrará oculto en otra pestaña. (*véase figura 3.9*)

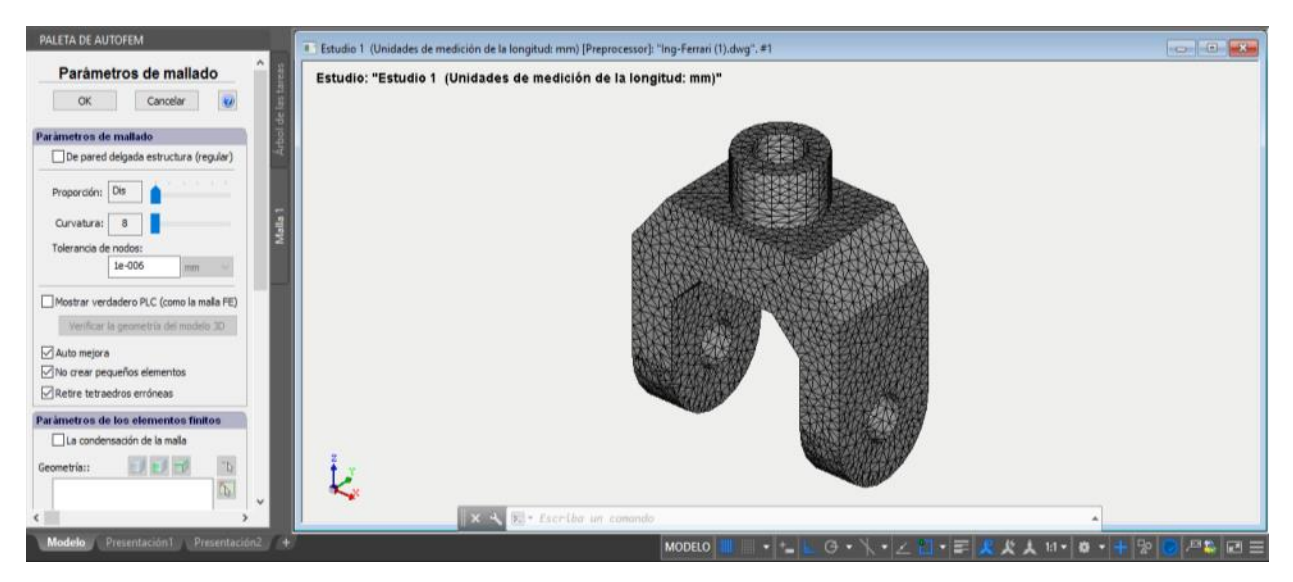

*Figura 3.9 Ventana de visualización de malla de elementos finitos*

En caso de que sea necesario, para ocultar o mostrar de nuevo la malla de elementos finitos, se selecciona el elemento de "malla" en la ventana de servicio "AutoFEM Paleta", y luego invocar el comando "Ocultar malla" o "Mostrar malla" en el menú contextual (pulsando clic derecho). (*véase figura 3.10*)

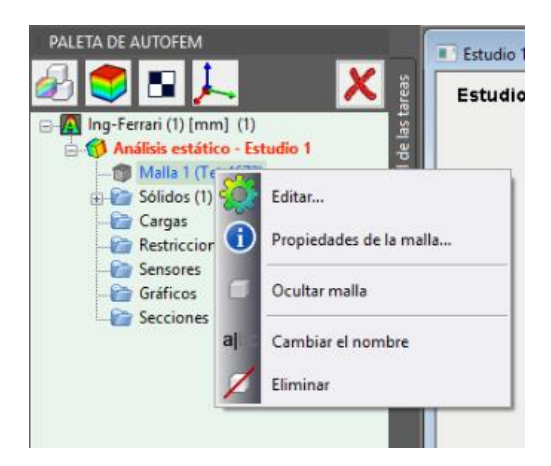

*Figura 3.10 Carpetas contenidas en el estudio de AutoFEM®*

## **Paso 3: Definición de las restricciones.**

Para configurar la imposición de restricciones en los desplazamientos, es necesario llevar a cabo la siguiente secuencia de pasos:

**1**. Se abre la pestaña de la extensión AutoFEM®, para seleccionar la opción *Fijación,* que se encuentra en el apartado *Cargas*. (*véase figura 3.11*) [Desde la línea de comandos: \_FEMAFIX].

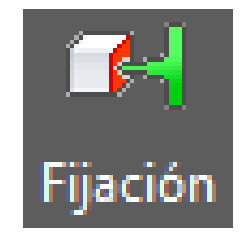

*Figura 3.11 Ícono "Fijación" de la barra de herramientas de AutoFEM®*

- **2**. En la ventana de propiedades de la Restricción es necesario:
- a) seleccionar el tipo de la restricción totalmente fijo;

b) seleccionar las entidades que se ve limitada - facetas; (*véase figura 3.12*)

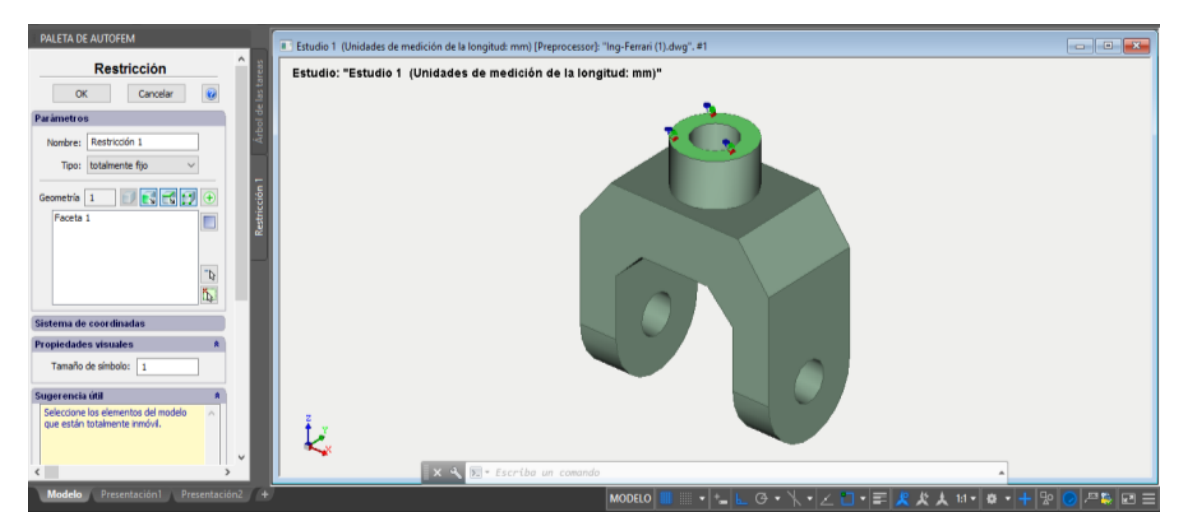

 *Figura 3.12 Ventana "Restricción", se establece la restricción principal de la pieza en trabajo*

**3**. Se hace clic en "Ok" para terminar la creación de la Restricción.

# **Paso 4: Aplicación de cargas**

Para aplicar la fuerza o carga necesaria para el estudio, se aplica la siguiente secuencia de pasos:

**1**. Se importa el comando llamado Sistema de Coordenadas Personales, seleccionado en la pestaña AutoFEM® el ícono *"Sistema de Coordenadas"* (*véase figura 3.13*). [Desde la línea de comandos: \_FEMALCS].

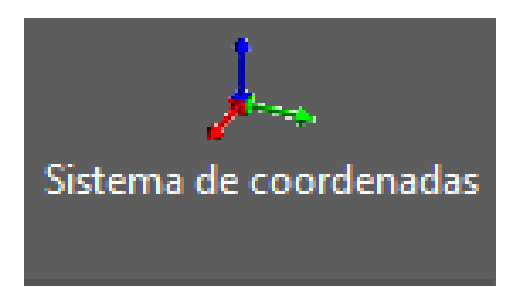

 *Figura 3.13 Ícono "Sistema de coordenadas" de la barra de herramientas de AutoFEM®*

Se hace clic en el botón "Importar Sistema de Coordenados" y se elige el SCP de la lista "Nombre CS". A continuación, se procede a hacer clic en los botones "*Importación*" y "*Ok*".

Este sistema de coordenadas importado fue construido de manera que el eje Z se ha dirigido a lo largo del eje de la faceta cilíndrica que contiene el soporte de cargas. (*véase figura 3.14*)

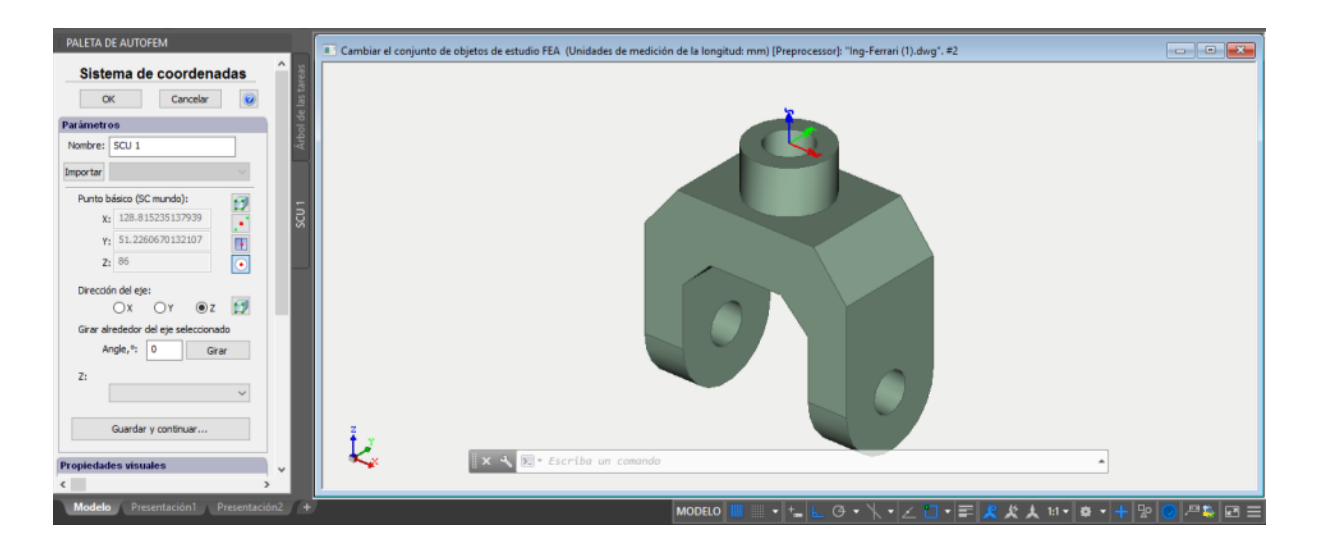

*Figura 3.14 Ventana "Sistema de coordenadas"*

**2**. Se abre la ventana de la carga de propiedades de AutoFEM® para seleccionar la opción *"Fuerza"*, que se encuentra en el apartado *Cargas*. (*véase figura 3.15*) [Desde la línea de comandos: \_FEMAFORCE].

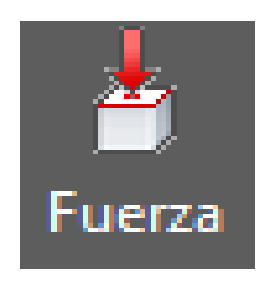

# *Figura 3.15 Ícono "Fuerza" de la barra de herramientas de AutoFEM®*

**3**. Para proseguir, en la ventana de propiedades de la "Fuerza", se realizan los siguientes pasos: (*véase figura 3.16)*

- a) Se selecciona una faceta para la aplicación de la carga, en este caso serán los dos orificios frontales de la Pieza Ejemplo 1.
- b) Se selecciona la dirección de carga (eje Z del sistema de coordenadas seleccionado);
- c) Se determinan las unidades y la magnitud de la carga, en este caso, el valor que se propone establecer es igual a 100 kgf.

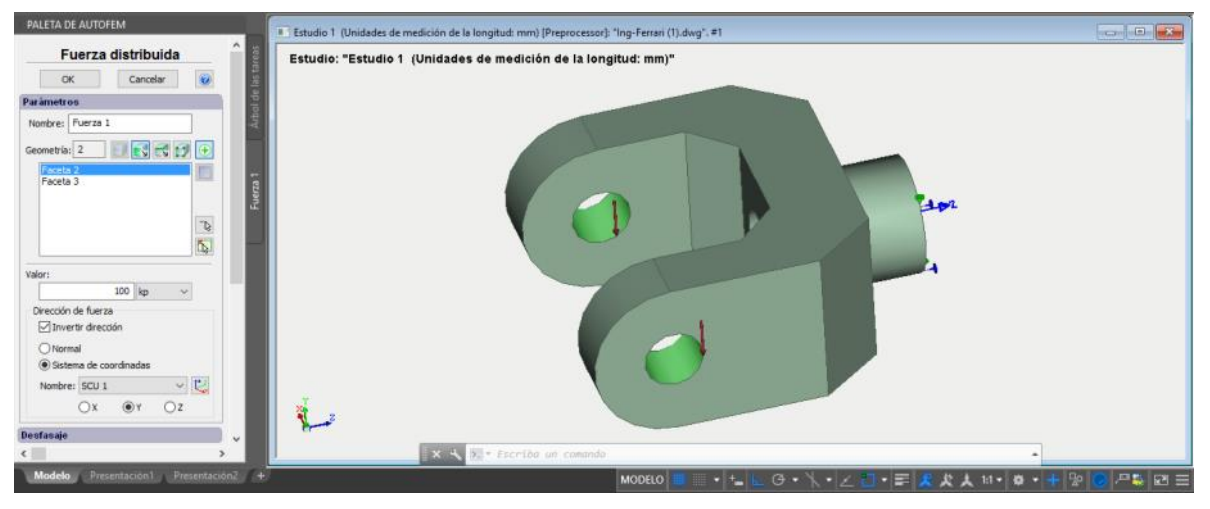

*Figura 3.16 Ventana "Fuerza distribuída"*

**4**. Se hace clic en "Ok" para confirmar la creación de la carga sobre la pieza.

## **Paso 5: Especificación del material**

Para especificar en el programa el tipo de material con el que se va a trabajar la simulación, se aplica la siguiente secuencia de pasos.

**1.** Se selecciona el material de la pieza que se está manipulando en el estudio. AutoFEM® ofrece una gama extensa de diferentes opciones de materiales, entre ellos: aceros, plásticos y termoplásticos.

Para realizar la selección del material, en la paleta de AutoFEM® se realiza el desglose de la carpeta *"Sólidos"*, y en el sólido que se está trabajando se hace clic derecho para seleccionar la opción *"Material". (véase figura 3.17)*

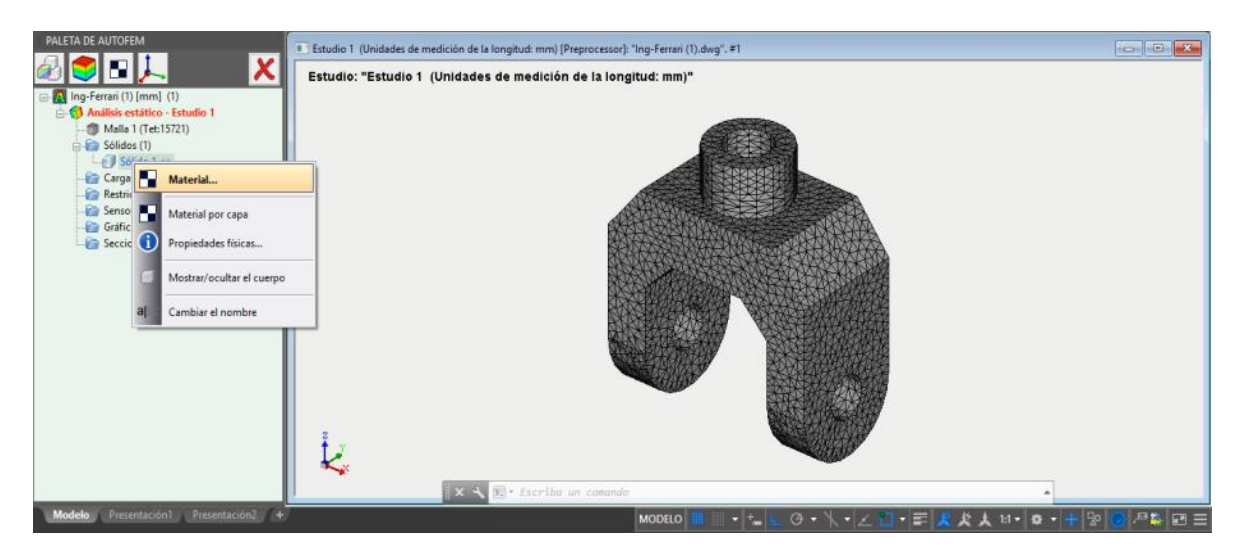

*Figura 3.17 Especificación del material desde las carpetas del estudio de AutoFEM®*

**2**. Como siguiente paso se seleccionará la opción del material deseado. Para esta pieza de estudio proponemos un Acero AISI 1020, Cold Rolled.

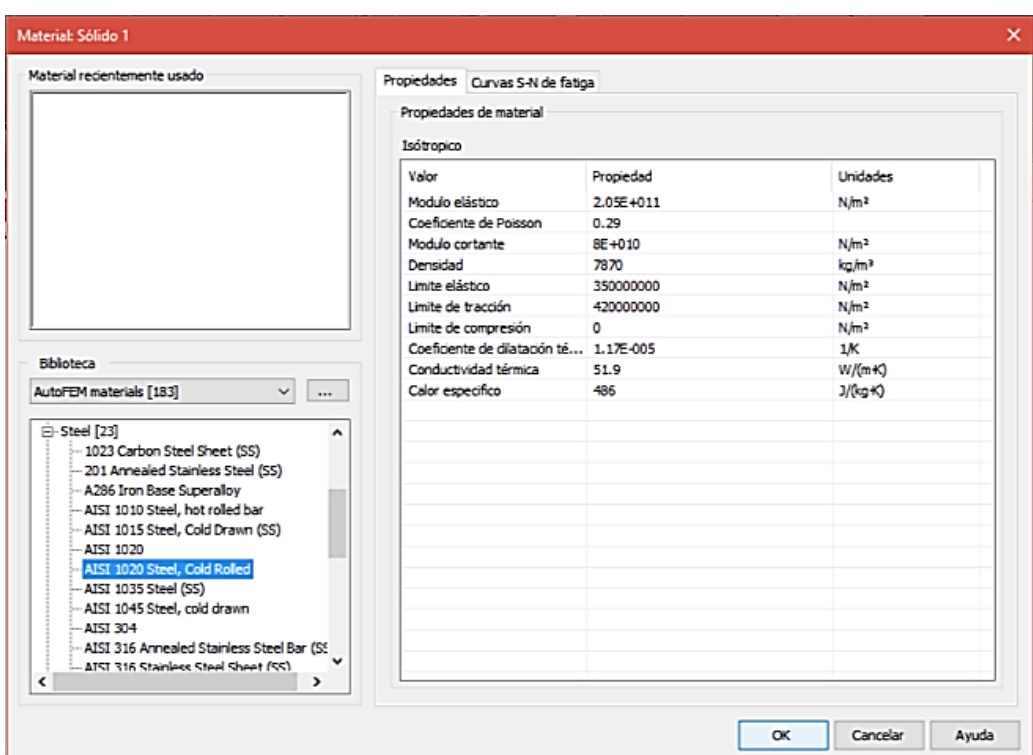

Se selecciona y se pulsa "Ok". (*véase figura 3.18)*

*Figura 3.18 Ventana "Material"*

## **Trabajando con la ventana "Paleta de AutoFEM"**

Todos los estudios del documento y sus componentes se muestran en la ventana de servicio *"Paleta de AutoFEM"* en la forma del árbol estructurado. (*véase fig. 3.19)* La ventana "*Paleta de AutoFEM"* es una ayuda visual que permite al usuario obtener mayor accesibilidad en el control de las opciones para interactuar con el presente estudio. Esta ventana aparece automáticamente después de crear el estudio. Si es necesario, puede ser cerrado o muestra de nuevo con la ayuda del comando:

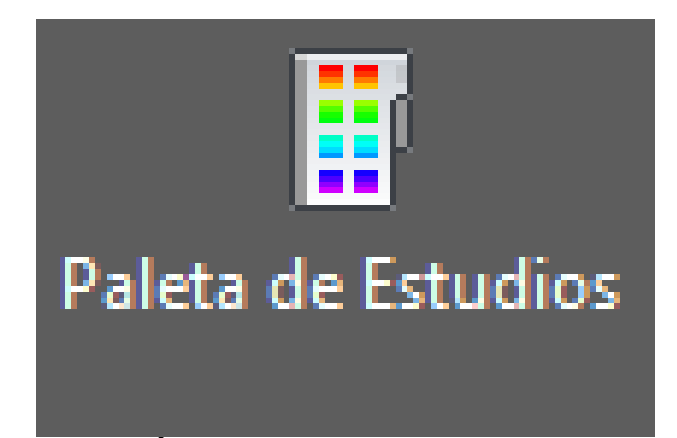

*Figura 3.19 Ícono "Paleta de Estudios" de AutoFEM®*

La pestaña desplegable "*Análisis Estático- Estudio 1*" combina todos los componentes y los objetos especificados y parámetros de desarrollo para realizar el cálculo: malla de elementos finitos ("*Malla*"), las cargas mecánicas ("*Cargas*"), y las restricciones ("*Restricciones*").

También se adjuntan las carpetas "*Sensores", "Gráficos"* y *"Secciones".* La carpeta de "Resultados" está vacía hasta que el cálculo se realice con éxito. (*véase fig. 3.20)*

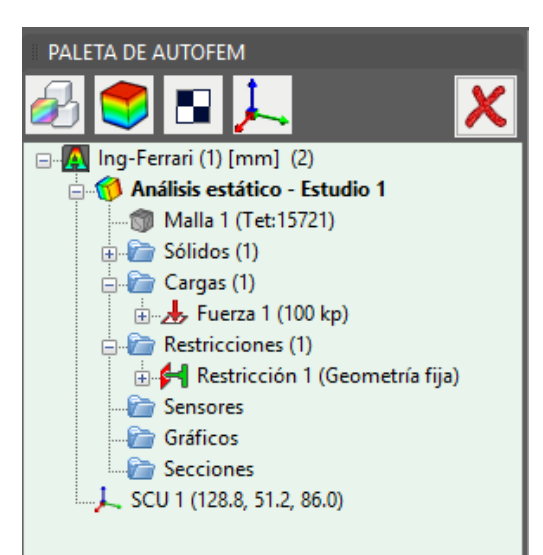

*Figura 3.20 Visualización de carpetas desplegadas del estudio en AutoFEM®*

# **Paso 6: Resolución del estudio**

Después de la construcción de la malla de elementos finitos, la especificación de todas las cargas y restricciones y la determinación del material de la pieza, el cálculo se puede realizar. Para resolver el problema, la siguiente secuencia de pasos deben llevarse a cabo:

**1**. Se abre la pestaña de la extensión AutoFEM®, para seleccionar la opción "*Ejecutar"*. (*véase figura 3.21*) [Desde la línea de comandos: \_FEMASOLVE].

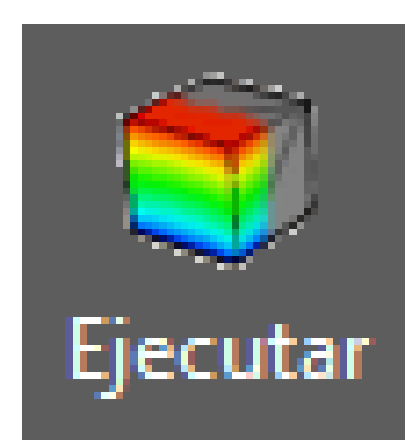

*Figura 3.21 Ícono "Ejecutar" de la barra de herramientas de AutoFEM®*

**2**. Dentro de la opción "*Ejecutar*", se despliega la opción "*Resuelve*". Una vez dentro, en la pestaña "*cálculo*" es necesario seleccionar el método de resolución para el sistema de ecuaciones diferenciales. (*véase figura 3.22*).

Se selecciona la opción "*Método de cálculo automático*", el error máximo relativo entre las iteraciones de resolución será 0.0001. La Cantidad máxima de las iteraciones será 5000. Estas opciones, se pueden modificar según se desee el rango de error y la aproximación en exactitud para la resolución de las ecuaciones diferenciales del método de elementos finitos.

La precisión de la solución de problema de contacto se otorgará de 10%, y por último el tipo de elemento finito se optará por tetraedro cuadrado.

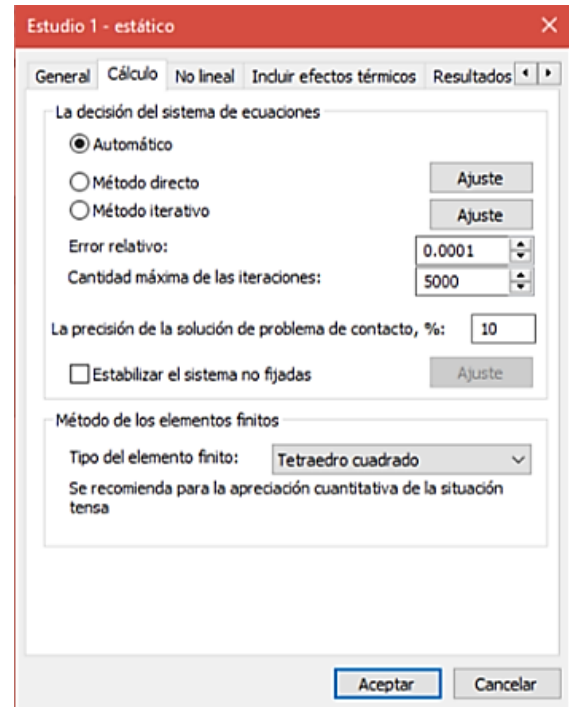

*Figura 3.22 Ventana de configuración de estudio para Ejecutar*

**3**. Se hace clic en la opción "*Aceptar*" para iniciar el cálculo. El programa automáticamente iniciará el proceso de resolución del problema propuesto con las aproximaciones deseadas, para ello, realiza una serie de complicadas y sucesivas operaciones simultáneas para compilar en una solución sumamente aproximada. AutoFEM® Cargará la línea de comandos y cargará la simulación de cada uno de los resultados. (*véase figura 3.23)*

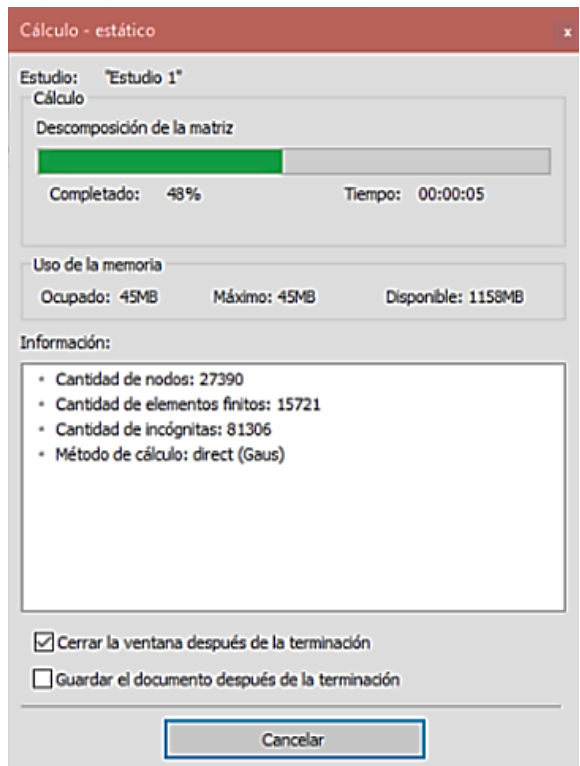

*Figura 3.23 Ventana de asistente de progreso en el estudio*

## **Paso 7: Personalización de los resultados**

Después de la solución satisfactoria del problema de análisis estático, es necesario analizar los resultados obtenidos para sacar una conclusión acerca de la fuerza estática de la pieza. En la mayoría de los casos, es suficiente para analizar cuatro tipos de resultados: "*El desplazamiento, la magnitud*", "*Tensión equivalente*", "*El factor de seguridad por la tensión equivalente*" y la *"Tensión de Von Mises".*

La lista de resultados disponibles para su visualización se muestra en el árbol de problemas en la carpeta de "Resultados". (*véase Figura 3.24*)

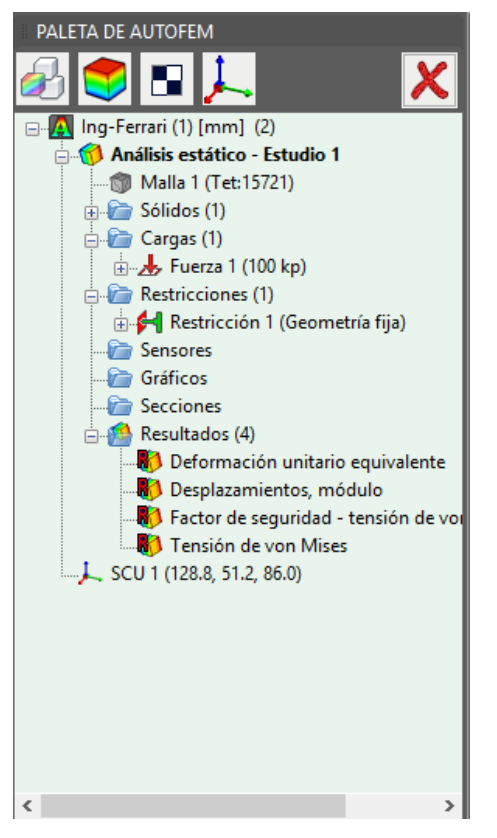

*Figura 3.24 Ventana de visualización en carpeta de resultados obtenidos en el estudio*

Para mostrar un resultado, el usuario debe de hacer clic derecho sobre el resultado y seleccionar la opción "*mostrar*".

A continuación, en la ventana principal aparecerá el resultado que se desea visualizar y se podrán apreciar las propiedades mecánicas del estudio realizado, desglosadas con códigos de colores. (*véase figura 3.25).*

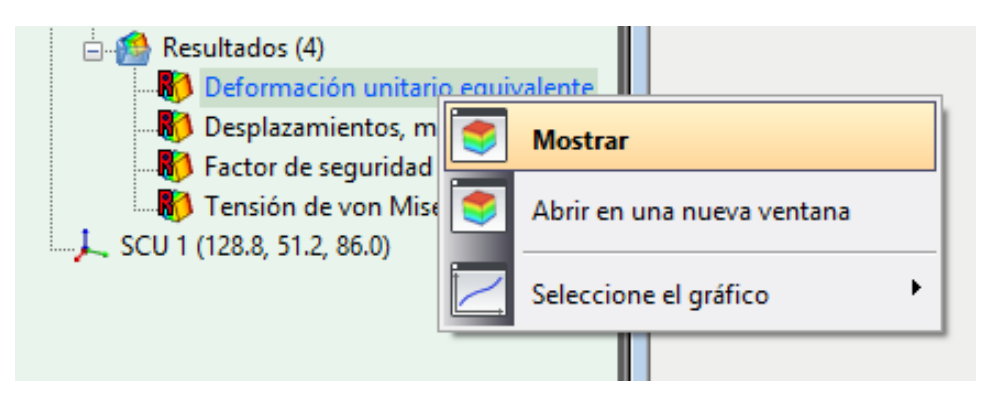

*Figura 3.25 Forma de mostrar un resultado obtenido, en la paleta de AutoFEM®*

### **Paso 8: El análisis de las Deformaciones**

Se abre en la pestaña de resultados la ventana "*Deformación Unitaria Equivalente*". Esto mostrará visualmente el análisis estático de la pieza para la deformación unitaria equivalente en una escala de colores. Esta escala estará referida con tonos azules para las áreas menos propensas a sufrir una deformación unitaria cuando se efectúa una carga en la pieza, y con tonos amarillos y rojizos para las áreas que estarán más propensas a sufrir estas deformaciones.

Del lado izquierdo de la página de visualización se puede observar esta escala de colores, con el valor proporcional de unidades para la deformación. (*véase figura 3.26*)

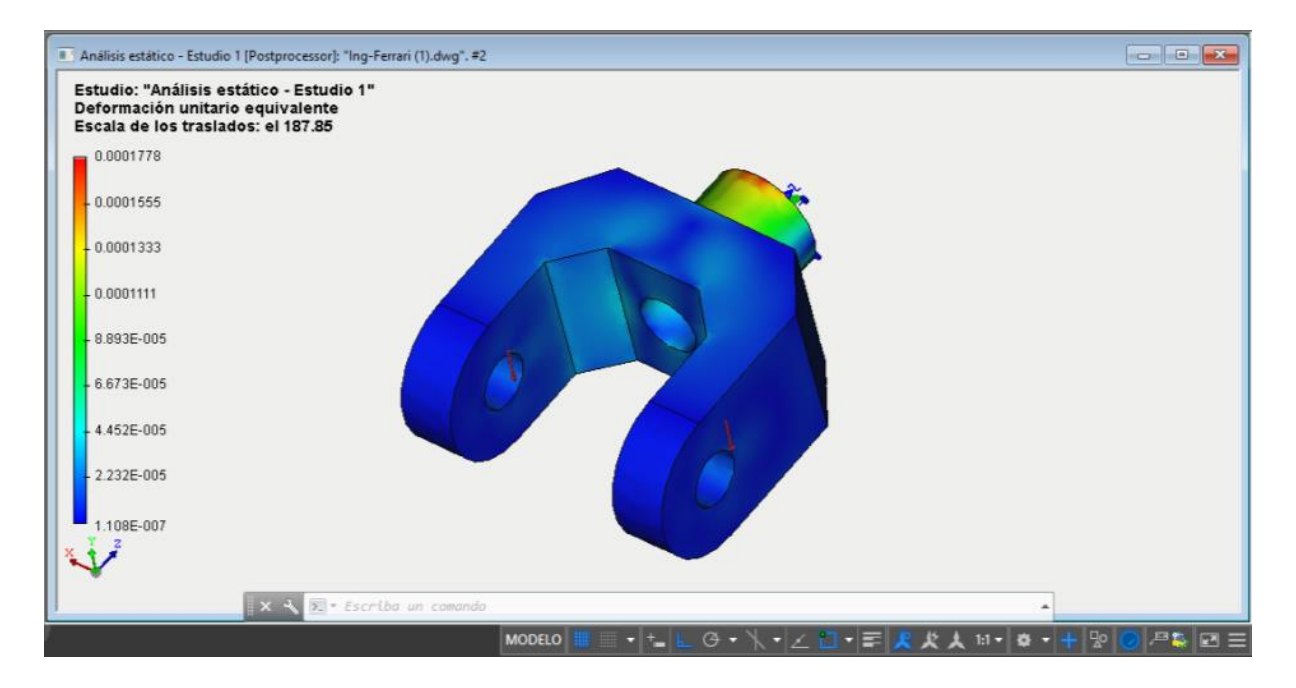

*Figura 3.26 Ventana de resultado "Deformación unitaria equivalente"*

### **Paso 9: El análisis de los desplazamientos**

Se abre en la pestaña de resultados la ventana "*Desplazamientos, módulo*". Esto mostrará visualmente el análisis estático de la pieza para los módulos de desplazamiento. Caso contrario a las deformaciones unitarias, la gama de colores en la pieza cambiará en proporción al desplazamiento. Se aprecia que las secciones menos propensas a sufrir deformación, en este caso, mantienen un mayor desplazamiento. Y en las secciones que sufrieron las mayores deformaciones, los desplazamientos no son significativos.

De igual manera, en la parte izquierda de la ventana se encuentra la escala de desplazamiento con el mismo criterio de colores. De azul para el menor desplazamiento, hasta rojo para el desplazamiento más significativo. (*véase figura 3.27)*

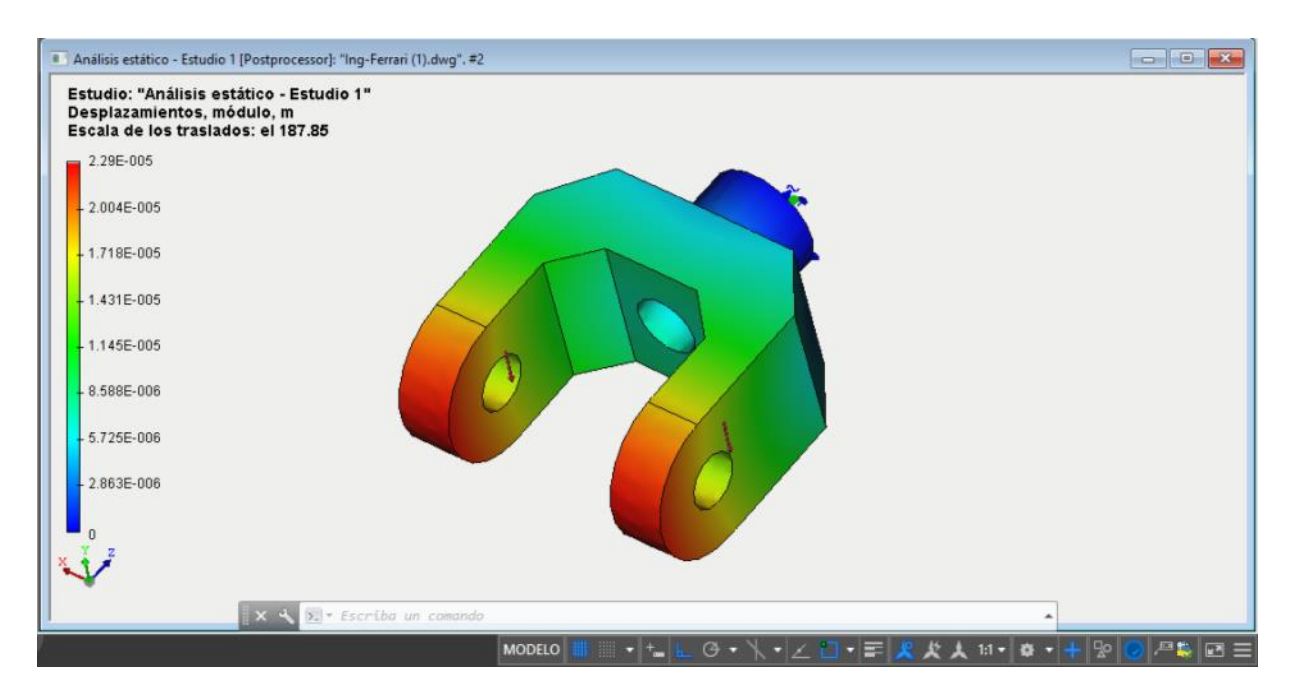

*Figura 3.27 Ventana de Resultado "Desplazamientos, módulo"*

## **Paso 10: El análisis del Factor de Seguridad**

Se abre en la pestaña de resultados la ventana "*Factor de Seguridad*". Esto mostrará visualmente el análisis estático de la pieza para este mismo. Este resultado permite estimar cuantitativamente la relación de las tensiones admisibles, se especifica en las características del material, a las tensiones calculadas equivalentes.

Si se tiene que evitar una falla estructural, las cargas que una estructura es capaz de soportar deben ser mayores que las cargas a las que se va a someter cuando este en servicio. Como la resistencia es la capacidad de una estructura para resistir cargas, el criterio anterior se puede replantear como sigue: *la resistencia real de una estructura debe ser mayor que la resistencia requerida*. La relación de la resistencia real entre la resistencia requerida se llama *Factor de Seguridad***.**

Naturalmente, el factor de seguridad debe ser mayor que 1.0 para evitar falla. Dependiendo de las circunstancias, los factores de seguridad varían desde un poco más que 1.0 hasta 10.

Si la proporción de la permitida a las tensiones calculadas se está acercando a una o más pequeña que una, entonces el criterio de resistencia no es satisfecho, y, por lo tanto, las modificaciones se deben hacer en la pieza. (*véase figura 3.28*).

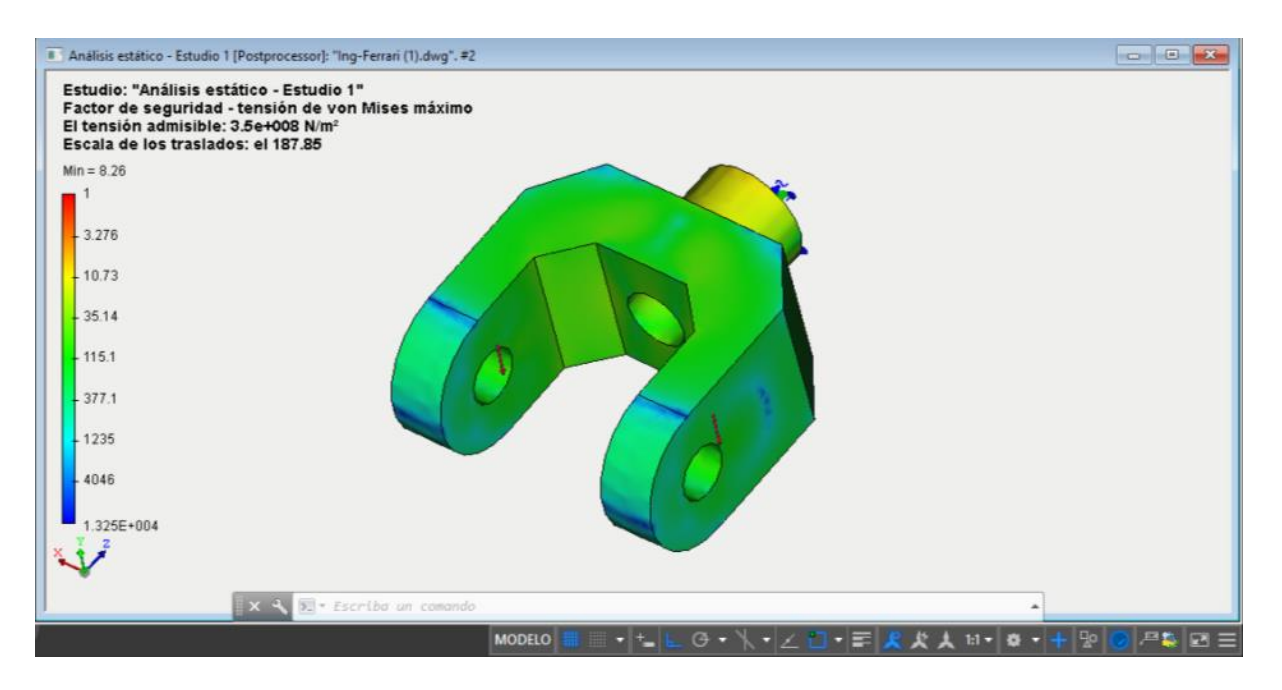

*Figura 3.28 Ventana de resultado "Deformaciones módulo"*

## **Paso 11: El análisis de Tensión de Von Mises**

Se abre en la pestaña de resultados la ventana "*Tensión de Von Mises*". Esto mostrará visualmente el análisis estático de la pieza para este mismo.

La tensión de Von Mises es una magnitud física proporcional a la energía de distorsión. En ingeniería estructural se usa en el contexto de las teorías de fallo como indicador de un buen diseño para materiales dúctiles. La tensión de Von Mises puede calcularse fácilmente a partir de las tensiones principales del tensor tensión en un punto de un sólido deformable.

La tensión de Von Mises y el criterio de fallo elástico asociado debe su nombre a Richard Edler Von Mises, que en 1913 propuso que un material dúctil sufría fallo elástico cuando la energía de distorsión elástica rebasaba cierto valor. Es un escalar proporcional a la energía de deformación elástica de distorsión que puede expresarse en función de las componentes del tensor tensión, en particular admite una expresión simple en función de las tensiones principales, por lo que la tensión de Von Mises puede calcularse a partir de la expresión de la energía de deformación distorsiva.

Visualmente, este criterio es observado en la pestaña de AutoFEM® con una escala de colores con un estilo parecido a los dos anteriores. Las zonas o seccione de color azul se ven afectadas positivamente para ductilidad y criterio de Von Mises, contrario a zonas amarillas y/o rojas que nos indican que la sección es propensa al fallo. (*véase figura 3.29)*

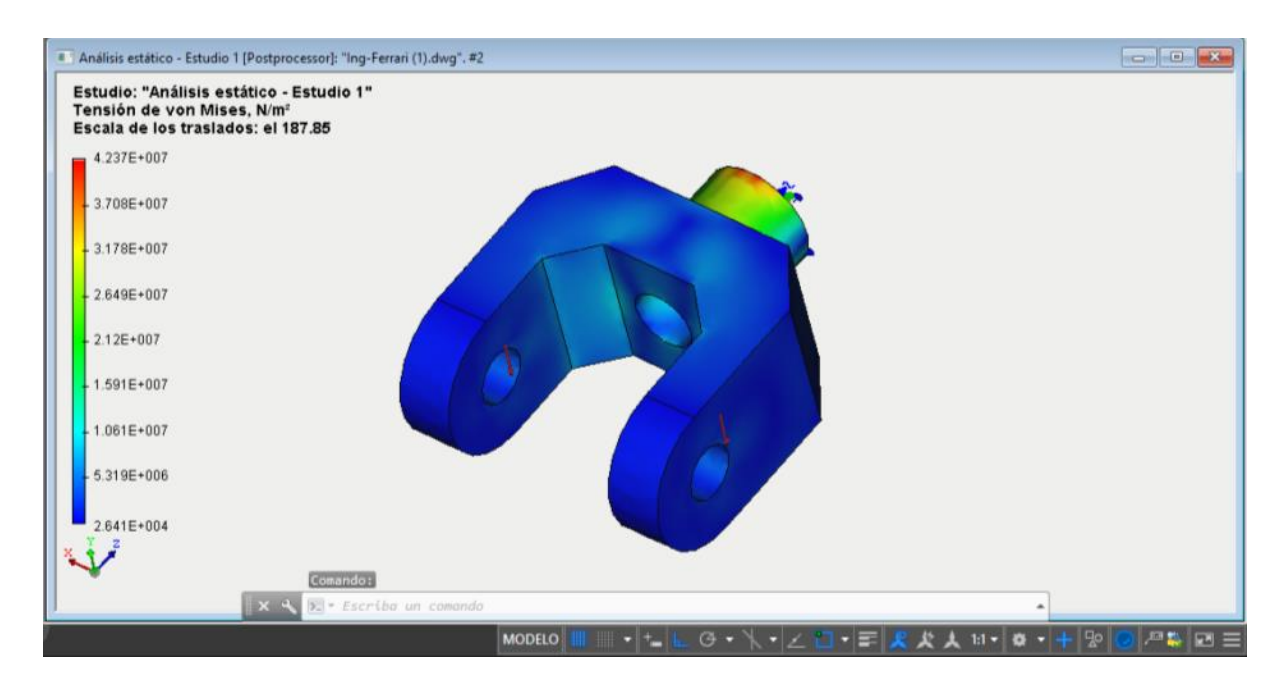

*Figura 3.29 Ventana de Resultado "Tensión de Von Mises"*

## **Paso 12: Generación de un informe**

Como uno de los pasos finales, el usuario puede crear un informe independiente del documento AutoFEM® Análisis, este informe electrónico incluye los datos más relevantes acerca del problema resuelto. El informe es creado con el formato ".html".

Este informe va a contener características como las propiedades de la malla de elementos finitos, las condiciones de frontera y los resultados numéricos que se observaron de forma visual, previamente.

Para realizar la creación del Informe se debe acceder a la Paleta de AutoFEM®, y en la pestaña se mostrará una opción que despliega los resultados. Sobre esa opción se debe hacer clic derecho, y seleccionar la opción "*Informe*". (*véase figura 3.30)*

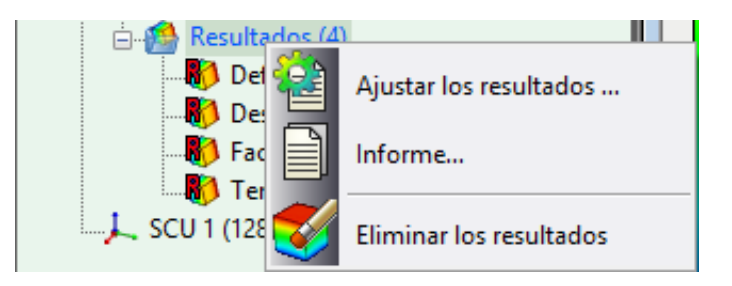

*Figura 3.30 Forma de obtener un informe en la paleta de AutoFEM®*

A continuación, se despliega una opción que abre las opciones de personalización al usuario. En esta opción, el usuario puede personalizar los datos del Informe, así como las características, las vistas y los componentes que aparecerán en el informe de datos.

Para personalizar el informe, es posible asignar un nombre al proyecto, seleccionar las características críticas que queremos que contenga este reporte, así como también incluir las imágenes o ayudas visuales de las pruebas efectuadas en el estudio. (*véase figura 3.31)*

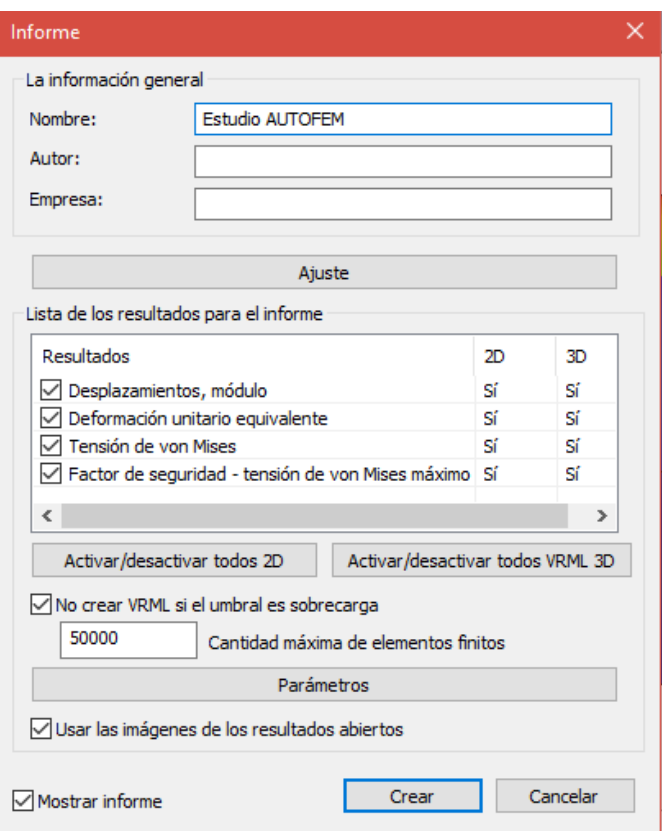

*Figura 3.31 Ventana de configuración del Informe*

Para la resolución del estudio de la pieza Ejemplo 1, se asignará el nombre: {Estudio AUTOFEM}. El programa automáticamente le otorgará la opción al usuario de guardarlo en el destino que éste desee.

Con el Informe hecho, el estudio está terminado y se podrá presentar como un Informe de manera formal, especificando la simulación de la pieza para el Análisis de los Elementos Finitos. (VER ANEXO 1: INFORME)

### **Ejemplo 2: Manivela**

Como segundo ejemplo, se eligió un elemento de manivela simple, con dos cargas como condición de trabajo. En la figura 3.32 se muestra la manivela, la cual será el objeto de análisis con sus respectivas dimensiones. En este ejemplo, una carga axial, que se comportará como carga a través del extremo sujeto o fijo; y una carga puntual en el extremo rotatorio de la manivela, para que esta funcione como lo haría en condiciones de trabajo simple.

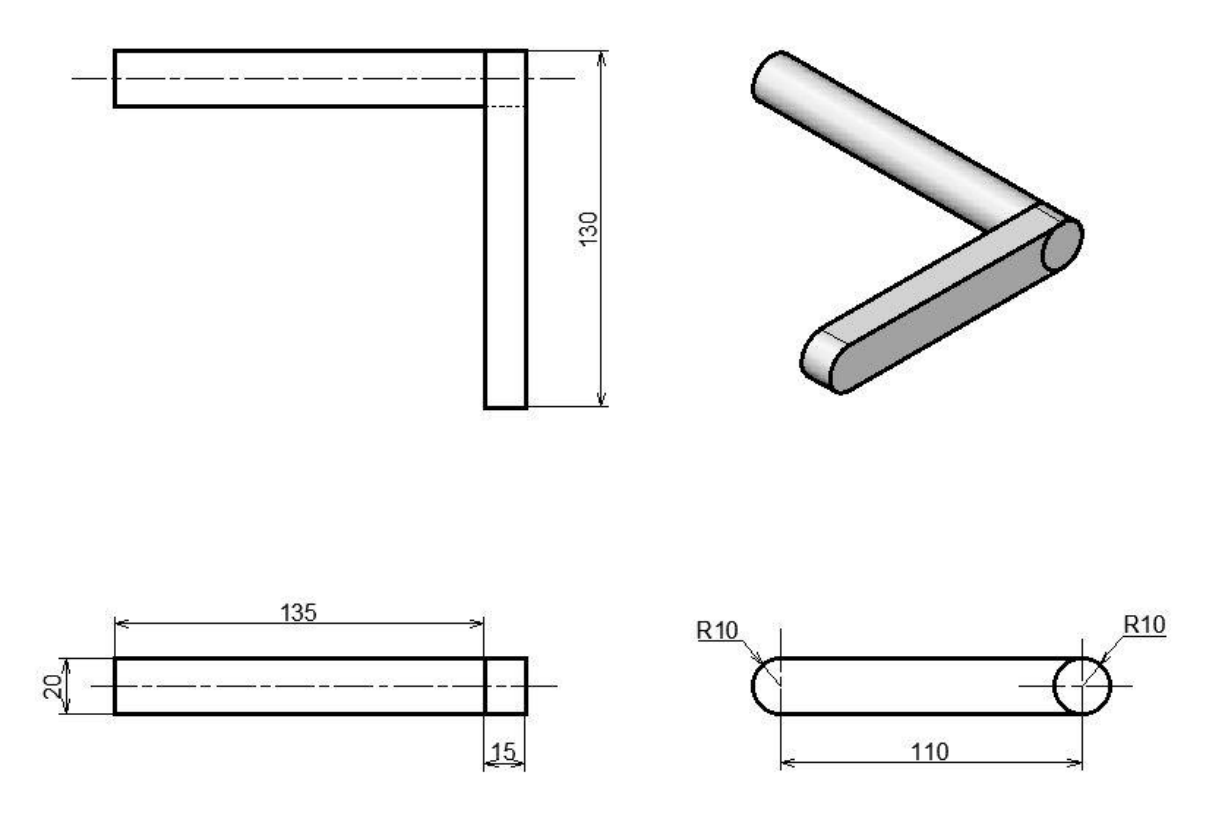

*Figura 3.32 Dibujo de detalle y vistas del Ejemplo 2; manivela. (Acot. mm)*

Los valores para las cargas aplicadas se mencionan más adelante en el apartado de cargas, por lo pronto cabe mencionar que para las dos piezas restantes que están involucradas en este manual, se mostrarán en una forma visual más resumida, abarcando todos los puntos críticos susceptibles al método de elementos finitos.

Se creará el estudio y se resolverán las debidas condiciones y restricciones que se otorguen. Al final de cada pieza, se mostrará, por medio de los anexos de esta tesis, el informe final que genera el software AutoFEM®. Justo como se hizo en la pieza Ejemplo 1.

Se abre la pieza en el software para comenzar con el estudio. Dicha pieza se diseña previamente en el software AutoCAD® y está relacionada como dos objetos sólidos en 3D que en su conjunto funcionan como un mecanismo manivela. (*figura 3.33)*

Las acotaciones en el dibujo de detalle se refieren a unidades en milímetros y las cargas que se aplican en la pieza se refieren a unidades en kilogramos.

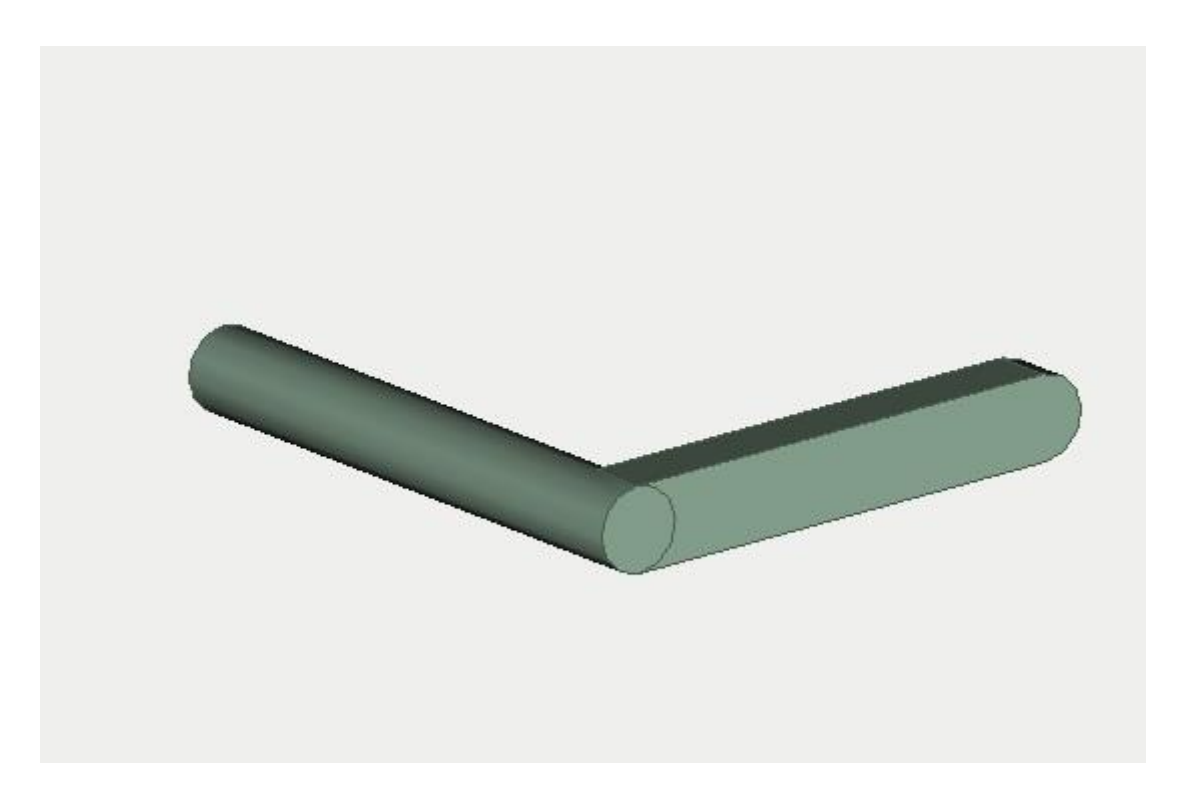

*Figura 3.33 Pieza B, "manivela" modelada en AutoCAD®*

Se inicia el estudio, haciendo clic en el botón "*crear un estudio"* en la barra de AutoFEM®. Se repite el proceso que realizamos en la pieza Ejemplo 1, ya que también será un análisis estático. Al crear el estudio se seleccionan los objetos involucrados en él. (*véase figura 3.34)*

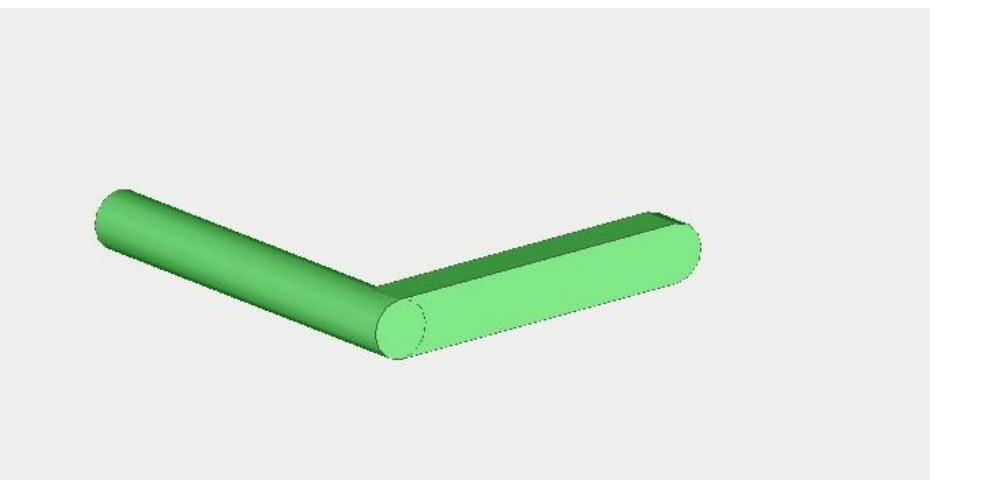

*Figura 3.34 Vista del estudio de la pieza B en AutoFEM®*

Las condiciones para la creación del estudio y la malla de elementos finitos, serán los mismos que en la pieza Ejemplo 1. (*véase figura 3.35)*

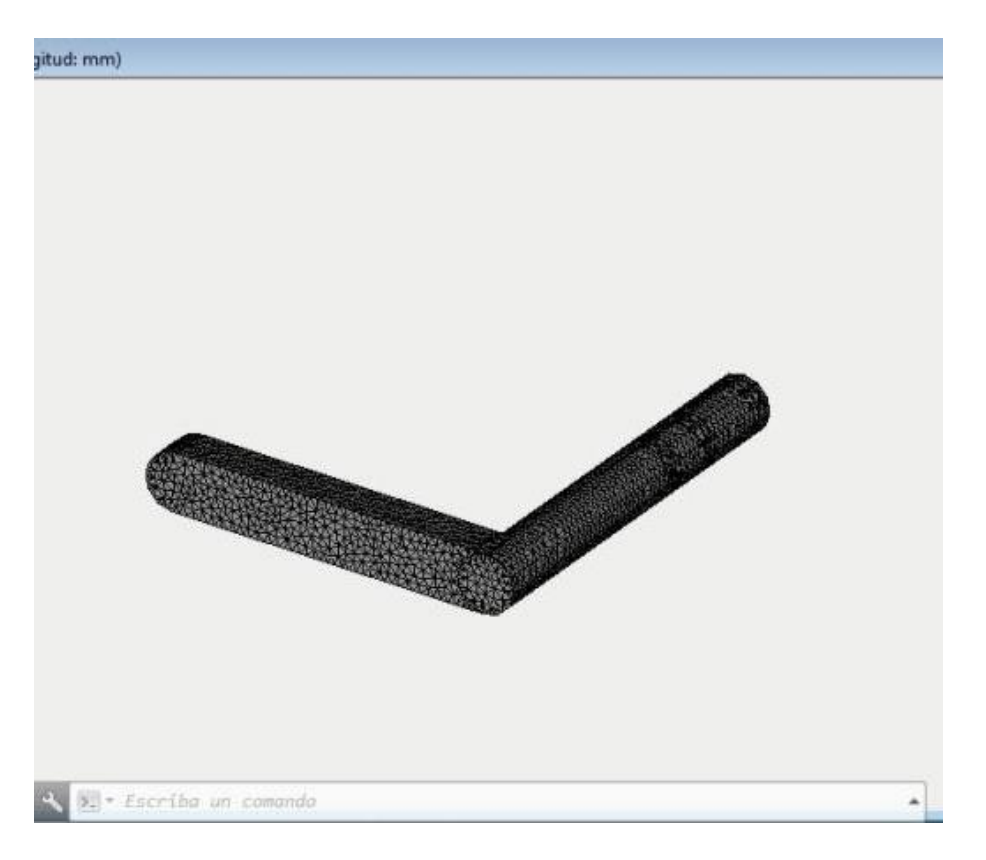

*Figura 3.35 Vista de la malla de elementos finitos de AutoFEM®*

Se continua con la selección de cargas y restricciones. Para el caso de esta pieza (manivela), la restricción o parte fija será el extremo plano que se supondrá inmóvil. (*véase figura 3.36*)

Las cargas en este caso serán diferentes, se tendrá una carga axial a lo largo de la pieza sujeta o fija. Esta carga axial será de 800 kg. (*véase figura 3.37).*

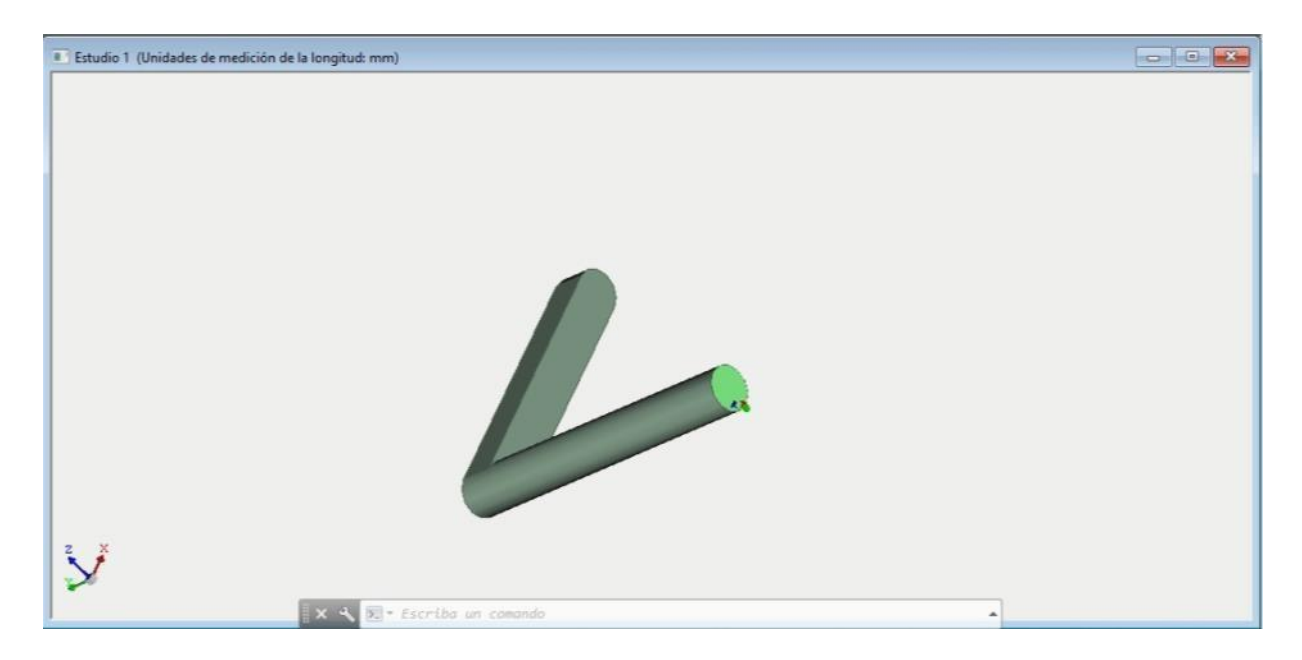

*Figura 3.36 Ventana de especificación de las restricciones para el Ejemplo 2*

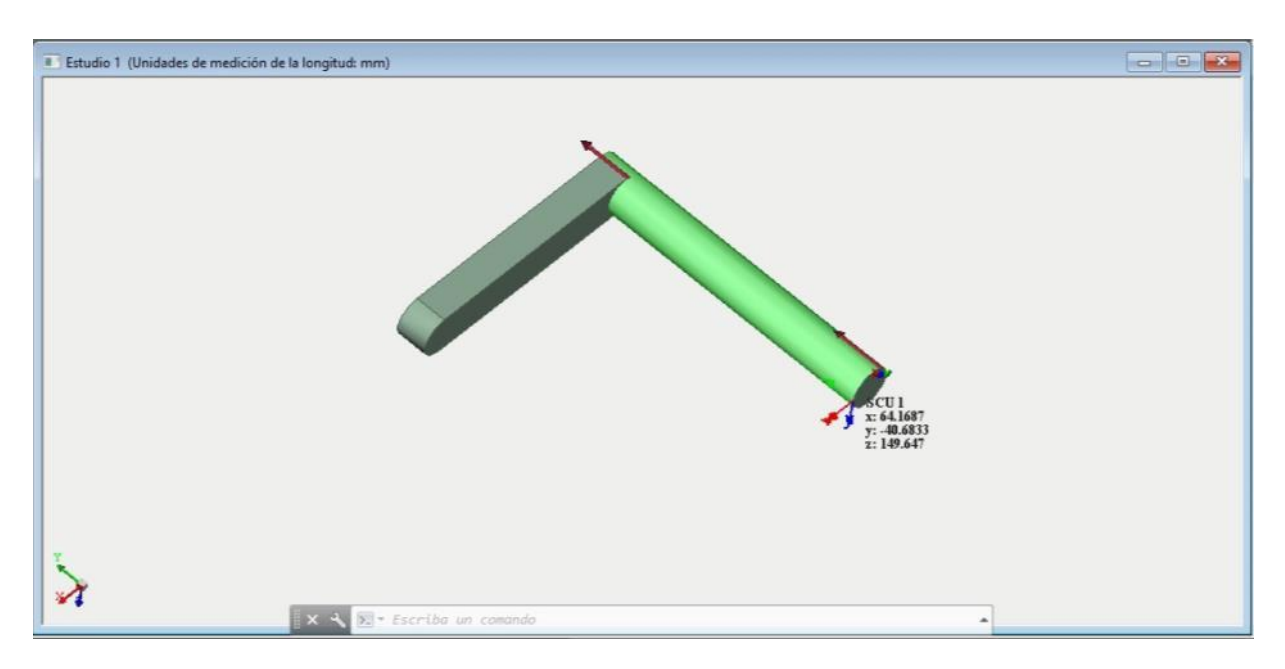

*Figura 3.37 Aplicación de la carga axial en AutoFEM® para el Ejemplo 2, manivela*

Por otra parte, se tiene una carga puntual en el otro extremo de la manivela que supondrá el giro de la misma. Esta carga será propuesta por 120 kg. (*véase figura 3.38)*

Ambas cargas estarán involucradas en el análisis, para esfuerzos, deformaciones y factores analizados y afectarán cómo se comporta la pieza al momento de la resolución del MEF.

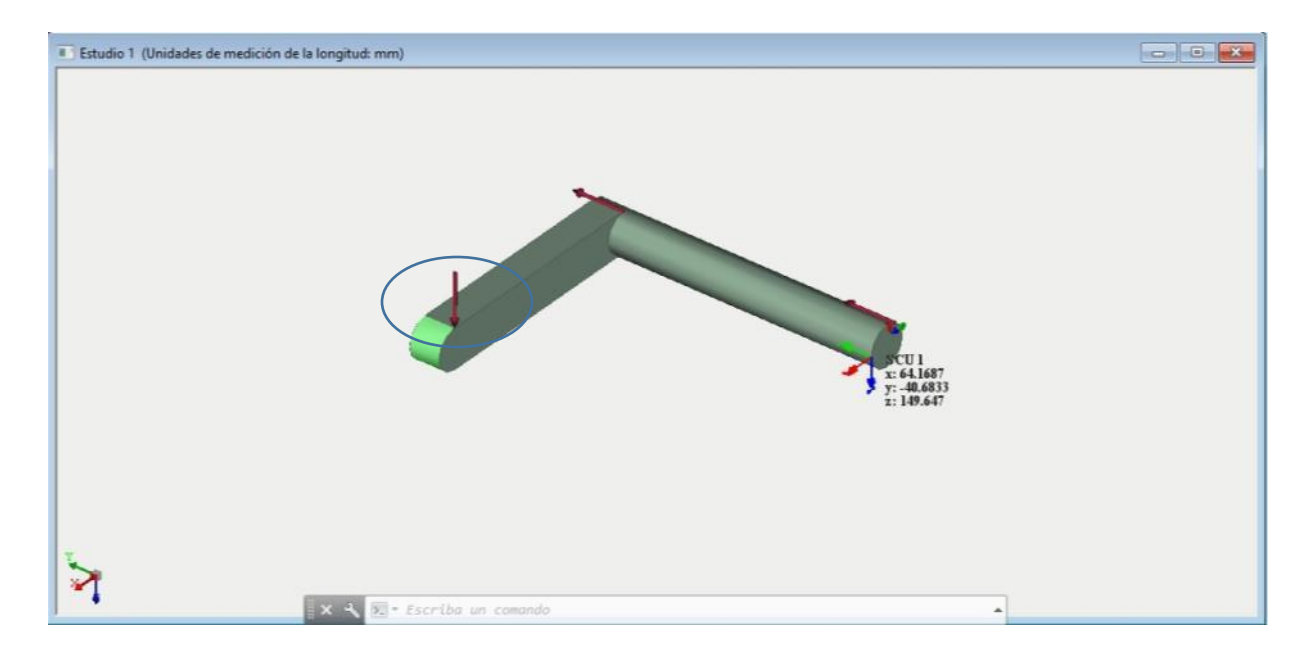

*Figura 3.38 Aplicación de cargas en AutoFEM® para el Ejemplo 2, manivela*

De igual manera, se selecciona el material de las piezas involucradas en el estudio. Será el mismo acero cold-rolled AISI 1020, tal y como se seleccionó anteriormente. (*véase figura 3.39)*

| Material recientemente usado                                                     |                                           | Propiedades Curvas S-N de fatiga          |                        |                   |         |  |
|----------------------------------------------------------------------------------|-------------------------------------------|-------------------------------------------|------------------------|-------------------|---------|--|
| AISI 1020 Steel, Cold Rolled                                                     |                                           | Propiedades de material                   |                        |                   |         |  |
|                                                                                  |                                           |                                           |                        |                   |         |  |
|                                                                                  |                                           | Isótropico - AISI 1020 Steel, Cold Rolled |                        |                   |         |  |
|                                                                                  | Valor                                     |                                           | Propiedad              | <b>Unidades</b>   | Gráfico |  |
|                                                                                  | Modulo elástico<br>Coeficiente de Poisson |                                           | $2.05F + 11$           | N/m <sup>2</sup>  |         |  |
|                                                                                  |                                           |                                           | 0.79                   |                   |         |  |
| Modulo cortante<br>Biblioteca                                                    |                                           | $8F + 10$                                 | N/m <sup>2</sup>       |                   |         |  |
| AutoFEM materials [1157]<br>v<br>$\cdots$                                        | Densidad                                  |                                           | 7870                   | ka/m <sup>3</sup> |         |  |
|                                                                                  | Limite elástico                           |                                           | 350000000<br>420000000 | N/m <sup>2</sup>  |         |  |
| Buscar                                                                           |                                           | Limite de tracción                        |                        | N/m <sup>2</sup>  |         |  |
| $\vee$ Steel [23]<br>۸<br>-1023 Carbon Steel Sheet (SS)                          |                                           | Limite de compresión                      | $\Omega$               | N/m <sup>2</sup>  |         |  |
|                                                                                  |                                           | Coeficiente de dilatación té 1.17E-05     |                        | 1K                |         |  |
| 201 Annealed Stainless Steel (SS)                                                |                                           | Conductividad térmica                     | 51.9                   | $W/(m+1)$         |         |  |
| - A286 Iron Base Superalloy                                                      | Calor especifico                          |                                           | 486                    | $J/(kq+K)$        |         |  |
| - AISI 1010 Steel, hot rolled bar                                                |                                           |                                           |                        |                   |         |  |
| AISI 1015 Steel, Cold Drawn (SS)                                                 |                                           |                                           |                        |                   |         |  |
| AISI 1020<br>AISI 1020 Steel, Cold Rolled                                        |                                           |                                           |                        |                   |         |  |
| AISI 1035 Steel (SS)                                                             |                                           |                                           |                        |                   |         |  |
| AISI 1045 Steel, cold drawn                                                      |                                           |                                           |                        |                   |         |  |
| AISI 304                                                                         |                                           |                                           |                        |                   |         |  |
| AISI 316 Annealed Stainless Steel Bar (SS)                                       |                                           |                                           |                        |                   |         |  |
| AISI 316 Stainless Steel Sheet (SS)                                              |                                           |                                           |                        |                   |         |  |
| AISI 321 Annealed Stainless Steel (SS)<br>AISI 347 Annealed Stainless Steel (SS) |                                           |                                           |                        |                   |         |  |
| ASTM A36 Steel                                                                   |                                           |                                           |                        |                   |         |  |
| Alloy Steel (SS)                                                                 |                                           |                                           |                        |                   |         |  |
| $\overline{\phantom{a}}$                                                         |                                           |                                           |                        |                   |         |  |

*Figura 3.39. Selección del material*

Una vez establecidos todos los parámetros que configuran la resolución del método de los elementos finitos, se procede a ejecutar el estudio y resolución de este ejemplo 2, "manivela". (*véase fig. 3.40)*

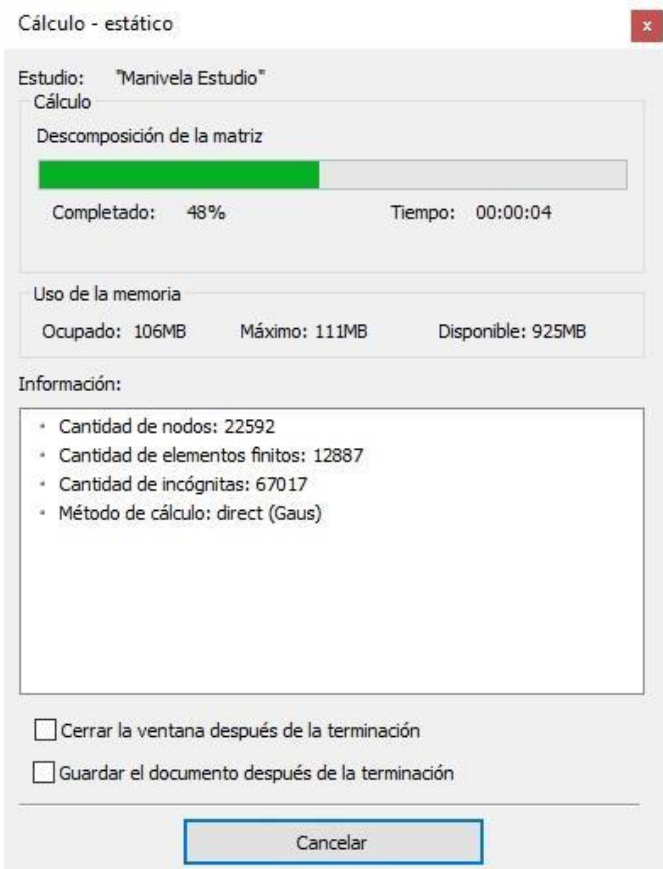

*Figura 3.40 Ventana de progreso de cálculo del estudio en el ejemplo 2, manivela*

De acuerdo con el método, la resolución estará completa y arrojará una serie de resultados. Estos resultados estarán compilados en una carpeta con el mismo nombre, y haciendo doble clic en cada uno de ellos, el software abrirá la ventana de representación gráfica del resultado que nosotros seleccionemos.

De la misma manera que la primera pieza, para esta manivela se escogen los 4 resultados mejor involucrados al análisis de esfuerzos y deformaciones. Estos son "Deformación Unitario Equivalente" (*véase figura 3.41),* "El módulo de desplazamientos" *(véase figura 3.42),* "El factor de seguridad" *(véase figura 3.43)* y "La tensión de Von Mises" *(véase figura 3.44).*

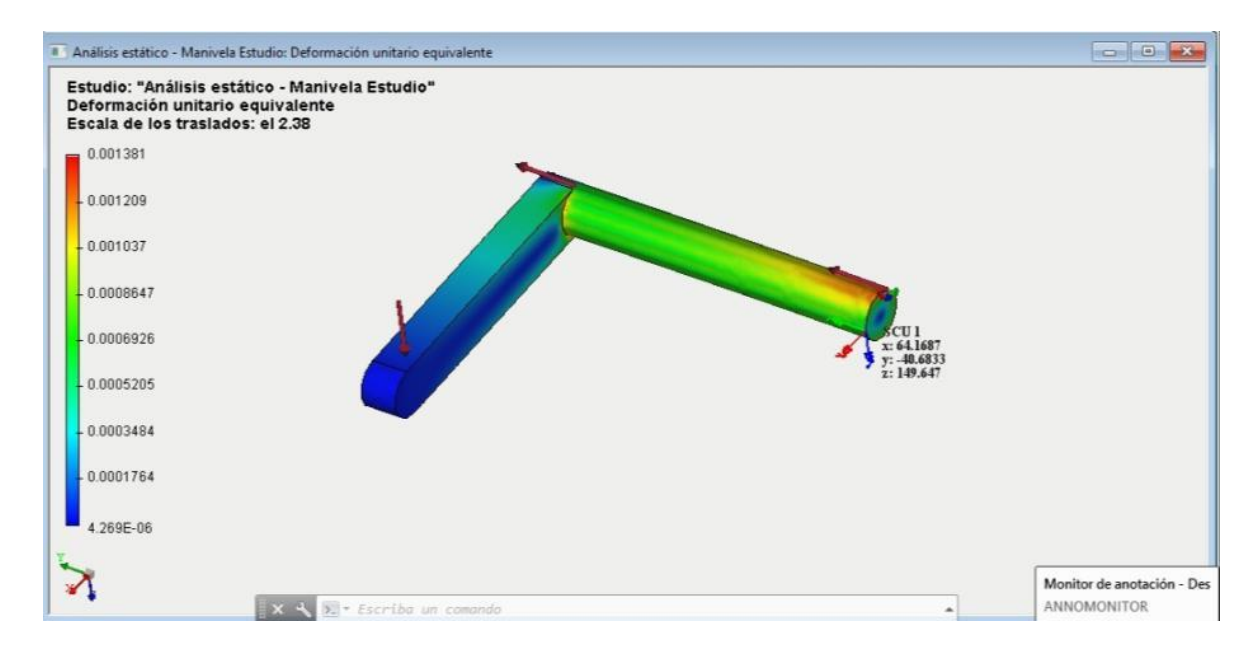

*Figura 3.41 Ventana de resultado "deformación unitaria equivalente" para el ejemplo 2*

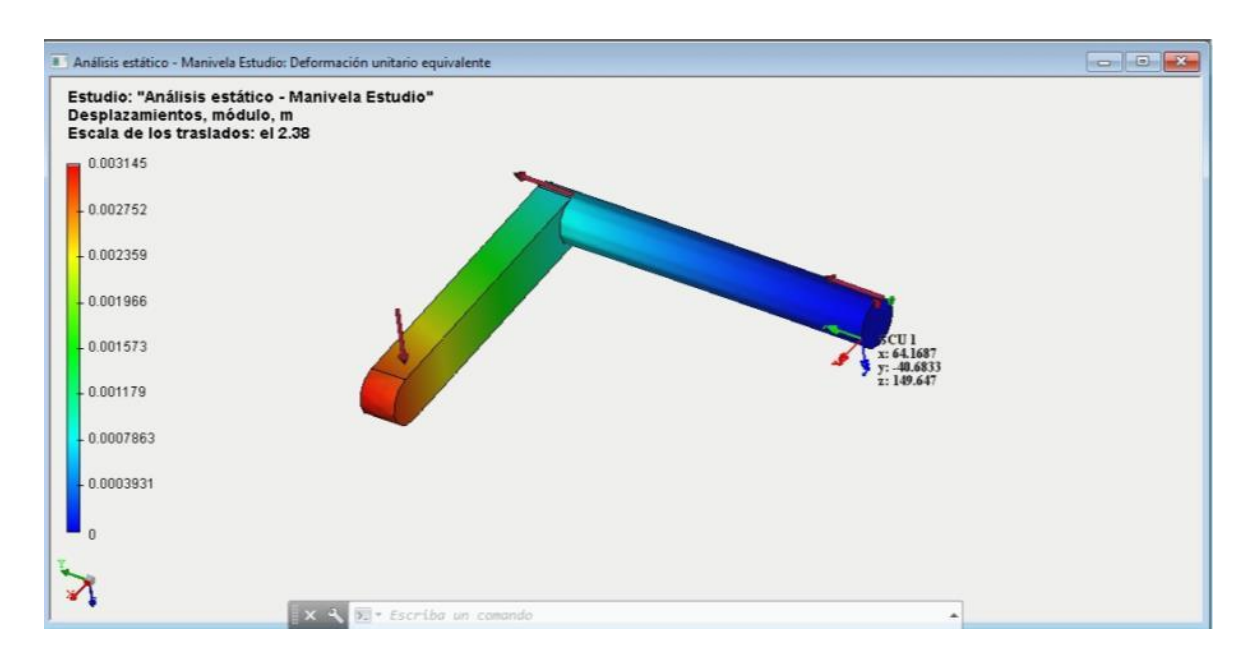

*Figura 3.42 Ventana de resultado "desplazamientos, módulo" para el ejemplo 2*

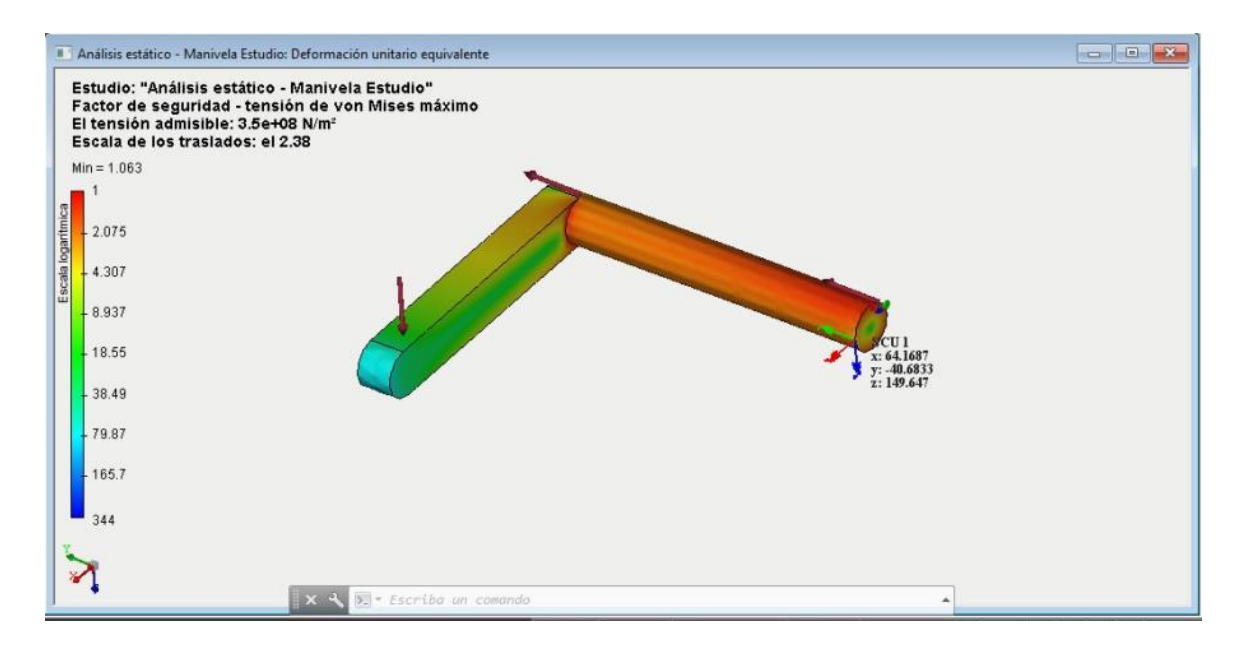

*Figura 3.43 Ventana de resultado "Factor de seguridad" para el ejemplo 2*

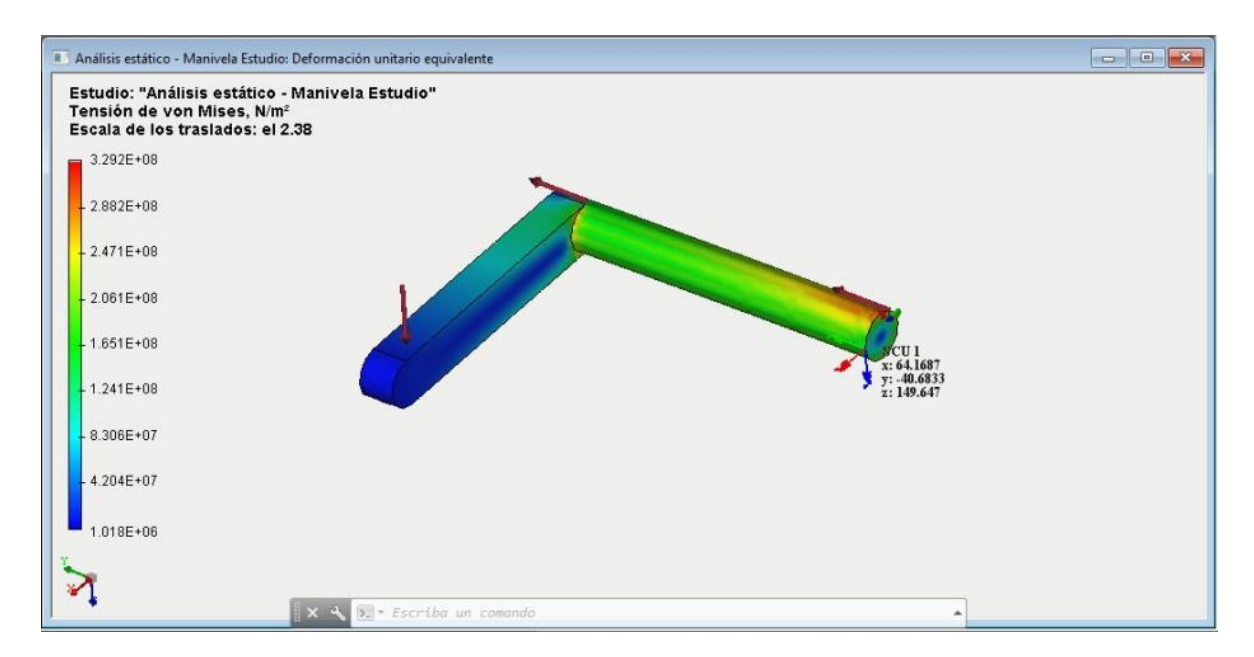

*Figura 3.44 Ventana de resultado "Tensión de Von Mises" para el ejemplo 2*

Como se mencionó al principio del estudio de esta manivela, los resultados se anexarán en un informe final, el cual ejecutamos por medio del software AutoFEM®. Este reporte estará anexado a esta tesis en el apartado *Anexos,* con el fin de que el lector pueda interpretar los resultados y propiedades que el estudio y resolución de esta pieza conllevan.

#### **Ejemplo 3: Gancho**

De manera similar que con los ejemplos 1 y 2, para el sistema mecánico *Ejemplo 3*, al cual se le asigna el nombre de "Gancho", se aplica el procedimiento de resolución que las piezas anteriores, sometiéndolo a la resolución de un estudio de elementos finitos por medio del Software AutoFEM®.

La única diferencia que se encuentra en este sistema, es la forma de aplicación y el valor de las cargas, ya que se toman piezas independientes del sistema principal para su análisis.

Este sistema mecánico "gancho" es un conjunto de 16 piezas independientes, que en conjunto, hacen función a un gancho común de grúa que incluye piezas como un gancho plano con cuneta y un riel para el lazo con cáncamo de sujeción.

Se comienza mostrando el dibujo del sistema mecánico con los nombres correspondientes de los elementos y las vistas frontal y lateral del mismo. *(véase figura 3.45).* Cabe mencionar que cada uno de los dibujos que se incluyen en el presente compendio, fueron diseñados mediante el software AutoCAD®.

Del sistema general que incluye las piezas: "cáncamo", "riel", "perno" y "gancho", se tomarán en cuenta únicamente el cáncamo y el gancho para su estudio por medio de elementos finitos.

Esto se hace de esta forma debido a que por la cantidad de piezas involucradas no es posible realizar un análisis efectivo que incluya al sistema mecánico completo.

No se hace un dibujo de detalle del sistema mecánico "gancho" debido a que no es necesario presentar acotaciones y vistas de todas las piezas. Únicamente se analizarán por medio del MEF las dos piezas mencionadas anteriormente.

Se muestran más adelante los dibujos de detalle de las piezas "cáncamo" y "gancho", las cuales serán sometidas a diferentes cargas según un estudio general para el sistema. En dicho estudio, el gancho de grúa realiza un trabajo común de carga de un objeto sólido.

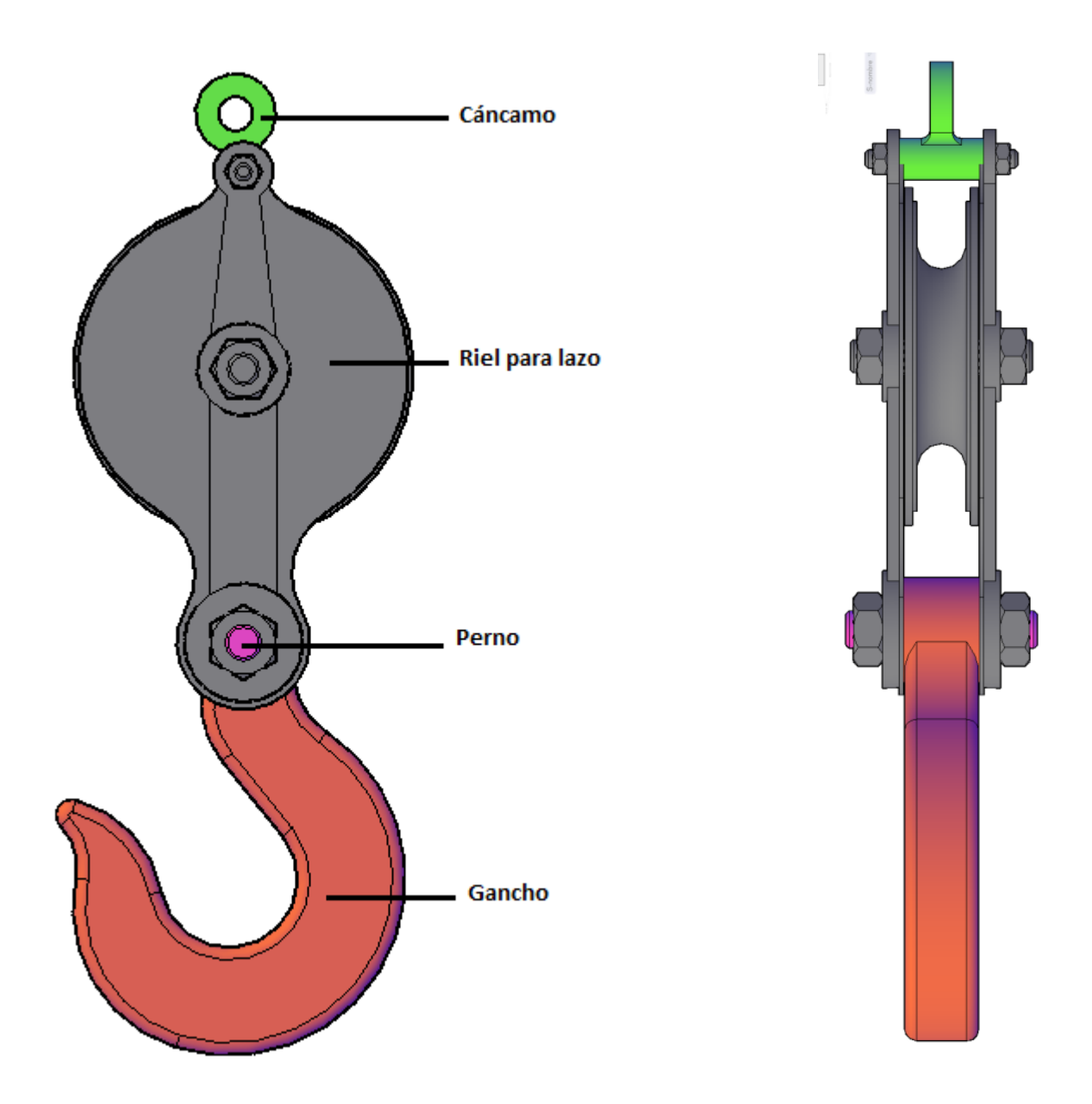

*Figura 3.45 Sistema mecánico "gancho", en sus vistas frontal y lateral*

Se comienza el análisis del sistema mecánico antes mencionado con el dibujo de detalle que incluye las vistas correspondientes de la pieza *"cáncamo". (véase figura 3.46)* Esta pieza es la primera en interactuar en el sistema y experimenta una carga uniformemente distribuida en su base y otra carga puntual hacía arriba por efectos de sujeción.
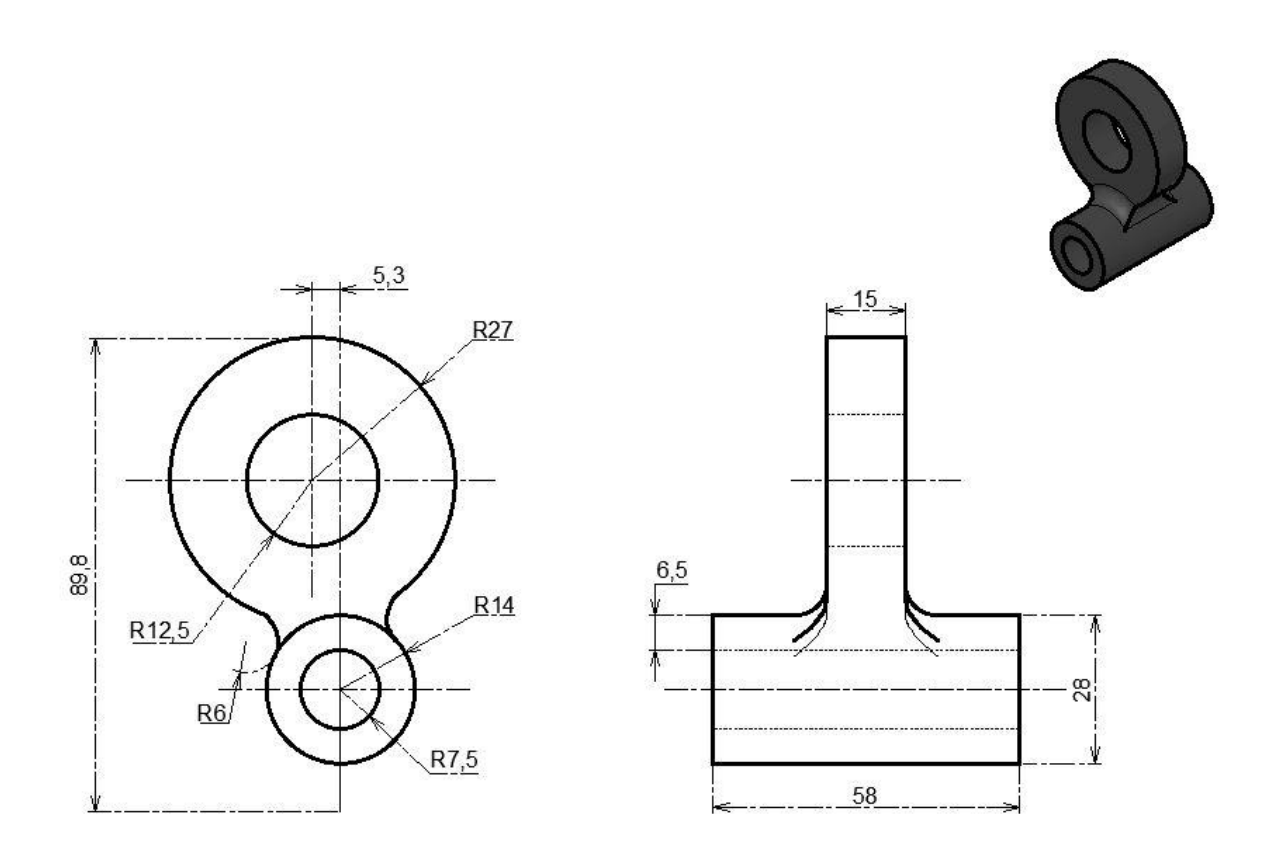

*Figura 3.46 Dibujo de detalle con vistas, pieza "cáncamo"*

Acto seguido, se procede a seleccionar las piezas del diseño que serán incluidas en el estudio (para este caso, una pieza) mediante la Paleta de AutoFEM®. *(véase figura 3.47)*

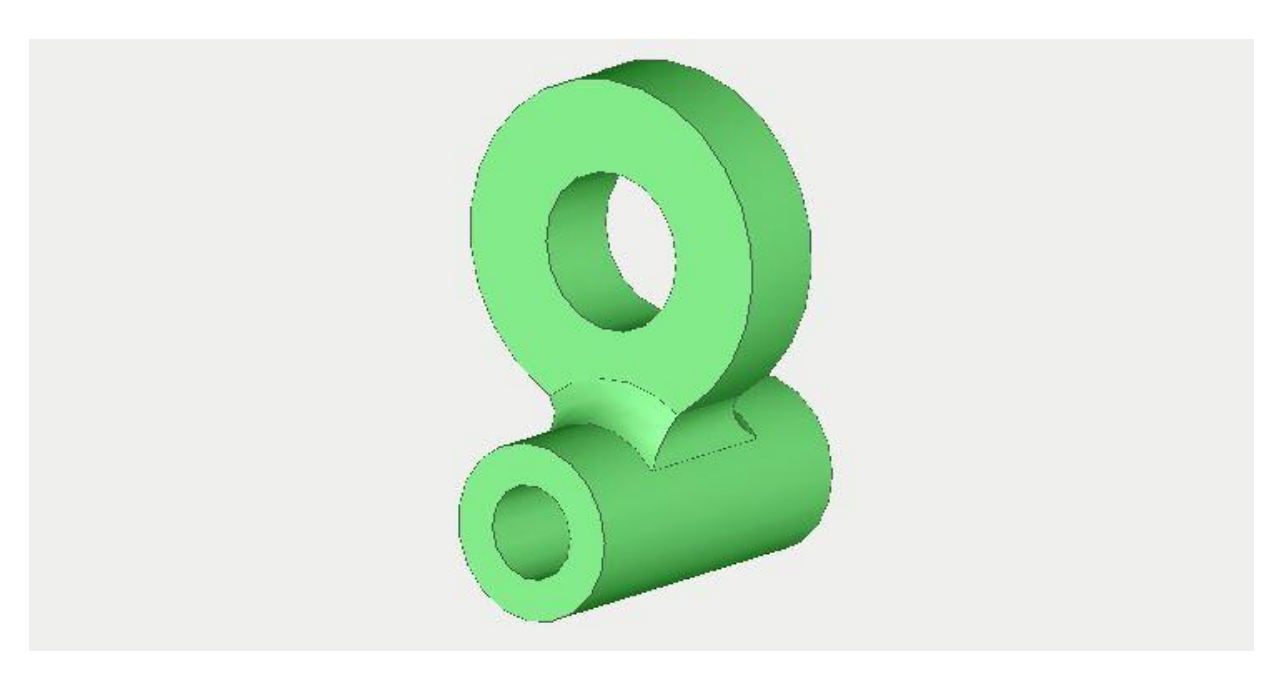

*Figura 3.47 Selección de piezas para resolución de estudio, en la paleta de AutoFEM®*

Se aplican los requerimientos necesarios de los nodos y figuras que cubrirán la geometría compleja de la pieza para formular y generar la malla de elementos finitos. Como esta vez la complejidad del sistema es sencilla, debido a que hay solamente una pieza, la creación de la malla será más ágil. *(véase figura 3.48).*

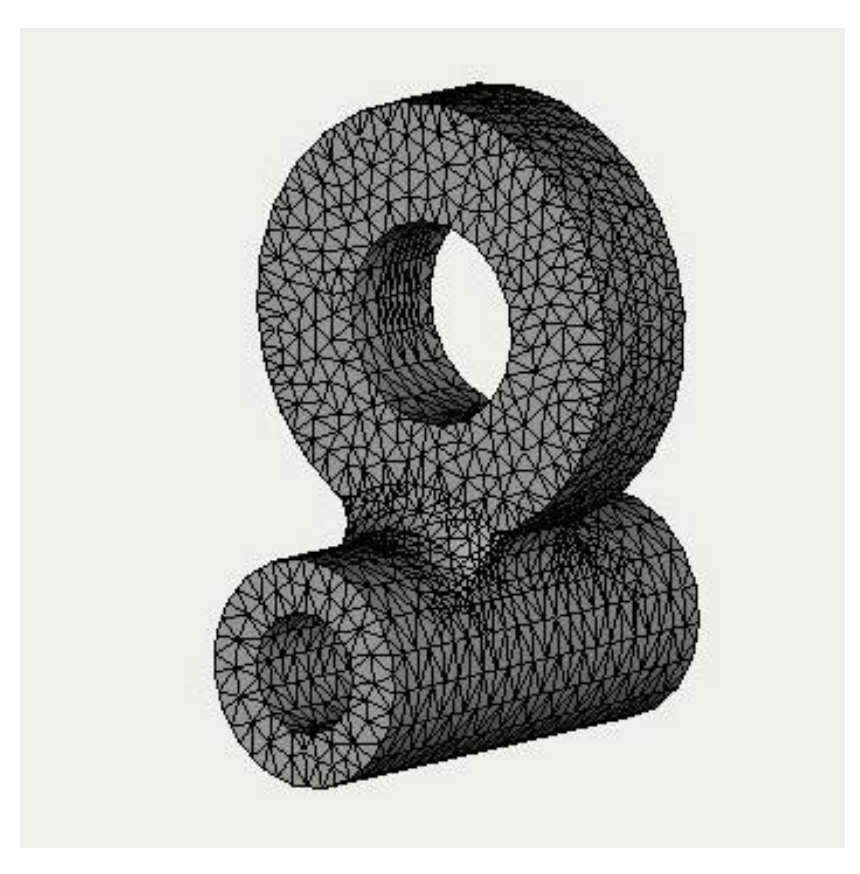

*Figura 3.48 Creación de la malla de elementos finitos para la pieza "cáncamo"*

Se procede a definir las restricciones. Mediante esta herramienta, vamos a establecer que la parte fija será la pieza que rodea al barreno principal (ordenándolas de arriba abajo) del cáncamo. Se establece así, debido a que esta pieza que es un borne estará sujeto fijamente al lazo, cuerda o cable que otorga una grúa común. *(véase figura 3.49).*

El apartado restricciones permite determinar qué parte de la pieza se seleccionará como fija o menos tendiente al desplazamiento. Debido a que el cáncamo en general es una pieza que sufre un desplazamiento significativo, se puede descartar la determinación de las restricciones (partes fijas). En este ejemplo, no se descarta la restricción para tener en cuenta la cuerda o lazo que sujeta al cáncamo; mismo que sujeta al sistema mecánico en conjunto.

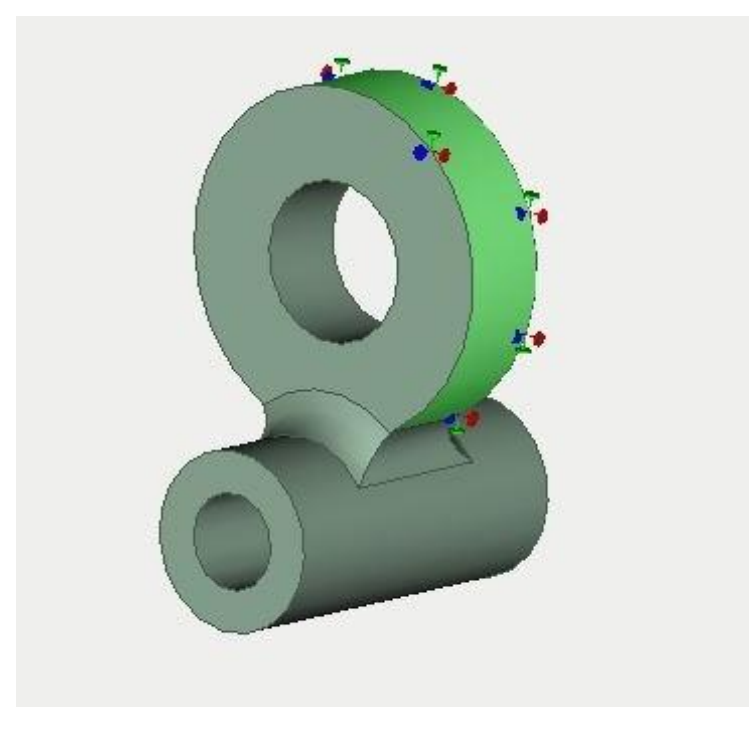

*Figura 3.49 Definición de las restricciones para la pieza "cáncamo"*

Como siguiente paso, se establecen las cargas que soportará este cáncamo y que serán involucradas en el estudio. La primera carga será propuesta por 200 kg y será proporcionalmente distribuida en la base inferior del cáncamo. Con esto, se hace la interpretación de la carga que soporta directamente el gancho. *(véase figura 3.50)*

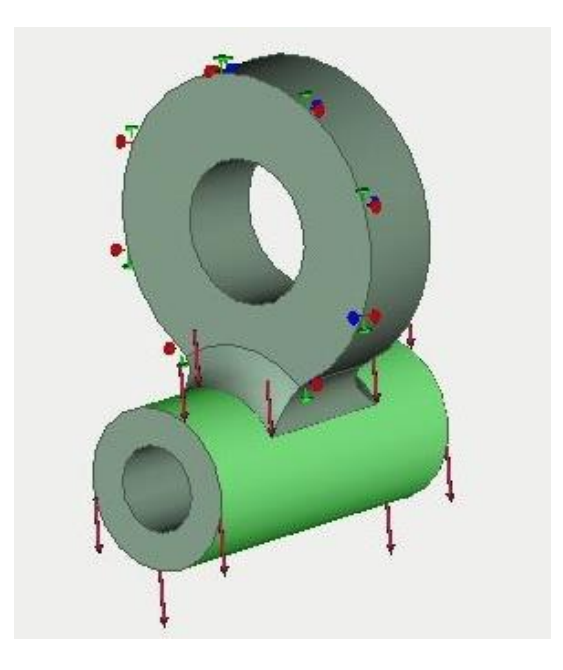

*Figura 3.50 Definición de la primera carga en la pieza "cáncamo"*

La segunda carga será una carga puntual que se comporta como un esfuerzo contrario a la primera carga, que va desde el cuello del cáncamo hasta el barreno superior de la pieza por dentro del mismo. Esta carga será propuesta por 100kg. *(véase figura 3.51)*

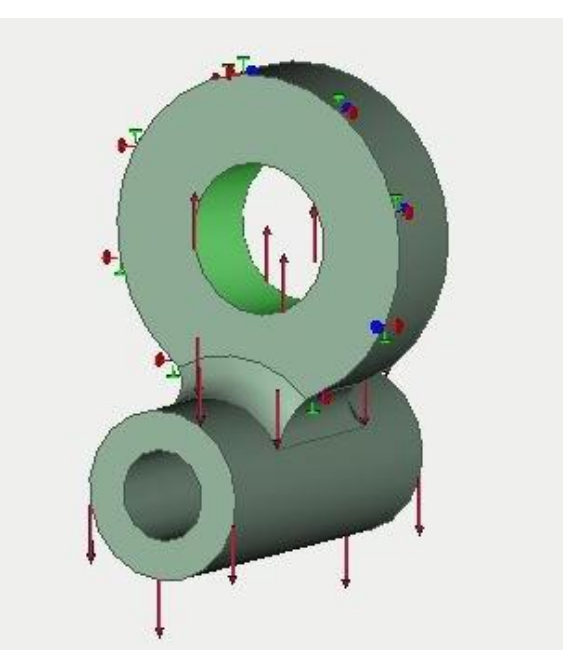

*Figura 3.51 Visualización de las dos cargas involucradas en el estudio de la pieza "cáncamo"*

Al igual que las piezas anteriores, se establece por propuesta, que el material es un acero "coldrolled AISI 1020". *(véase figura 3.52)*

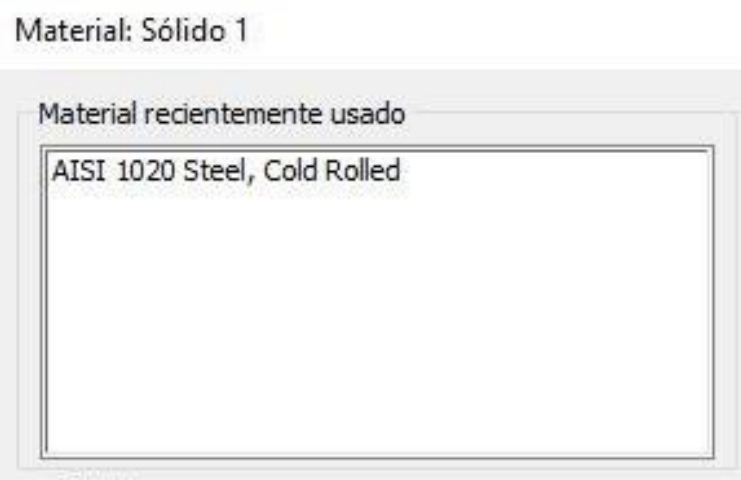

*Figura 3.52 Ventana de selección de material de la pieza "cáncamo"*

Se selecciona la herramienta *Ejecutar* para proceder a la resolución del MEF, y obtener los resultados de la pieza por medio de la resolución del estudio con las mismas condiciones que en los estudios anteriores. *(véase figura 3.53)*

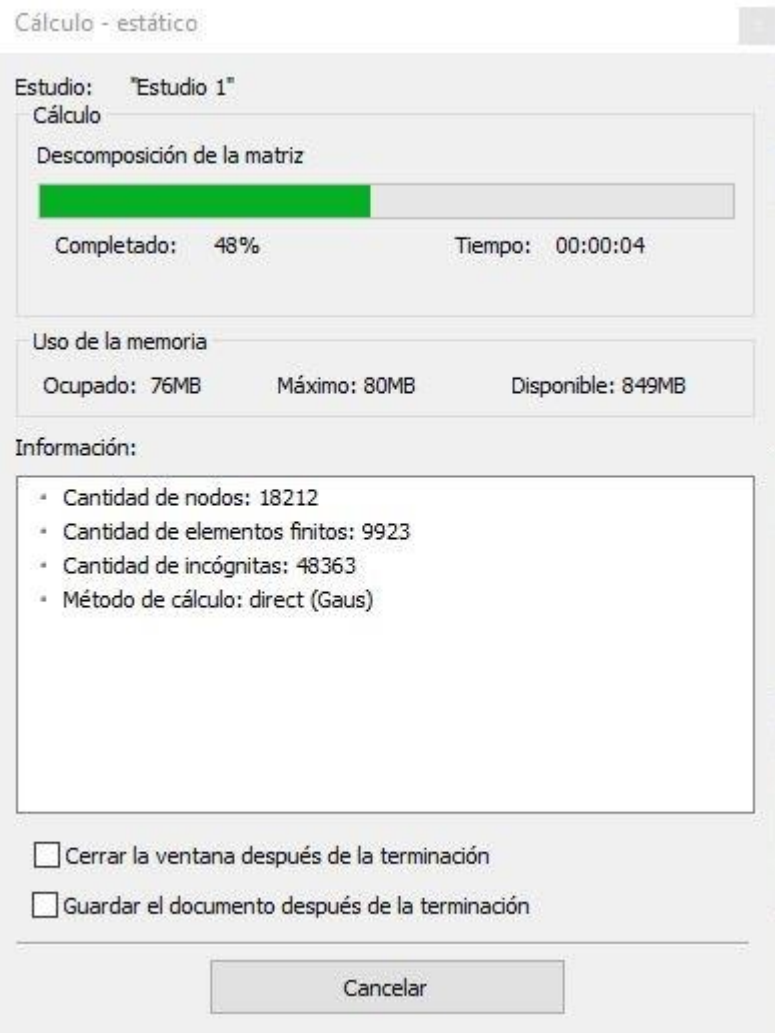

*Figura 3.53 Asistente de resolución de estudio para la pieza "cáncamo"*

De acuerdo con el método, la resolución estará completa y se arroja una serie de resultados. Estos resultados estarán compilados en una carpeta con el mismo nombre, y si se hace doble clic en cada uno de ellos, el software abrirá la ventana de representación gráfica del resultado que se seleccione.

De la misma manera que la primera pieza, para este cáncamo se escogen los 4 resultados mejor involucrados al análisis de esfuerzos y deformaciones. Estos son "Deformación Unitario Equivalente" (*véase figura 3.54),* "El módulo de desplazamientos" *(véase figura 3.55),* "El factor de seguridad" *(véase figura 3.56)* y "La tensión de Von Mises" *(véase figura 3.57).*

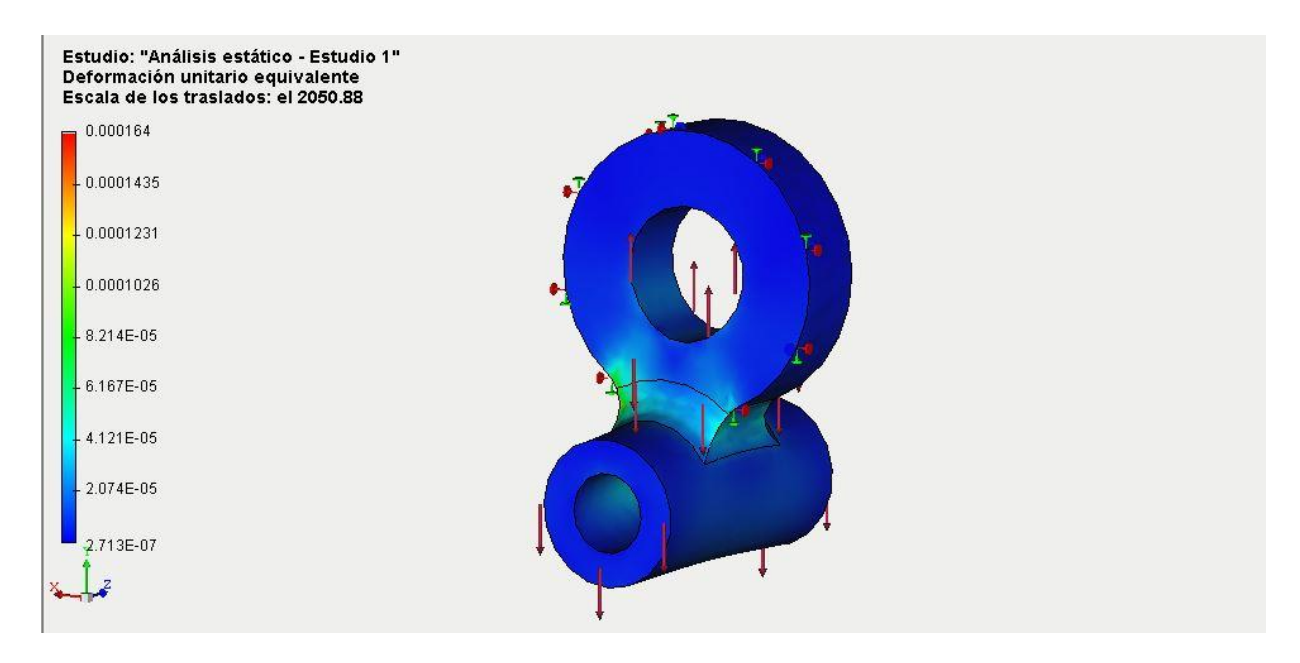

*Figura 3.54 Resultado "deformación unitario equivalente" de la pieza "cáncamo"*

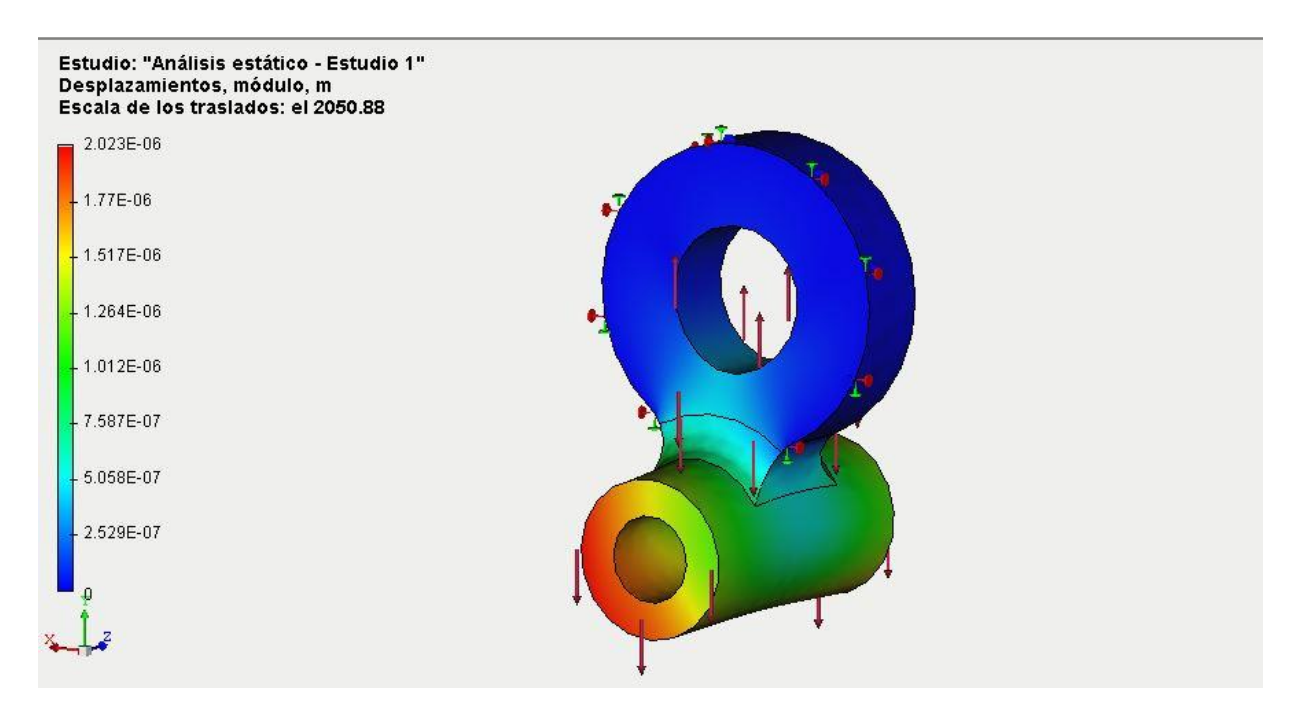

*Figura 3.55 Resultado "Módulo de desplazamientos" de la pieza "cáncamo"*

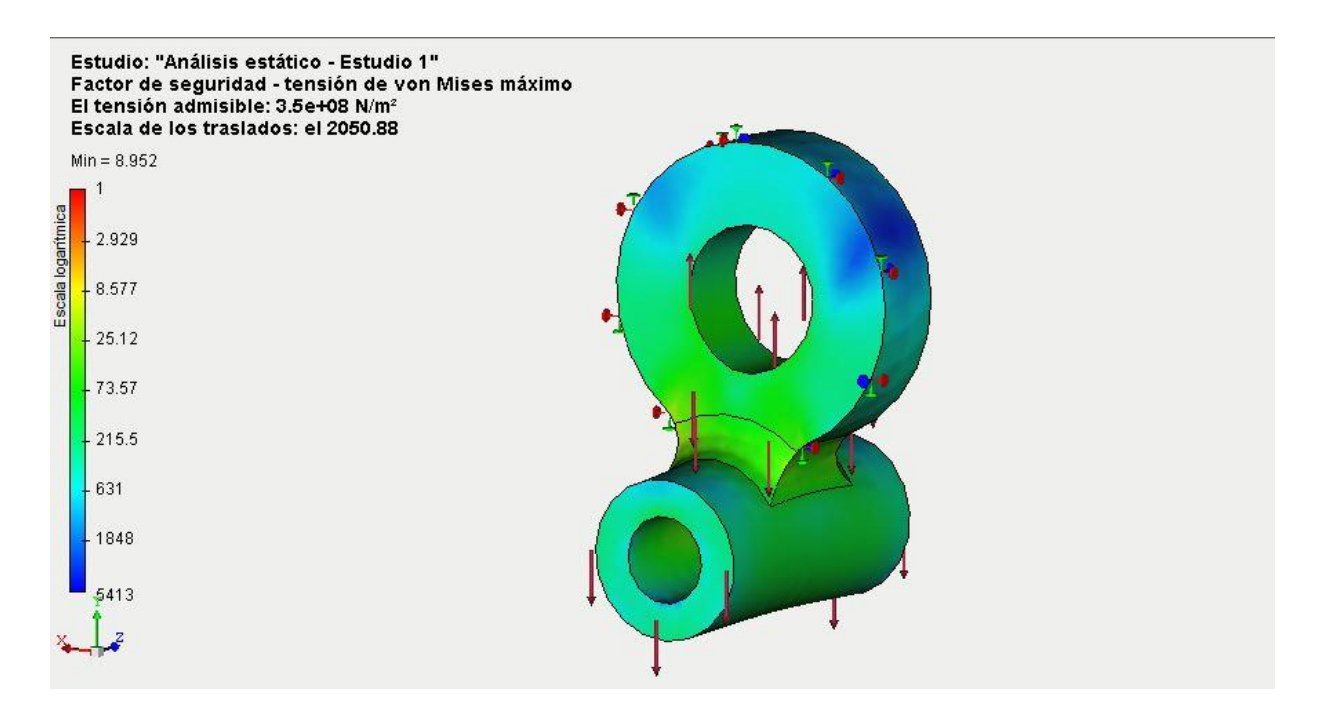

*Figura 3.56 Resultado "Factor de Seguridad" de la pieza "cáncamo"*

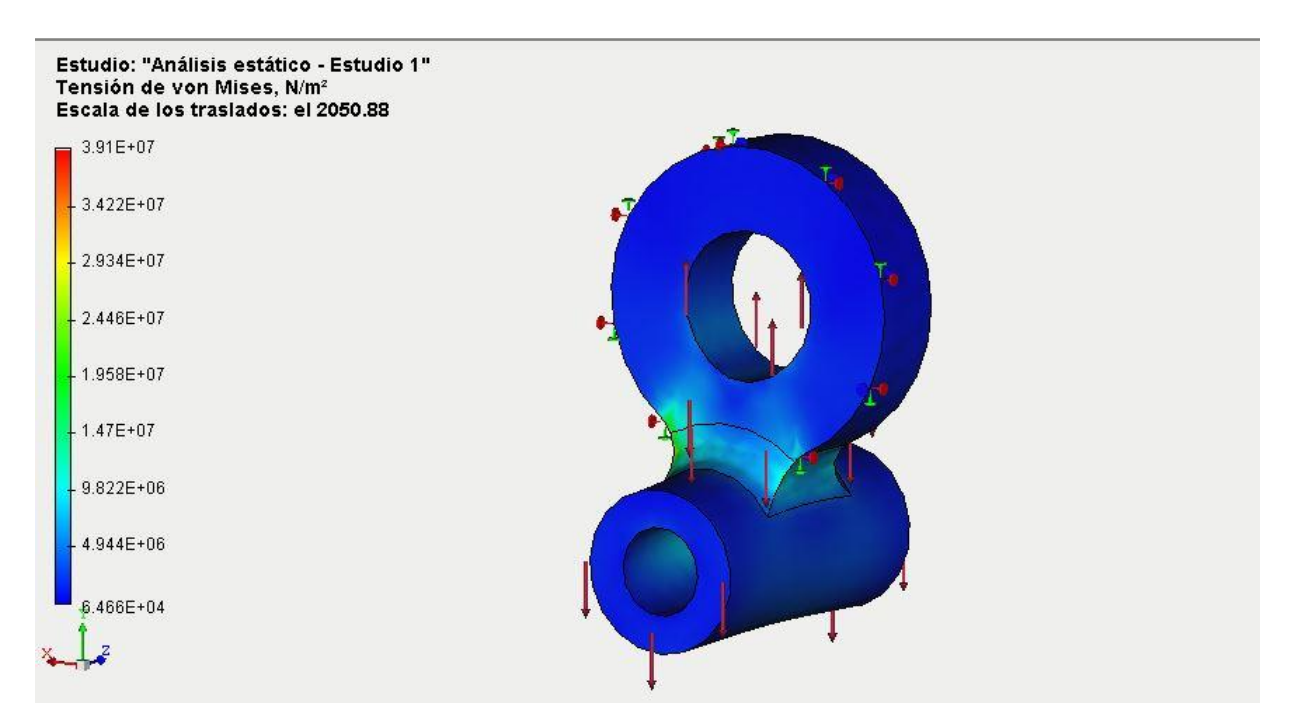

*Figura 3.57 Resultado "Tensión de Von Mises" de la pieza "cáncamo"*

El informe de la pieza cáncamo se anexa en la sección "*Anexos"*de esta tesis. Como se mencionó anteriormente, el informe otorga una vista más detallada de las características y especificaciones de la resolución del estudio, así como las condiciones y propiedades del material.

La segunda pieza que será analizada de este sistema mecánico será el gancho en su singularidad, descartando el perno y el pasador que sostienen la pieza completa. Se segrega así, una pieza en particular que cubre las características de un gancho simple en condiciones de carga normales.

A continuación, se muestra el dibujo de detalle de la pieza "gancho" con sus respectivas acotaciones en milímetros y las principales vistas que le confieren. *(véase figura 3.58)* Esta pieza será sometida también a resolución por medio del MEF en el software AutoFEM®.

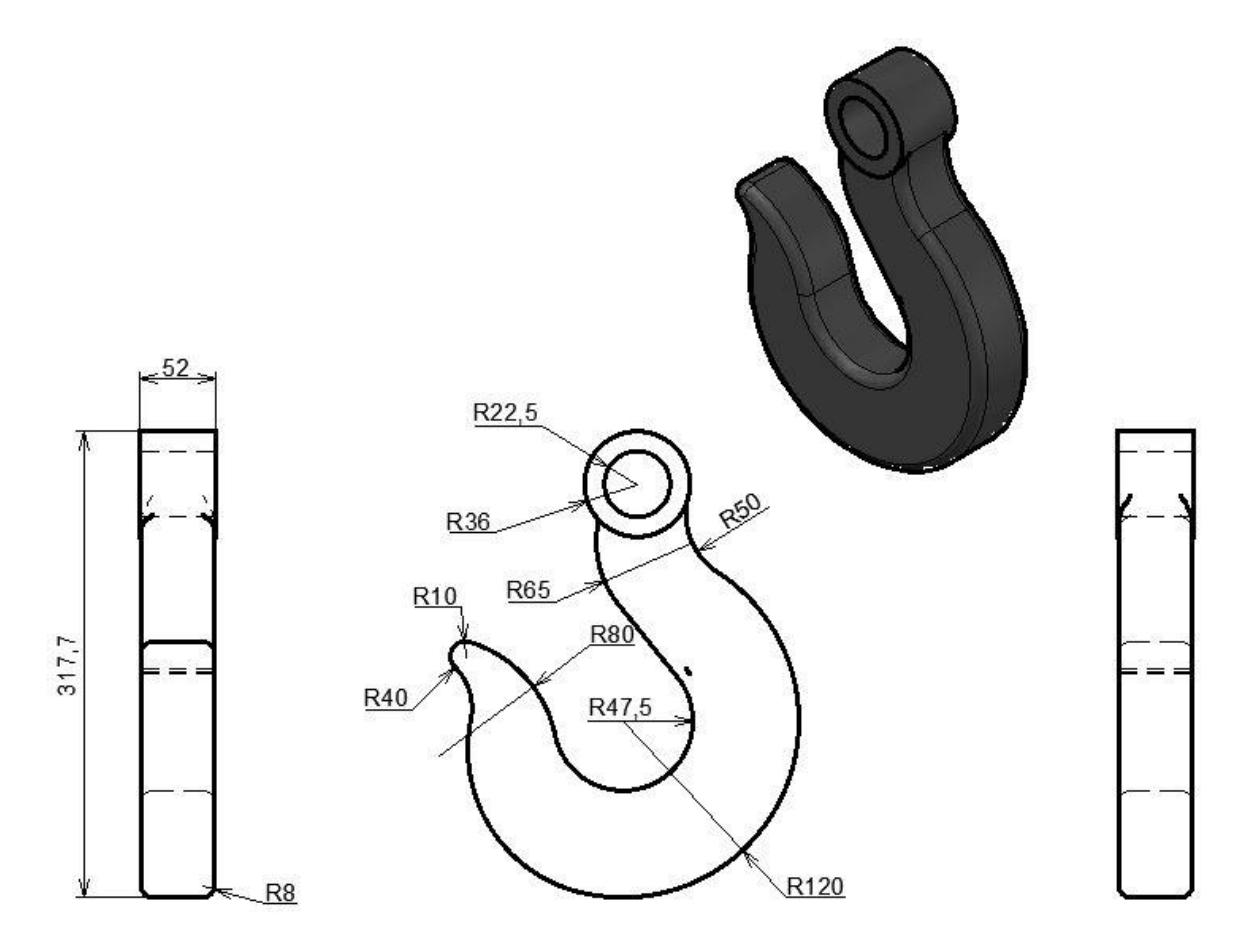

*Figura 3.58 Dibujo de detalle y vistas principales de la pieza "gancho" (Acot:mm)*

Se procede a abrir el dibujo en la barra de herramientas de AutoFEM® para comenzar con un nuevo estudio del sistema, se seleccionan las piezas a trabajar en dicho estudio *(véase fig. 3.59).* Como se hará el análisis de una sola pieza en cuestión, sólo se seleccionará la pieza sólida del gancho, la cual trabaja como pieza independiente al sistema mecánico que se presenta al principio de este ejemplo.

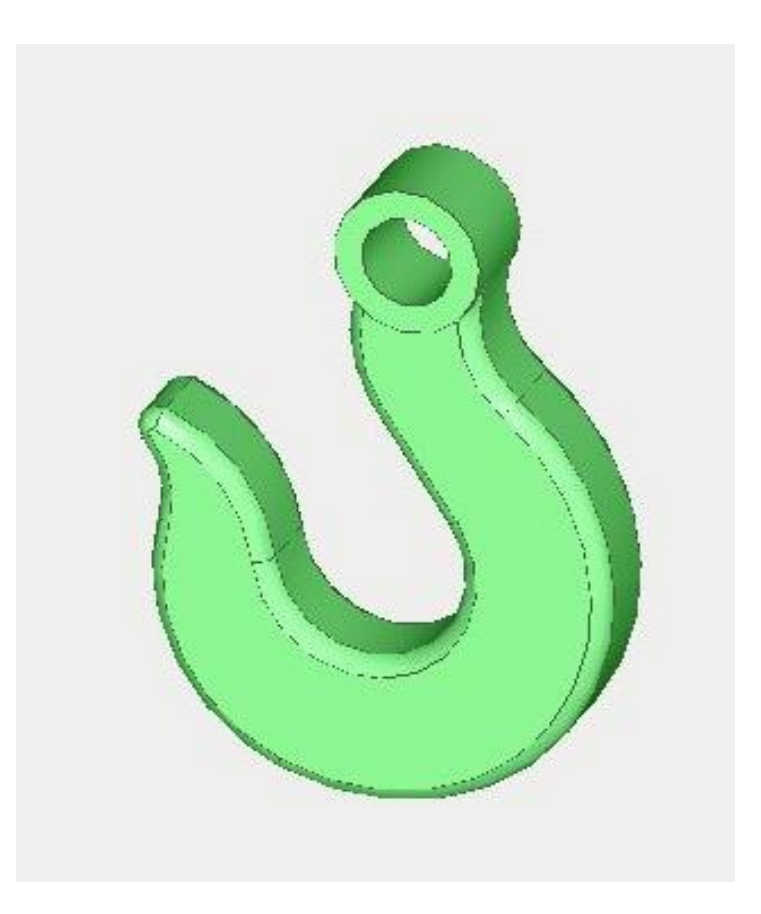

*Figura 3.59 Selección de la pieza de trabajo "gancho" en la ventana de trabajo de AutoFEM®*

Se aplican los requerimientos necesarios de los nodos y figuras que cubrirán la geometría compleja de la pieza para formular y generar la malla de elementos finitos. Como esta vez la complejidad del sistema es sencilla, debido a que hay solamente una pieza, la creación de la malla será más ágil. *(véase figura 3.59).*

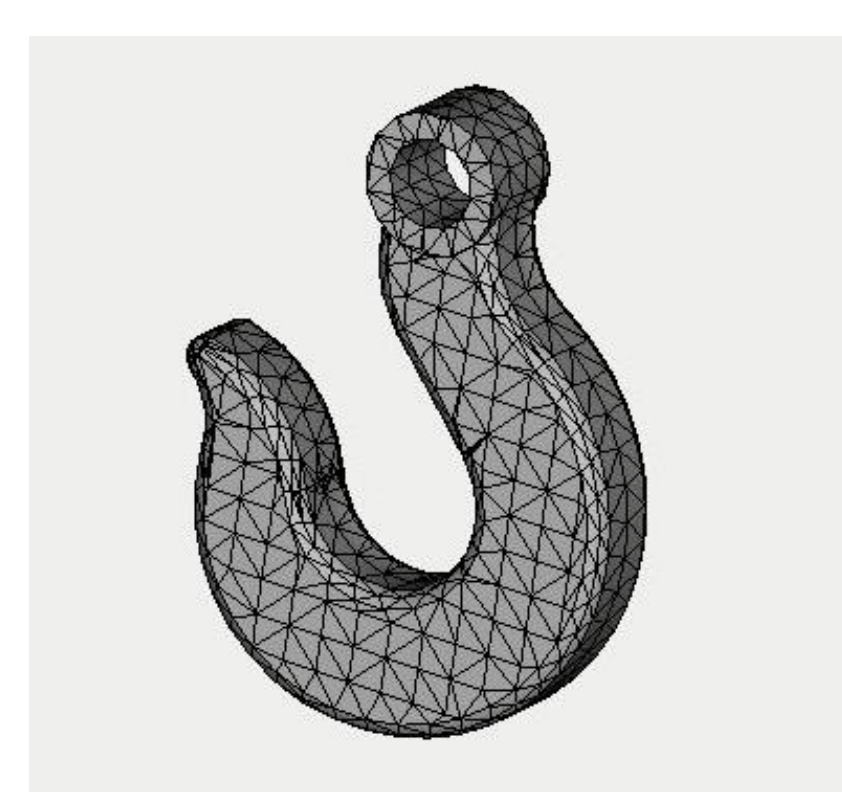

*Figura 3.60 Creación de malla de elementos finitos de la pieza "gancho", en AutoFEM®*

Una vez creada la malla de elementos finitos, se procede a definir las restricciones para sujetar la pieza o pretender que esta fija de un extremo, esto lo hacemos con la herramienta fijaciones de AutoFEM® que proporciona las restricciones para la pieza del estudio. *(véase fig. 3.61)*

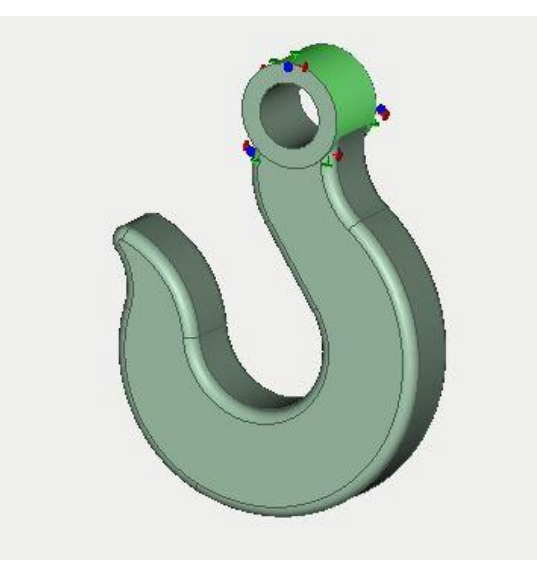

*Figura 3.61 Definición de las restricciones de la pieza "gancho", en AutoFEM®*

Como siguiente paso, se establece una carga propuesta de 250 kgf que soporta el gancho en la cuneta principal. Esta carga es uniformemente distribuida en toda la superficie involucrada, y es la que mayor peso tiene en el estudio en conjunto del sistema mecánico que se analiza. *(véase fig. 3.62)*

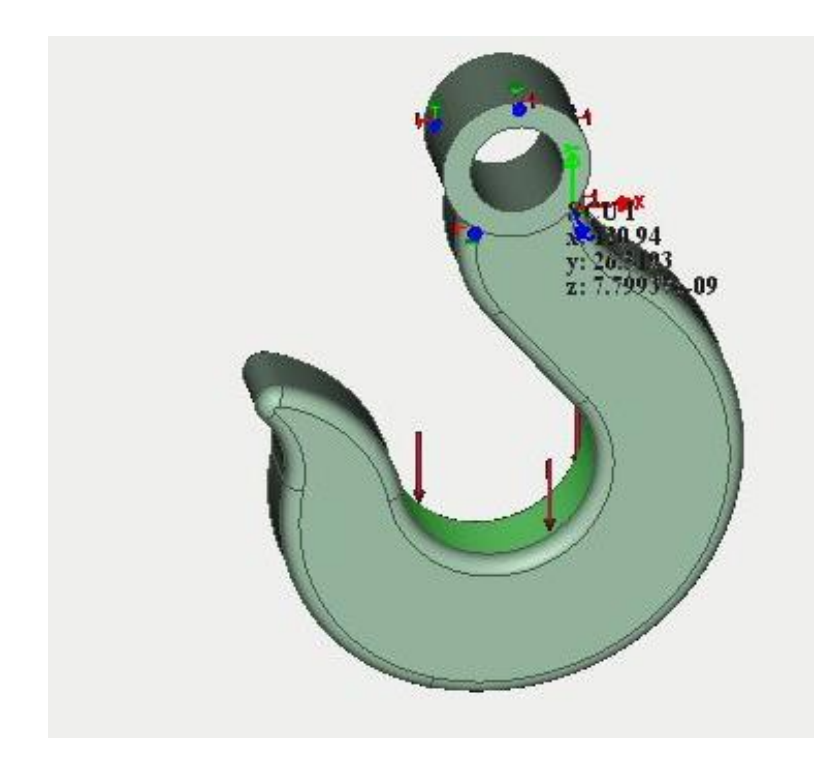

*Figura 3.62 Aplicación de la carga en la pieza "gancho", en AutoFEM®*

Cuando se termina de establecer las restricciones y las cargas, y la malla de elementos finitos está lista para la resolución, se especifica el tipo de material de la pieza para ejecutar el estudio. De igual manera que todas las piezas en este manual, este gancho se propone como un acero "cold-rolled AISI 1020". *(Véase figura 3.63)*

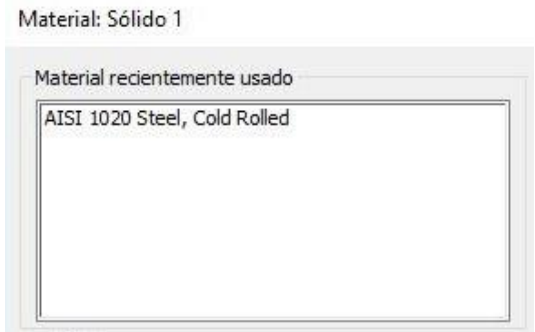

*Figura 3.63 Especificación del material para la pieza "gancho", en AutoFEM®*

Una vez definidos todos los parámetros y especificado el material de la pieza, se procede a efectuar la ejecución de la pieza con la resolución del método de elementos finitos a través de AutoFEM®. *(Véase Fig. 3.64)*

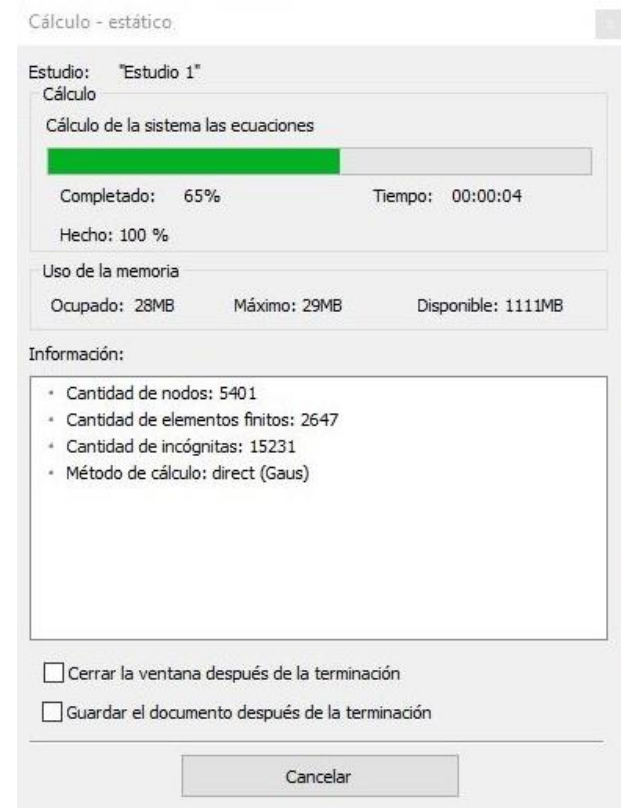

*Figura 3.64 Asistente de resolución del estudio, en AutoFEM®*

Simultáneamente, cuando se ejecuta el estudio para este gancho se escogen los 4 resultados mejor involucrados al análisis de esfuerzos y deformaciones. Estos son "Deformación Unitario Equivalente" (*véase figura 3.65),* "El módulo de desplazamientos" *(véase figura 3.66),* "El factor de seguridad" *(véase figura 3.67)* y "La tensión de Von Mises" *(véase figura 3.68).*

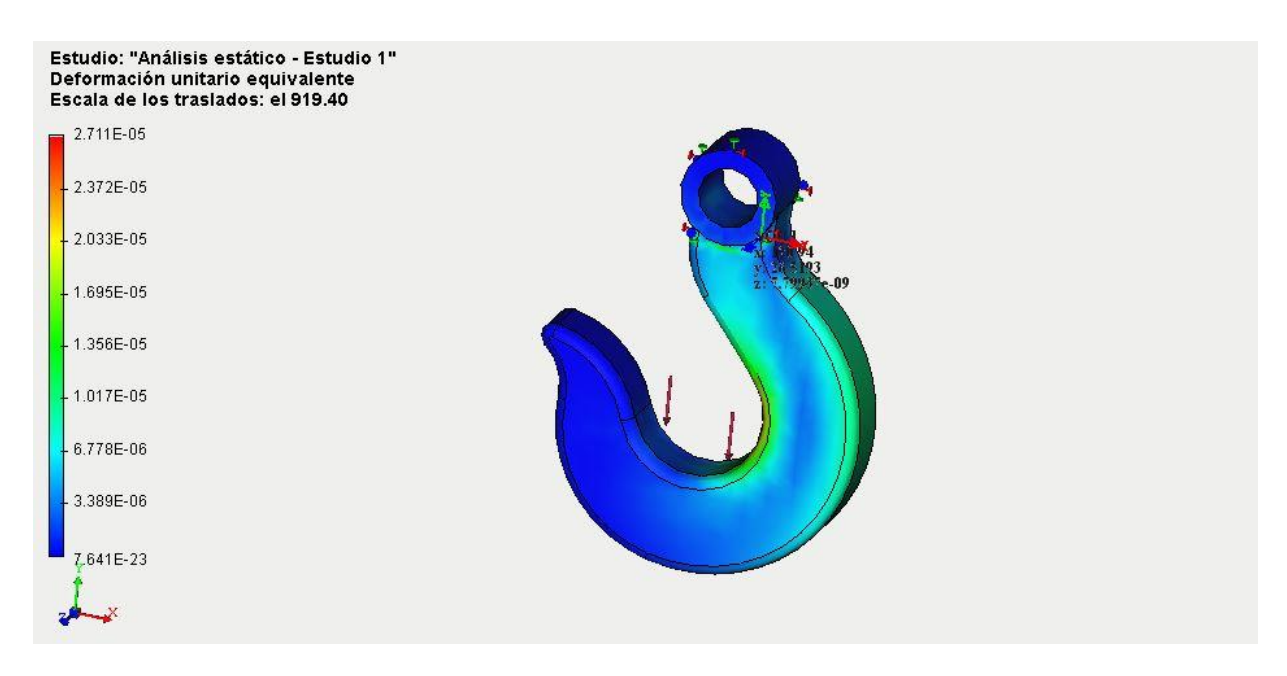

*Figura 3.65 Resultado "Deformación Unitario Equivalente" de la pieza "gancho"*

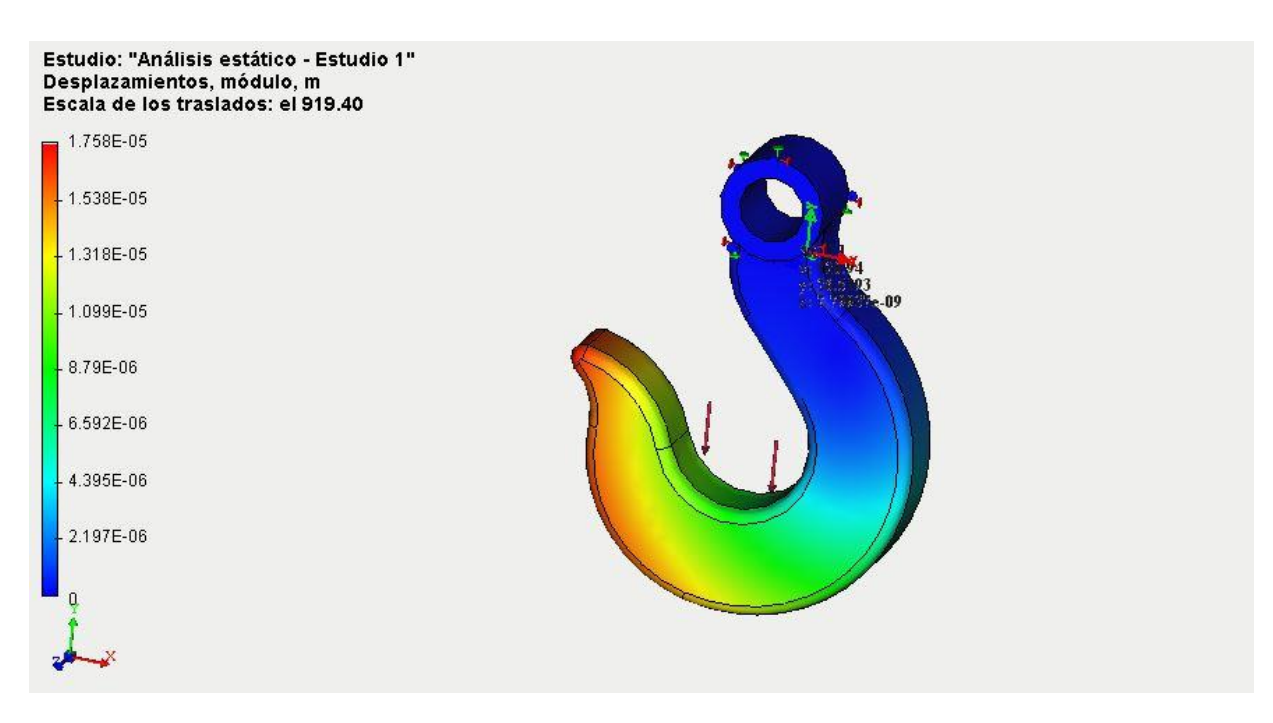

*Figura 3.66 Resultado "módulo de desplazamientos" de la pieza "gancho"*

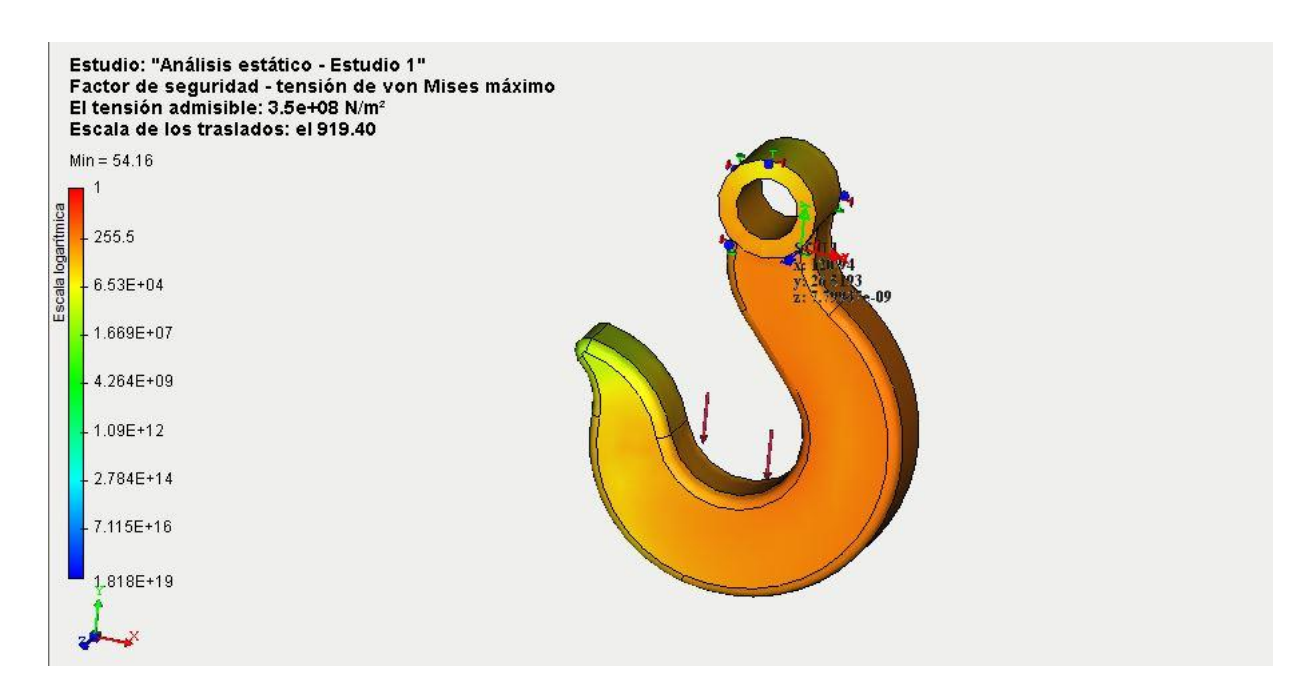

*Figura 3.67 Resultado "Factor de seguridad" de la pieza "gancho"*

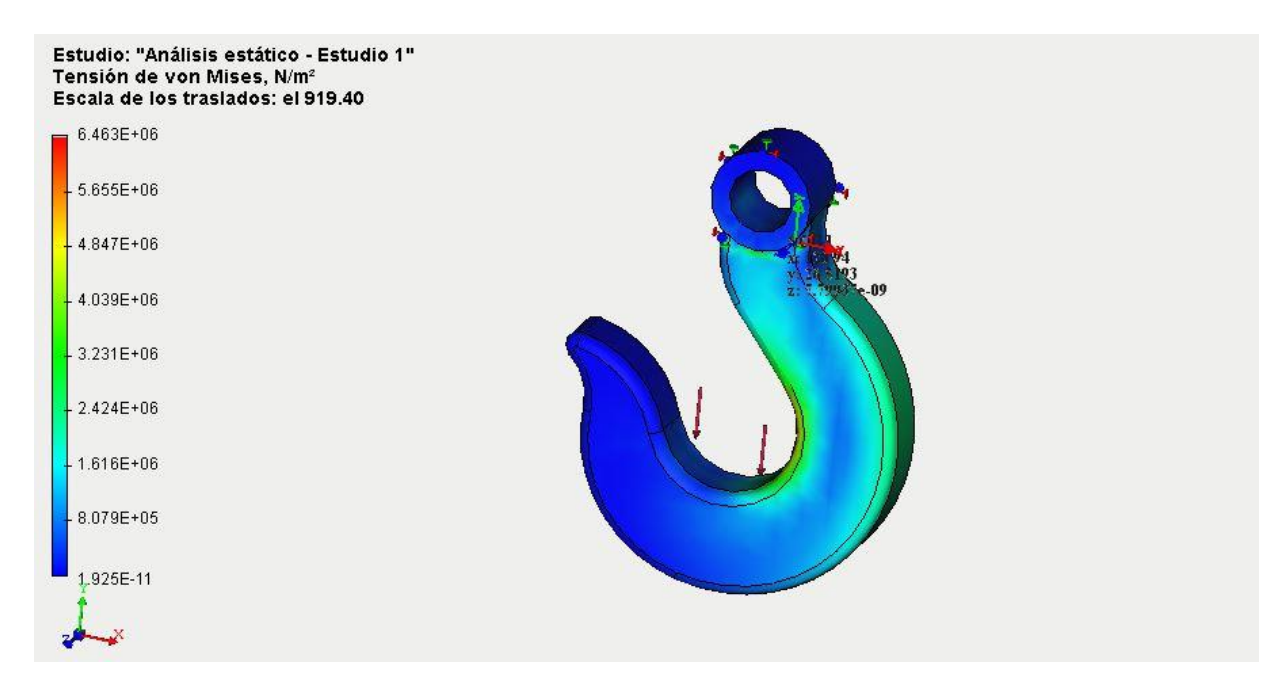

*Figura 3.68 Resultado "Tensión de Von Mises" de la pieza "gancho"*

El informe de la pieza cáncamo se anexa en la sección "*Anexos"*de esta tesis. Como se mencionó anteriormente, el informe otorga una vista más detallada de las características y especificaciones de la resolución del estudio, así como las condiciones y propiedades del material.

#### **3.2. ANÁLISIS DE RESULTADOS**

Al realizar un análisis de cada una de las piezas que se sometieron al proceso de los elementos finitos por medio de AutoFEM®, se pueden interpretar diferentes esfuerzos y deformaciones en los estudios; que son producto de la simulación y resolución de las ecuaciones diferenciales del método finto que el software aproximó a una solución con alta precisión. Todo esto mostrado como un compendio final llamado "reporte", el cual, el software nos ofrece al finalizar la resolución de un estudio en cuestión.

Para cada una de las piezas, se observa un módulo de deformación diferente que depende directamente de cada una de las cargas que fueron implementadas, tanto de forma axial, puntual o lineal. Este módulo de deformación es una herramienta funcional para el ingeniero, pudiendo así manipular las diferentes cargas para poder obtener un punto óptimo de análisis de esfuerzos y deformaciones que se suponen en las diferentes piezas incluidas en este estudio.

Haciendo énfasis en la pieza 'Ejemplo 1', se puede observar en el módulo de deformaciones que la parte de la pieza que sufre más deformación es la que soporta directamente la carga. Caso contrario, la parte de la pieza que sufre más tensión y esfuerzo, es la que tomamos como parte rígida, ya que opone fluencia al movimiento y su primordial función es permanecer rígida para soportar las cargas que previamente mencionamos en los bornes.

En la pieza que llamamos manivela, se interpretaron dos cargas, una axial y una puntual. Estas dos cargas simulan el trabajo real que realiza un mecanismo de esta índole. Al someterlo al estudio en el software, observamos que al igual que la pieza 'Ejemplo 1', las partes de la pieza que sufren mayor deformación, son las cargas donde directamente se aplica la carga puntual; y las partes de la pieza que sufren mayor tensión son las que están más próximas a las partes fijas.

Lo que se pretende apreciar con esto, es que las piezas se comportan de una forma predecible al ser sometidas al estudio de los elementos finitos en un software CAD, lo que nos da un extra en este estudio es la manipulación de las cargas y las restricciones.

Estas herramientas son la parte medular de este proceso, ya que nos evitan hacer pruebas de campo reales, o someter las piezas a pruebas destructivas y no destructivas para poder darnos cuenta si las cargas y las restricciones son las correctas. Utilizando softwares de simulación como lo es AutoFEM® podremos evitar maquinar piezas de una manera no adecuada, realizar pruebas destructivas, utilizar materiales no adecuados para los propósitos deseados, etc.

Es por esto, que muchas de las compañías utilizan sistemas de simulación que son basados en software de diseño para realizar las pruebas necesarias antes de maquinar una pieza o comenzar un proceso de construcción. Por ejemplo, una compañía automotriz puede realizar pruebas de colisión, esfuerzo, deformación y ductilidad por medio del método de los elementos finitos al simular una carga o colisión en un vehículo. Esto evita que se fabriquen automóviles con condiciones no favorables, automóviles que no pasen las debidas pruebas de calidad que son requeridas por los usuarios.

Realizando la unión del marco teórico con la resolución del método que el software implementó, se puede interpretar que AutoFEM® es una herramienta eficaz, útil y confiable para poder realizar un análisis por medio del MEF. Los resultados incluidos en el informe o reporte final que nos genera el software son fáciles de interpretar, con el fin de que los ingenieros los interpreten y saquen sus conclusiones del estudio aplicado a cada una de las piezas involucradas en él. Gracias a este informe, se pude deducir si las cargas aplicadas son las correctas o si las restricciones y materiales fueron seleccionados de una manera adecuada, cambiándolos siempre que sea requerido para optimizar los cambios de ingeniería que el estudio demande.

Para la pieza 'Ejemplo 3', que involucra una carga puntual en la cuneta del gancho y una carga axial en el pasador del gancho, podemos observar que la deformación en módulo es directamente aplicada en el cuello del gancho. Por otra parte, las tensiones se ven reflejadas en la parte fija que suele ser la parte que sujeta al pasador del gancho, donde normalmente su utiliza un lazo de acero para que sea útil al utilizar dicho elemento en una grúa.

Como conclusión general de los resultados obtenidos, se puede precisar que los informes generados nos detallan la resolución en los módulos de deformación, esfuerzo, tensión y factor de seguridad por mencionar algunos. Todos con el valor cuantitativo (en unidades previamente establecidas por el usuario) y con la ventaja visual de una escala de colores, intensificando a tonos rojizos las partes que son más propensas a estar en cifras críticas al llevar a cabo el desarrollo de su función principal sometidos a cargas.

Los informes nos entregan los resultados desarrollados de la siguiente manera:

- Configuración del estudio
- Configuración de Cálculo
- Modelo
- Materiales
- Propiedades de la malla de elementos finitos
- Condiciones de Frontera
- Resultados (Visualización con escala logarítmica de los esfuerzos y deformaciones implicados en la resolución del MEF)
	- Desplazamientos, módulo
	- Deformación Unitario Equivalente
	- Tensión de Von Mises
	- Factor de Seguridad

Para mayor información y referencia de los informes de cada una de las piezas involucradas en este manual, refiérase al apartado "Anexos".

#### **CONCLUSIONES**

Después del trabajo realizado se pueden establecer las conclusiones siguientes:

Los cuatro resultados que arroja el estudio, muestran los valores de las tensiones, esfuerzos y deformaciones que sufren las piezas sometidas a la resolución del MEF.

Comenzando con la *deformación unitaria equivalente*, la ayuda visual de la pieza mediante diferentes tonalidades de colores, ilustra la deformación producida por las tensiones admitidas por la pieza en estudio. Para cada pieza en específico se muestran en rojo las áreas donde la pieza es susceptible a deformarse.

Si esto se analiza mediante un diagrama de esfuerzo-deformación, las áreas en rojo estarían propensas a pasar de la zona elástica a la zona plástica de deformación, pudiendo en algunos casos, llegar al límite de deformación, provocando así la ruptura.

En segundo lugar, se tienen a los *desplazamientos en módulo*. Las unidades de los desplazamientos estarán otorgadas en metros. Esta ventana de igual manera que la anterior, establece una ayuda visual para identificar las zonas más propensas al desplazamiento en los ejes coordenados para los que fue aplicada la fuerza. Las zonas en azul, permanecen prácticamente estáticas y las zonas en color anaranjado o rojizo son las que se desplazan al momento de aplicar la fuerza en la pieza; ya sea fuerza puntual, axial o uniformemente distribuida.

Como tercer elemento de resultados, se encuentra el *factor de seguridad* de la pieza en relación al criterio de Von Mises. Esta ventana o ayuda visual que involucra tonalidades de colores muestra la relación de seguridad como un criterio involucrado en la resistencia de la pieza a los esfuerzos y tensiones que hay en ella. Este factor, es el cociente entre el valor calculado de la capacidad máxima de un sistema y el valor del requerimiento esperado real a que se verá sometido. Por este motivo es un número mayor que uno, que indica la capacidad en exceso que tiene el sistema por sobre sus requerimientos. Si los tonos de la pieza se muestran rojos, quiere decir que el factor de seguridad es muy cercano a uno o incluso la unidad. Este caso sería el menos ideal, ya que buscamos que la seguridad de la pieza con relación a los esfuerzos, sea un número grande, para garantizar así que no sufrirá deformaciones o riesgos a la ruptura.

Como cuarto y último resultado, se encuentra la *Tensión de Von Mises.* Este es un criterio para la mecánica de sólidos que tiene origen en los esfuerzos y deformaciones de los materiales. Dicha Tensión de Von Mises puede calcularse fácilmente a partir de las tensiones principales del tensor tensión en un punto de un sólido deformable, y el Software AutoFEM®, nos ilustra de forma parecida a la deformación unitaria equivalente mediante un cuerpo de colores, las áreas de la pieza que son propensas a la deformación originada por la tensión con el criterio de Richard Edler Von Mises.

Existen muchas áreas en la ingeniería en las cuales puede ser utilizado este método de elementos finitos. Debido a que el método es una técnica numérica para resolver ecuaciones diferenciales, el método se ha extendido hoy en día para analizar problemas en muchas otras áreas, como lo es la medicina y las ciencias ambientales.

Al mismo tiempo, una gran cantidad de softwares de elementos finitos se han ido desarrollando y ahora se utilizan ampliamente en muchas industrias alrededor del mundo en el diseño de nuevos productos. Esto implica una mejora considerable para los ingenieros y ayuda a comprender la teoría de elemento finito, tanto como para familiarizarse con el uso de softwares que asistan la resolución del método.

En la actualidad, existe una gran variedad de softwares que trabajan con diferentes procedimientos, pero que también pueden llevar a cabo una resolución del método de los elementos finitos.

Lo que se demuestra con esta tesis, es que el estudiante de ingeniería, con las adecuadas bases del manejo de un programa de diseño asistido por computadora como lo es AutoCAD® puede implementar el método de elementos finitos con la ayuda de esta tesis. Dicha tesis describe el método de forma teórica, ejemplifica algunos casos reales y hace la invitación al lector a utilizar la extensión AutoFEM® aplicando lo que ya sabe sobre diseño en softwares CAD.

Se espera que con este manual se reduzcan significativamente los tiempos de aprendizaje tanto de la parte teórica como la práctica. Se pone a disposición del estudiante de ingeniería y del ingeniero en curso, las diferentes herramientas de aplicación de elementos finitos por medio de software de implementación. Se hace énfasis en el objetivo de mejora de tiempos y optimizac ión de procesos.

Se puede concluir que la hipótesis establecida, fue verídica y se comprueba mediante el análisis de resultados. Podemos concretar que el método de diferencia finita es por mucho, menos preciso que el método de los elementos finitos; y se comprueba que la persona que tiene un conocimiento base de ingeniería y manejo de software CAD, por medio de este manual puede hacer la implementación del método FEM de una manera rápida, efectiva y completa.

## **BIBLIOGRAFÍA**

1. Tirupathi R. Chandrupatla, Ashok D. Belegundu, Introducción al estudio del element finito en ingeniería, Editorial Pearson, Segunda edición, 1999.

2. Ever J. Barbero, *Finite Element Analysis of Composite Materials.* CRC Press, Taylor & Francis Group. Boca Raton, 2008.

3. Pramote Dechaumphai, *Finite Element Method*: Fundamentals and applications. Alpha Science International Ltd. 2010.

4. Huebner, K.H., Thorton, E.A. and Byrom, T.G., *The Finite Element Method for Engineers,* 3 rd ed., John Wiley & Sons, New York, 1995.

5. Bathe, K. J., *Finite Element Procedures in Engineering Analysis*, Prentice-Hall, 1982.

6. Segerlind, Larry J., *Applied Finite Element Analysis*, John Wiley &Sons, Inc., 1984.

7. Lam, C.Y., *Applied Numerical Methods for Partial Differential Equation,*  Prentice Hall, New York, 1994.

8. <http://www.geociencias.unam.mx/~ramon/mecsol/Tema7.pdf>

9. <http://eprints.uanl.mx/6095/1/1080087879.PDF>

10. [http://olimpia.cuautitlan2.unam.mx/pagina\\_ingenieria/mecanica/mat/mat\\_mec/](http://olimpia.cuautitlan2.unam.mx/pagina_ingenieria/mecanica/mat/mat_mec/m1/Elemento_finito_Autofem.pdf) [m1/Elemento\\_finito\\_Autofem.pdf](http://olimpia.cuautitlan2.unam.mx/pagina_ingenieria/mecanica/mat/mat_mec/m1/Elemento_finito_Autofem.pdf)

### **ANEXOS** ANEXO 1; INFORME DE LA PIEZA "HORQUILLA".

Análisis estático<br>Ing-Ferrari (1).dwg<br>Horquilla Estudio

1. Configuración del estudio<br>2. Modelo<br>3. Materiales<br>4. Propiedades de la malla de elementos finitos<br>5. Condiciones de frontera<br>6. Resultados

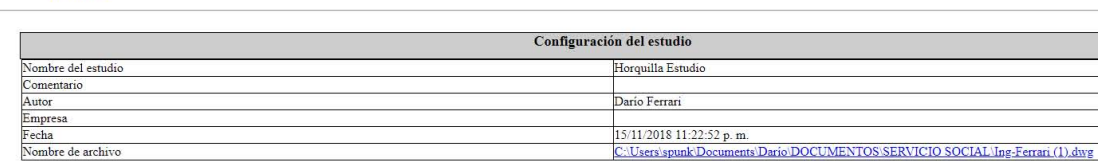

Estabilizar el modelo no fijadas

Configuración de cálculo<br>No se utiliza

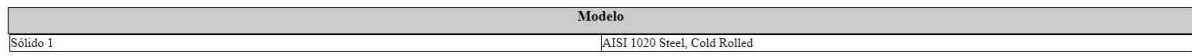

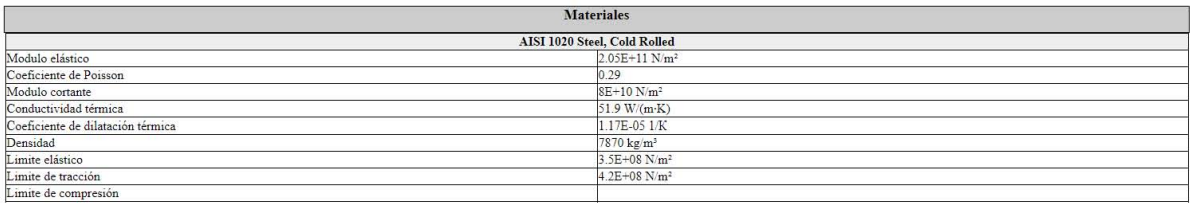

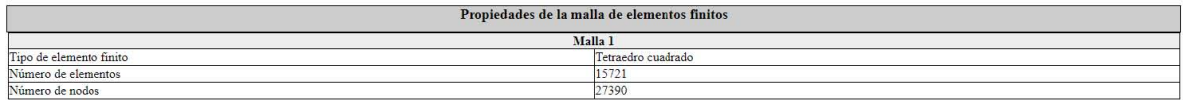

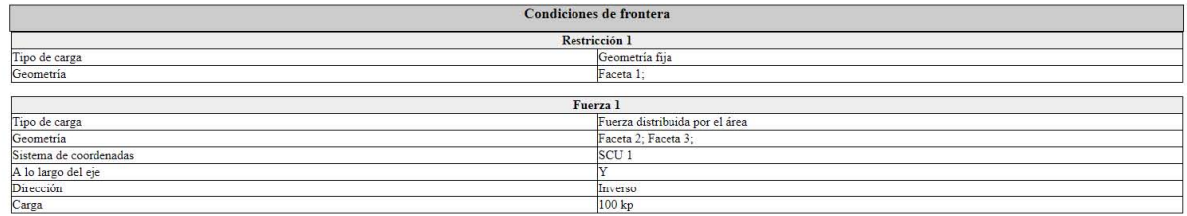

Resultados

Desplazamientos, módulo<br>Deformación unitario equivalente<br>Tensión de von Mises<br>Factor de seguridad - tensión de von Mises máximo

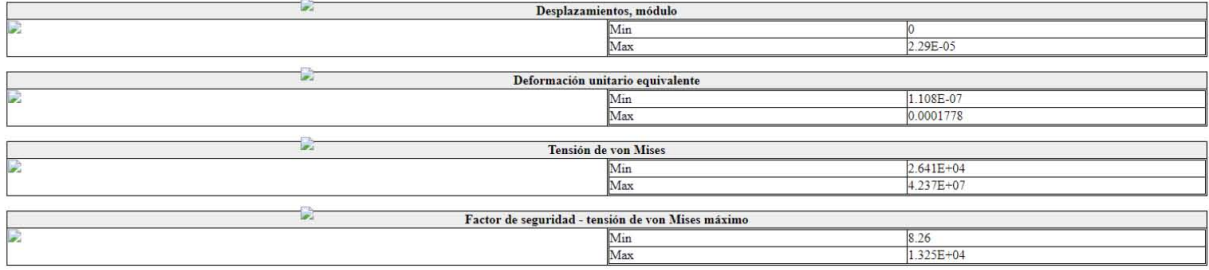

### ANEXO 2; INFORME DE LA PIEZA "MANIVELA".

Análisis estático<br>manivela.dwg<br>Manivela Estudio

1. Configuración del estudio<br>2. Modelo<br>5. Materiales<br>4. Propiedades de la malla de elementos finitos<br>5. Condiciones de frontera<br>6. Resultados

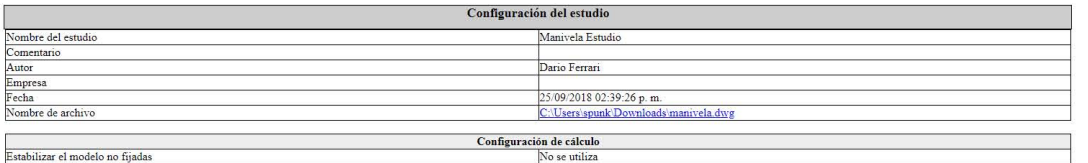

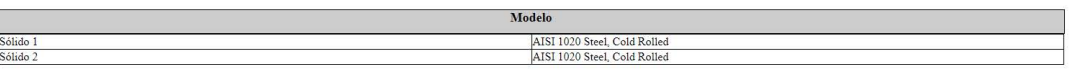

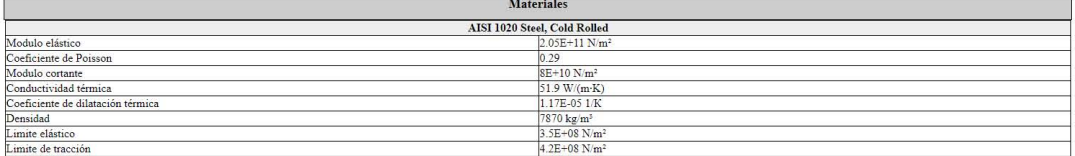

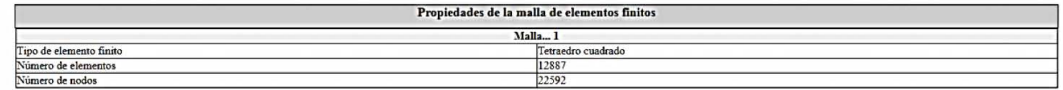

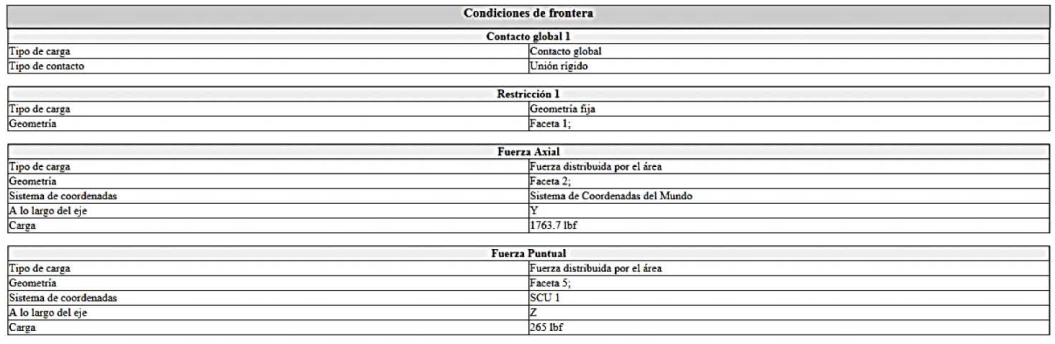

Resultados

C

- Exference aplicados, módulo<br>- Despharamentos, módulo<br>- Desformación unitario equivalente<br>- Tercent tensión unitario<br>- Tensión de xora Mises<br>- Enctor de seguridad - tensión de von Mises máximo

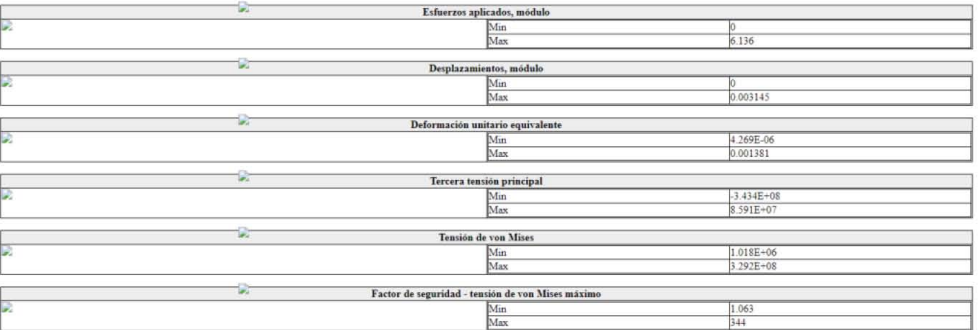

# ANEXO 3; INFORME DE LA PIEZA "CÁNCAMO".

Análisis estático<br>cancamo final acotado.dwg Cáncamo

1. Configuración del estudio<br>2. <u>Modelo</u><br>3. <u>Materiales</u><br>4. <u>Propiedades de la malla de elementos finitos</u><br>5. <u>Condiciones de frontera</u><br>6. <u>Resultados</u>

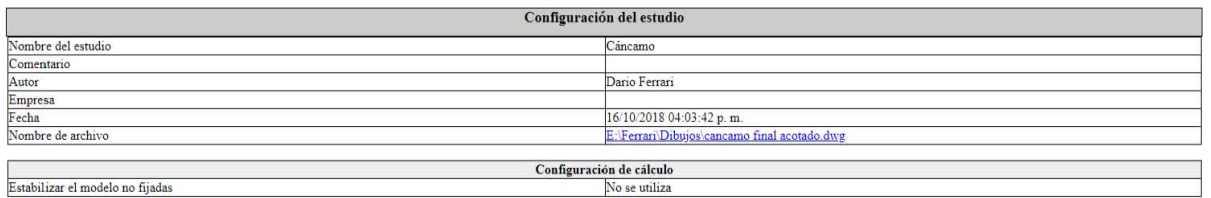

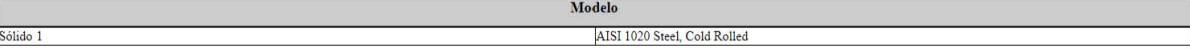

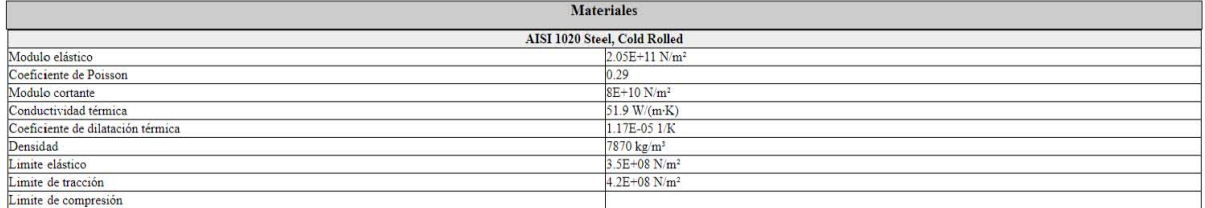

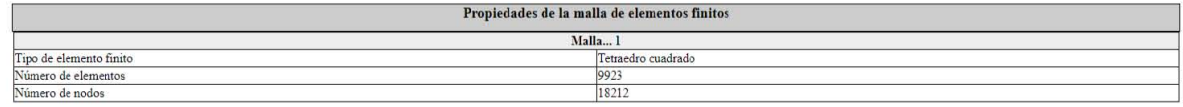

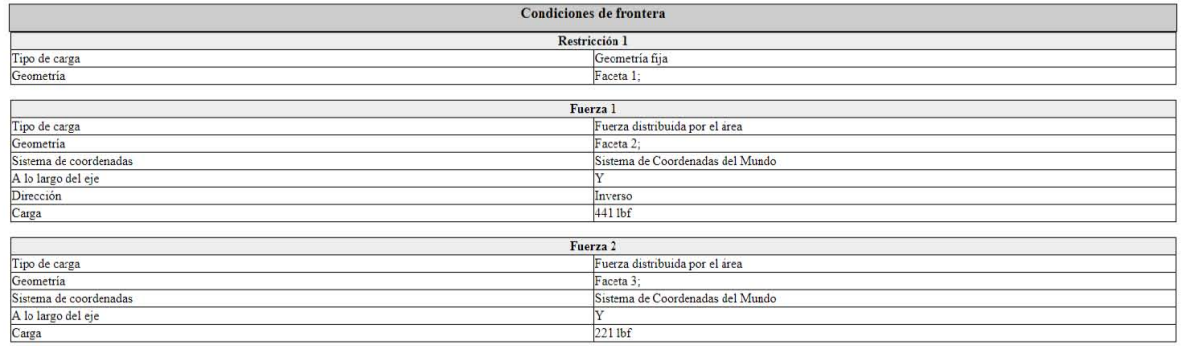

Resultados

• Desplazamientos, módulo<br>• Deformación unitario equivalente<br>• Tensión de von Mises<br>• Factor de seguridad - tensión de von Mises máximo

### ANEXO 4; INFORME DE LA PIEZA "GANCHO".

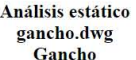

Sólido 1

1. <u>Configuración del estudio</u><br>2. <u>Modelo</u><br>3. <u>Materiales</u><br>4. Proprédades de la malla de elementos finitos<br>5. Condiciones de frontera<br>6. Resultados

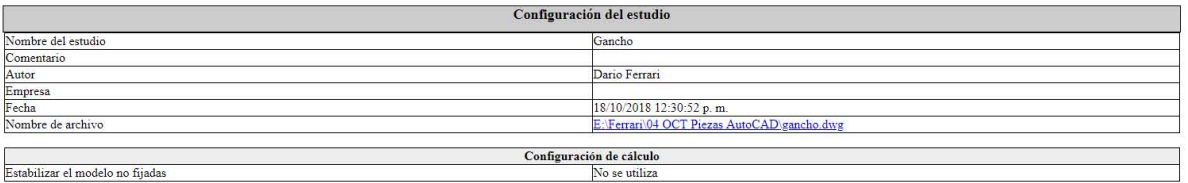

Modelo AISI 1020 Steel, Cold Rolled

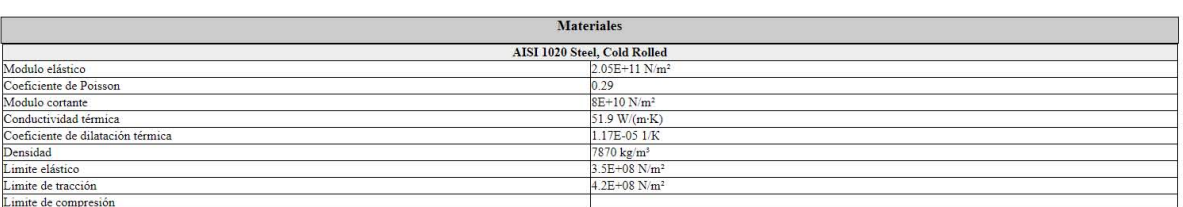

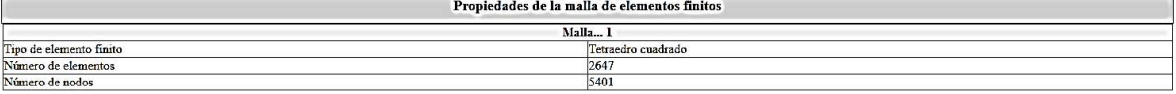

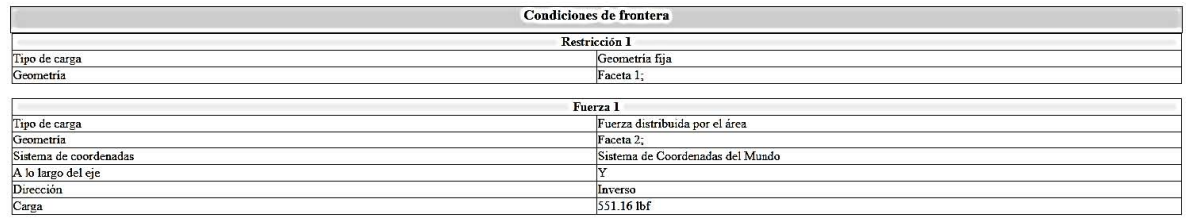

Resultados

 $\lfloor$ 

• Desplazamientos, módulo<br>• Deformación unitario equivalente<br>• Tensión de von Mises<br>• Factor de seguridad - tensión de von Mises máximo

D, Desplazamientos, módulo B  $\frac{\text{Min}}{\text{Max}}$  $\frac{0}{1.758E-05}$ D Deformación unitario equivalente  $\frac{7.641E-23}{2.711E-05}$  $\frac{\text{Min}}{\text{Max}}$ Ø, Tensión de von Mises  $\frac{1.925E-11}{6.463E+06}$  $\frac{\text{Min}}{\text{Max}}$ G. Factor de seguridad - tensión de von Mises máximo  $\frac{54.16}{1.818E+19}$  $\frac{\text{Min}}{\text{Max}}$